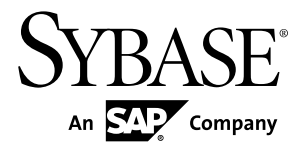

# スタジオ・ユーザーズ・ガイド **Sybase Event Stream Processor 5.0**

ドキュメント ID: DC01738-01-0500-01

改訂: 2011 年 12 月

Copyright © 2011 by Sybase, Inc. All rights reserved.

このマニュアルは Sybase ソフトウェアの付属マニュアルであり、新しいマニュアルまたはテクニカル・ノー トで特に示されないかぎりは、後続のリリースにも付属します。このマニュアルの内容は予告なしに変更され ることがあります。このマニュアルに記載されているソフトウェアはライセンス契約に基づいて提供されるも のであり、無断で使用することはできません。

このマニュアルの内容を弊社の書面による事前許可を得ずに、電子的、機械的、手作業、光学的、またはその 他のいかなる手段によっても、複製、転載、翻訳することを禁じます。

Sybase の商標は、Sybase の商標リスト (<http://www.sybase.com/detail?id=1011207>) で確認できます。Sybase およ びこのリストに掲載されている商標は、米国法人 Sybase, Inc. の商標です。® は、米国における登録商標である ことを示します。

このマニュアルに記載されている SAP、その他の SAP 製品、サービス、および関連するロゴは、ドイツおよ びその他の国における SAP AG の商標または登録商標です。

Java および Java 関連の商標は、米国およびその他の国における Sun Microsystems, Inc. の商標または登録商標で す。

Unicode と Unicode のロゴは、Unicode, Inc. の登録商標です。

このマニュアルに記載されている上記以外の社名および製品名は、当該各社の商標または登録商標の場合があ ります。

Use, duplication, or disclosure by the government is subject to the restrictions set forth in subparagraph  $(c)(1)(ii)$  of DFARS 52.227-7013 for the DOD and as set forth in FAR 52.227-19(a)-(d) for civilian agencies.

Sybase, Inc., One Sybase Drive, Dublin, CA 94568.

# 目次

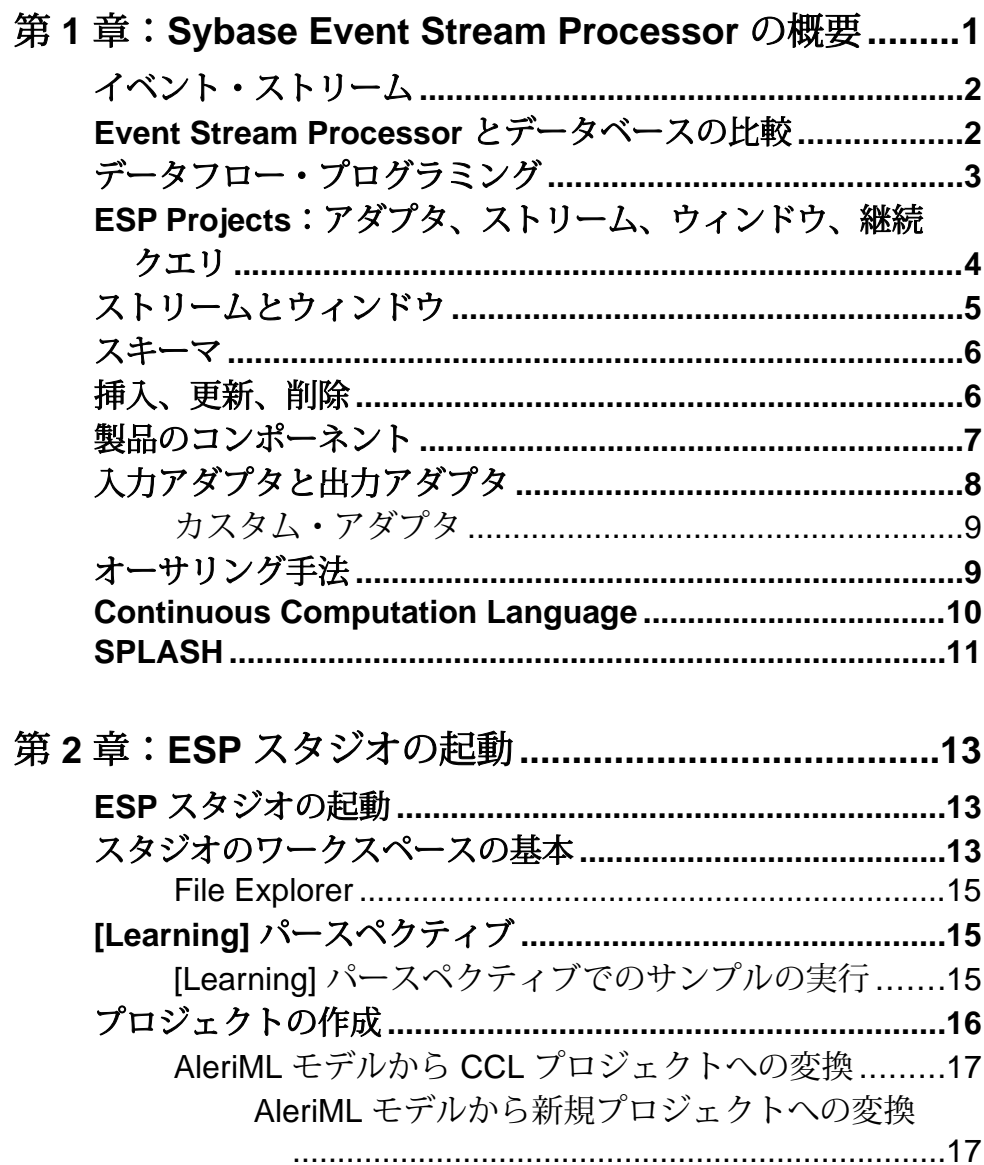

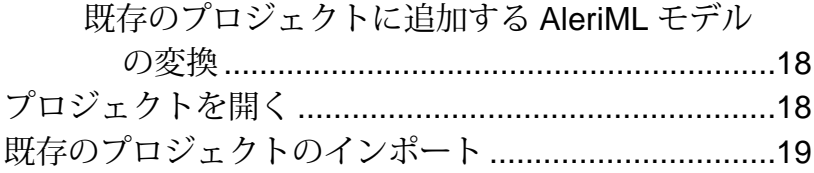

## 第3章:ビジュアル・エディタのオーサリング ............21

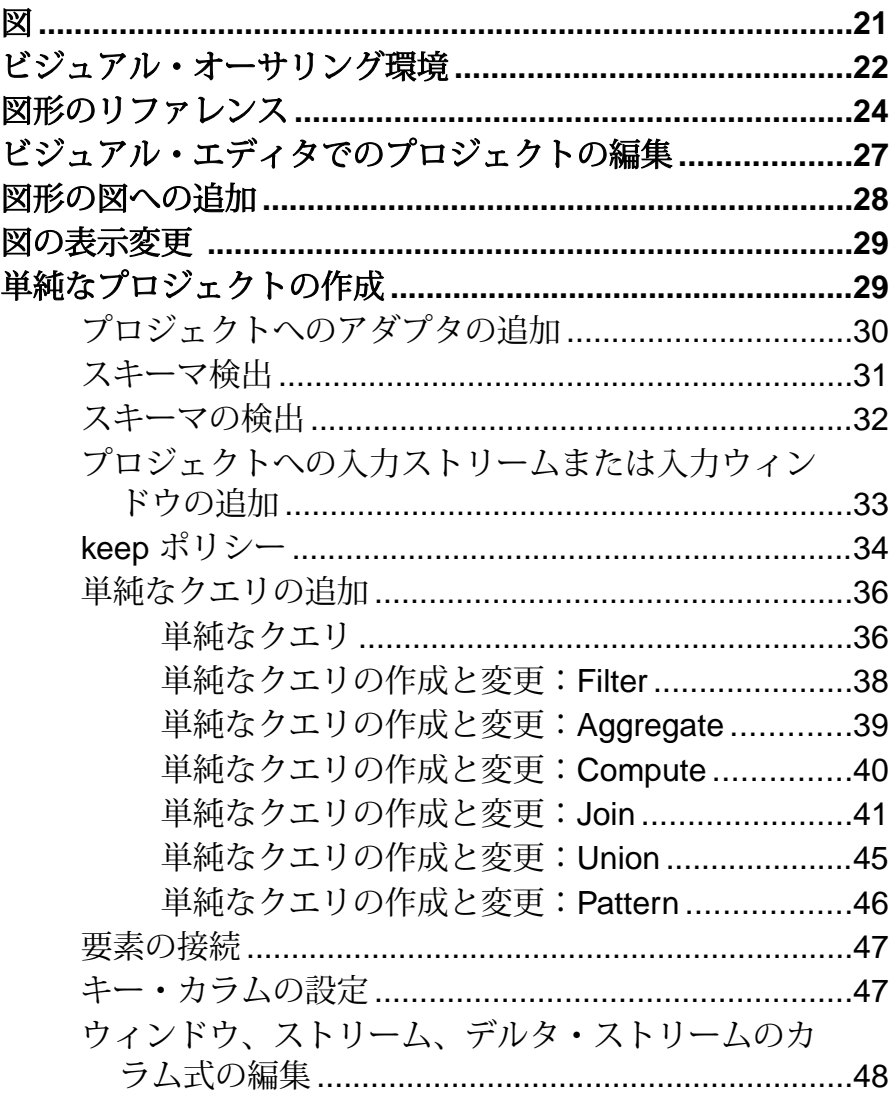

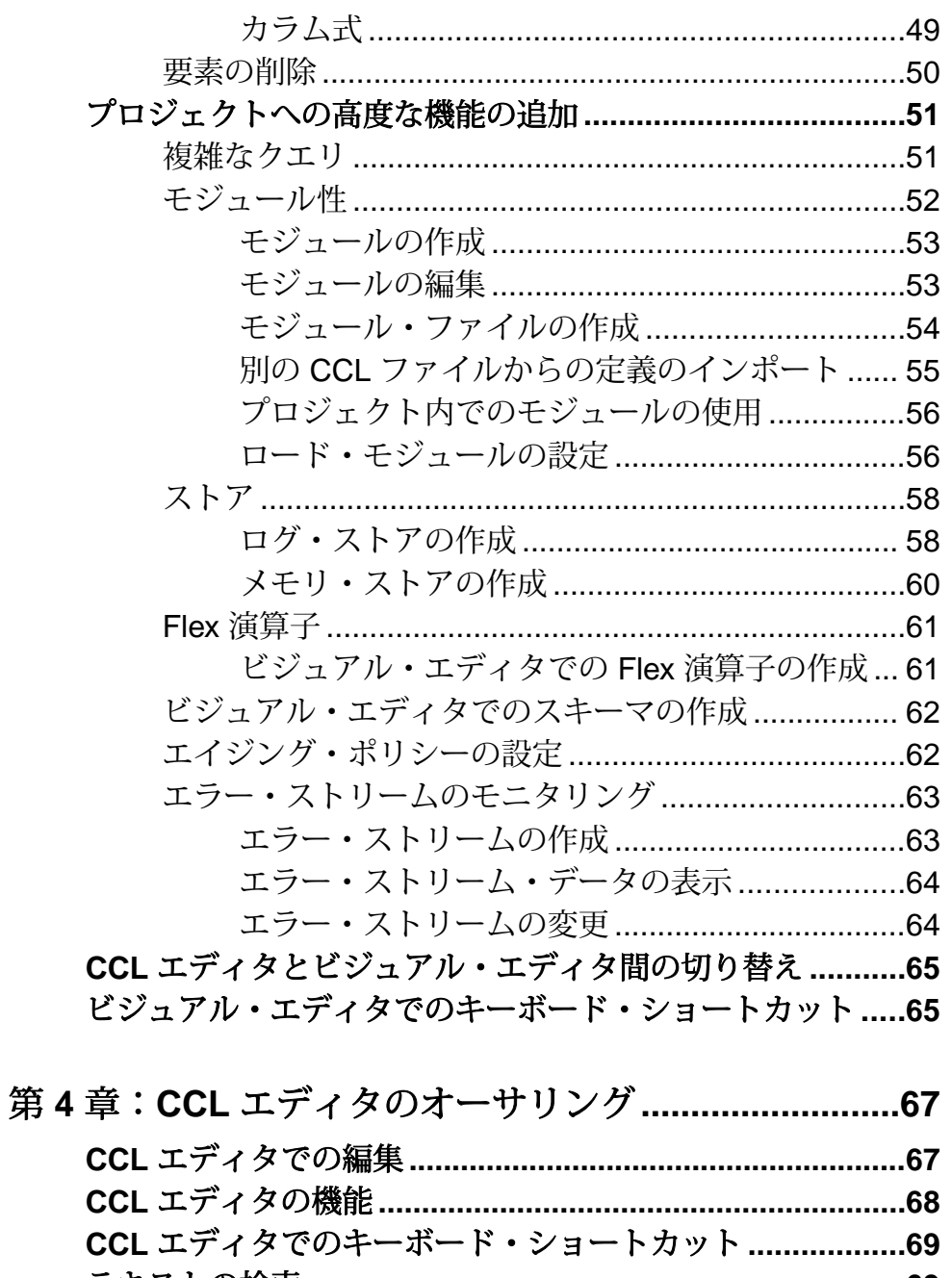

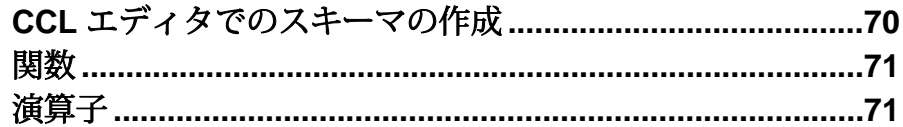

### 第5章:スタジオでのプロジェクトの接続 .....................77

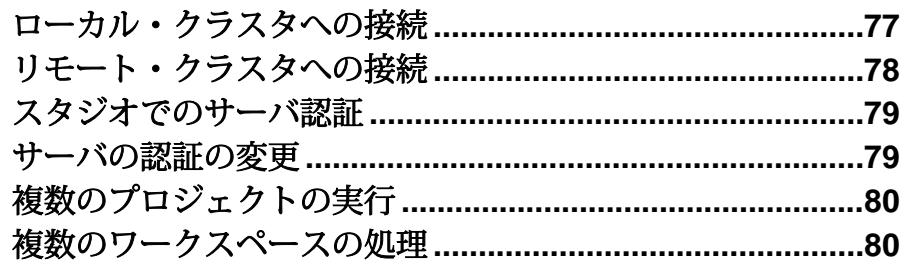

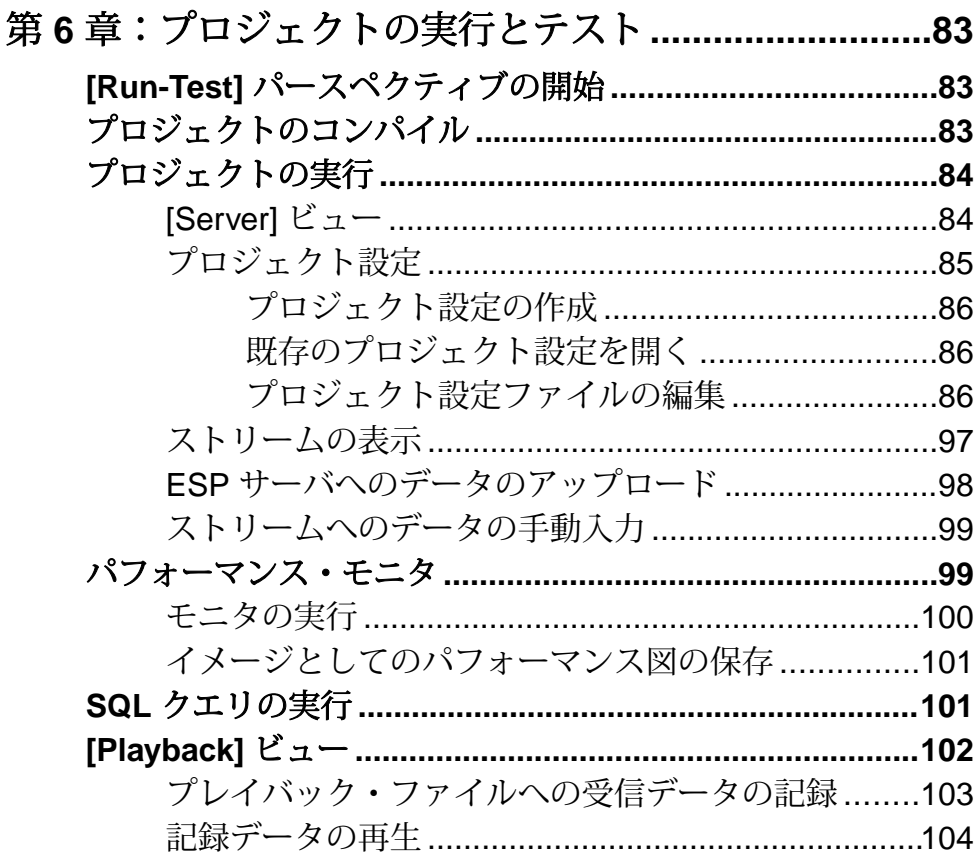

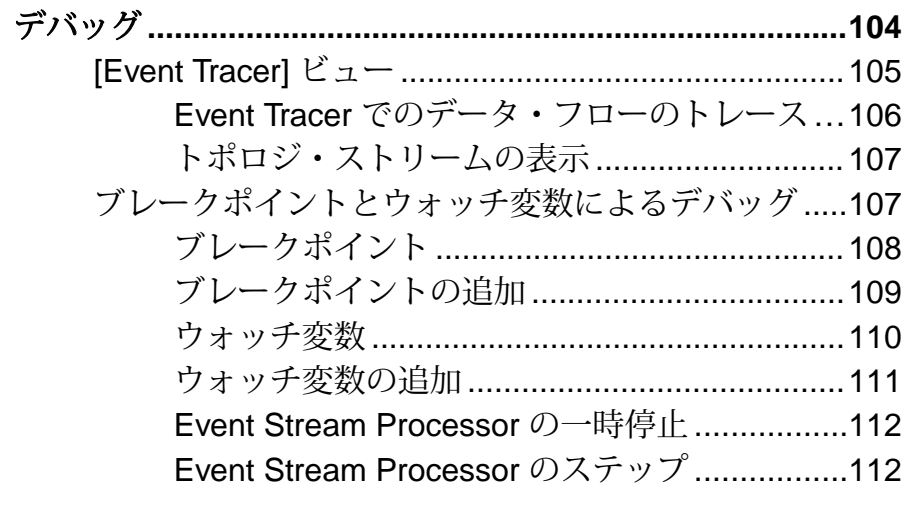

### 第 **7** [章:スタジオ作業環境のカスタマイズ](#page-122-0)**..................115**

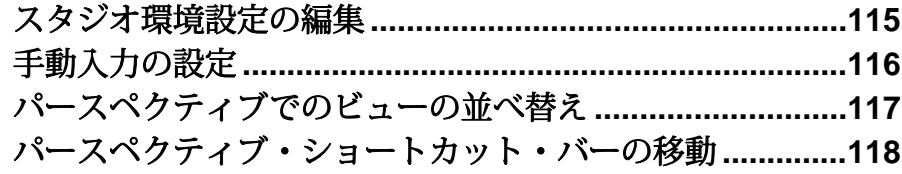

### 付録 **A :**[スキーマ検出をサポートするアダプタ](#page-126-0)**............119**

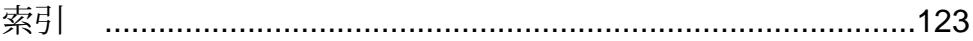

目次

### <span id="page-8-0"></span>第 1 章 **Sybase Event Stream Processor** の概要

Sybase® Event Stream Processor を使用すると、独自の複雑なイベント処理 (CEP) ア プリケーションを作成および実行し、イベント・データのストリームから連続す る情報をリアルタイムに取り出せます。

イベント・ストリーム処理と CEP

イベント・ストリーム処理は CEP の 1 つの形態で、状況を把握するために、イベ ントについての情報をリアルタイムに分析する手法です。大量のイベント・メッ セージが発生した場合、状況を全体的に把握することは困難です。イベント・ス トリーム処理を使用すると、イベントがストリームに流入した時点で分析でき、 新しく出現する脅威と機会が発生した時点で特定できます。Event Stream Processor サーバで、データのフィルタ処理、集約、要約が行われるので、より完全で時宜 を得た情報に基づいてより良い意思決定ができるようになります。

Event Stream Processor はエンドユーザ・アプリケーションではなく、単純なプロ ジェクトと複雑なプロジェクトの両方の開発および展開を簡易化するツールを提 供する実現技術です。これらのプロジェクトを展開する、高度にスケーラブルな ランタイム環境を提供します。

#### 開発プラットフォームとしての Event Stream Processor

EventStream Processor は、CEP プロジェクトを開発するためのプラットフォームと して、イベントの処理方法と解析方法を定義するための高いレベルのツールを提 供します。開発者は、ビジュアル指向またはテキスト指向のオーサリング環境で 作業できます。受信イベントに適用されるロジックを定義して、以下を実行でき ます。

- 複数のソースからのデータを組み合わせて、より豊富でより完全な情報を含 む、派生イベント・ストリームを生成する。
- 価値の付加された情報を計算して、迅速な意思決定を可能にする。
- 特定の状態またはパターンを監視して、瞬時対応を可能にする。
- 要約データ、統計量、傾向情報などの高いレベルの情報を生成し、多くの個々 のイベントの全体像または最終的な影響を把握する。
- 受信データの複雑な分析に基づいて、主要な運用値を連続的に計算する。
- 生データおよび結果データを収集して履歴データベースに格納し、履歴分析お よび法令遵守に活用する。

#### Event Stream Processor のランタイム環境

Event Stream Processor はイベント駆動型アーキテクチャ (EDA) のエンジンとして、 イベントの吸収、集約、相互の関連付け、分析ができ、応答をトリガできる高い

<span id="page-9-0"></span>レベルの新しいイベントと、ビジネスの現状を示す高いレベルの情報を生成でき ます。 Event Stream Processor では以下のことが行われます。

- 到着したデータを連続して処理する。
- ディスクに格納される前にデータを処理する。これによって、非常に高速なス ループットと少ない遅延時間が達成され、より完全で時宜を得た情報に基づく より良い意思決定が可能になります。
- ビジネス・ロジックをデータ管理から分離する。これによって、ビジネス・ロ ジックの保守が容易になり、総所有コストが削減されます。
- エンタープライズ・クラスのスケーラビリティ、信頼性、セキュリティを提供 する。

### イベント・ストリーム

ビジネス・イベントは、発生した実際のビジネス・イベントに関する情報を含む メッセージです。多くのビジネス・システムでは、何かが発生すると、イベント が生成されます。

次は、イベント・メッセージのストリームとして送信されることが多いビジネ ス・イベントの例です。

- 取引イベントと相場イベントを送信する金融市場データ・フィード
- RFID (Radio Frequency Identification System) タグを近くで検知したことを示すイ ベントを送信する RFID センサ
- ユーザが Web サイトのリンク、ボタン、またはコントロールをクリックするた びにメッセージ (クリック イベント) を送信するクリック・ストリーム
- レコードがデータベースに追加されたりデータベース内のレコードが更新され たりするたびに発生するトランザクション・イベント

多くのアプリケーションは、リアルタイムでイベントを生成するように設計され ており、通常、イベントをメッセージ・バスに発行します。このように設計され ていないアプリケーションは、Sybase® Replication Server® などのツールを使用し てイベントに対応可能です。これらのツールは、トランザクション・ログをモニ タし、アプリケーション・データベースの更新に基づいてイベント・ストリーム をリアルタイムで生成できます。

### **Event Stream Processor** とデータベースの比較

Sybase EventStream Processor は従来のデータベースを補完して、連続した、イベン ト駆動型のデータ分析が必要な新しい種類の問題を解決するのを支援します。

EventStream Processor は、データベースの代替となるものではありません。データ ベースは、静的データの格納とクエリ、信頼性の高い方法でのトランザクション

<span id="page-10-0"></span>処理に優れています。ただし、データベースは、高速のデータ・ストリームの連 続的な分析には効果的ではありません。

- 従来のデータベースでは、すべてのデータをディスク上に格納した後に、処理 を開始する必要があります。
- データベースは、事前に登録された継続クエリを使用しません。データベース のクエリは、「1 回かぎり」のクエリです。1 秒間に質問を 10 回行うには、ク エリを1秒間に10回発行する必要があります。このモデルは、多くのクエリを 連続して評価する必要がある場合には機能しません。
- データベースは、段階的な処理を使用しません。Event Stream Processor は、 データが到着するごとに、クエリを段階的に評価できます。

Event Stream Processor は、インメモリ・データベースではありません。インメモ リ・データベースは、要求される処理速度を達成するために、メモリ内で動作し、 すべてのデータをメモリに保持します。Event Stream Processor は、インメモリ・ データベースにいくつかの点で類似していますが、インメモリ・データベースと 異なり、オンデマンド・クエリを効果的に処理するように設計されており、連続 するイベント駆動型クエリに最適化されたデータフロー・アーキテクチャを使用 します。

### データフロー・プログラミング

データフロー・プログラミングでは、一連のイベント・ストリームとそれらの間 の接続を定義し、データがソースから出力に流れるときの操作をデータに適用し ます。

データフロー・プログラミングは、複雑になる可能性のある計算を、1 つの操作 から次の操作に流れるデータに伴う一連の操作に分割します。 この方法では、各 操作がイベント駆動型であり、独立して適用されるので、スケーラビリティと潜 在的な並列化がもたらされます。 各操作は異なるスレッドで実行し、他の操作か ら受信したイベントのみを処理します。操作間で他の調整は必要ありません。

<span id="page-11-0"></span>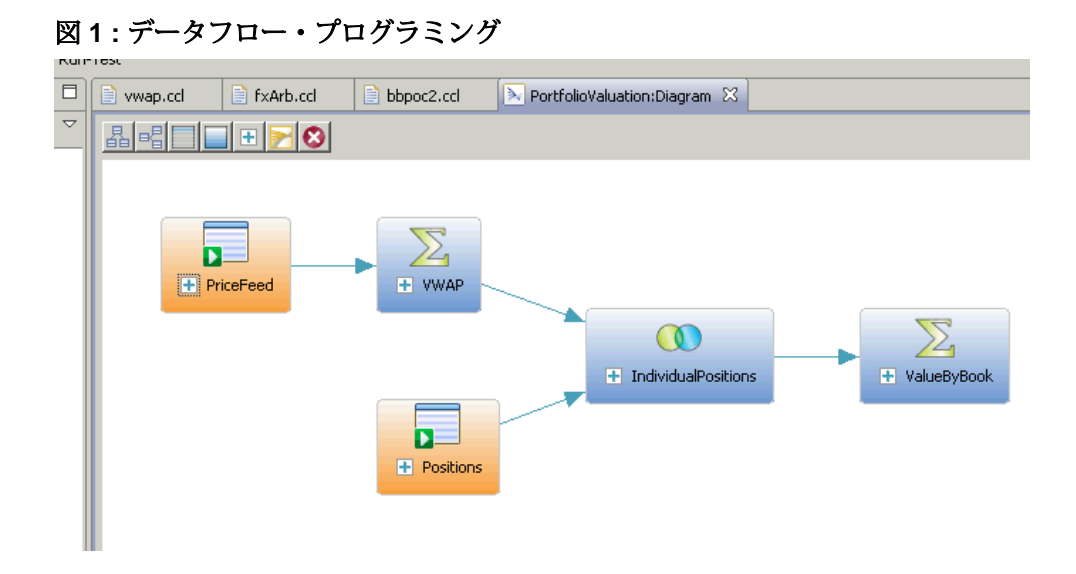

### **ESP Projects**:アダプタ、ストリーム、ウィンドウ、継続ク エリ

ESP プロジェクトは、イベント・ストリーム、他の必要なデータソース、結果を 生成するために受信イベント・データに適用されるビジネス・ロジックのセット を定義します。

プロジェクトは、最も基本的なレベルで、以下で構成されます。

- 入力ストリームと入力ウィンドウここから、入力データがプロジェクトに流 れ込みます。入力ストリームは、イベント駆動型を基本として受信イベント・ データを受信でき、1 回ロードされるか定期的にリフレッシュされるデータの 静的セットまたは疑似静的セットも受信できます。
- アダプタ入力ストリームまたは入力ウィンドウをデータソースに接続しま す。 Sybase Event Stream Processor には、多くの組み込みアダプタと、カスタ ム・アダプタを作成するのに使用できる SDK が同梱されています。アダプタ は、出力ストリームまたは出力ウィンドウを送信先に接続することもできま す。
- 派生ストリームと派生ウィンドウ1 つ以上のストリームまたはウィンドウか らデータを取得し、継続クエリを適用して新しいストリームまたはウィンドウ を生成します。

ESP プロジェクトからの結果の取得

EventStream Processor では、実行中のプロジェクトからの出力を以下の 4 つの方法 で取得できます。

- <span id="page-12-0"></span>• アプリケーションは、プロジェクトの作成時にストリームにアタッチされた内 部出力アダプタからの情報を自動的に受信します。
- アプリケーションは、外部サブスクライバの手段によってデータ・ストリーム にサブスクライブできます。外部サブスクライバは、製品と共に提供されるサ ブスクリプション API を使用して作成できます。
- ユーザは、実行中のプロジェクトを再設定することなく、そのプロジェクト内 のストリームにバインド (接続) する新しいプロジェクトを起動できます。
- ユーザは、esp\_query ツールを使用してオンデマンド・クエリを実行し、実行 中の ESP プロジェクト内の出力ウィンドウにクエリできます。詳細について は、『ユーティリティ・ガイド』を参照してください。

### ストリームとウィンドウ

ストリームとウィンドウの両方が、イベントを処理します。これらの違いは、 ウィンドウでは状態は維持されてデータの保持と格納が行えますが、ストリーム はステートレスでデータの保持と格納が行えないことです。

ストリームは、ストリームにアタッチされている継続クエリに従って、受信イベ ントを処理し、出力イベントを生成しますが、データは保持しません。

それとは対照的に、ウィンドウには、受信イベントがローの追加、既存のローの 更新、またはローの削除を行うことができるテーブルがあります。ウィンドウの サイズを、時間または記録されるイベントの数に基づいて設定できます。たとえ ば、過去 20 分間のすべてのイベント、または最新の 1,000 イベントを保持するよ うに、ウィンドウを設定できます。すべてのイベントを保持するようにウィンド ウを設定することもできます。この場合、受信イベント・ストリームは自己管理 を行い、ウィンドウへのローの挿入とウィンドウからのローの削除の両方を行う イベントを含む必要があります。こうすることで、ウィンドウが無制限に大きく なるのを防げます。

入力、出力、ローカルのストリームとウィンドウ

ストリームとウィンドウは、入力、出力、またはローカルとして指定できます。 入力ストリームは、データが外部ソースからアダプタを介してプロジェクトに入 力されるポイントです。 プロジェクトには、任意の数の入力ストリームを設定で きます。入力ストリームには、継続クエリをアタッチできません。フィルタは定 義できます。

ローカルと出力のストリートとウィンドウは、アダプタからではなく、他のスト リームまたはウィンドウから入力を取得し、継続クエリを適用して出力を生成し ます。ローカル・ストリームとローカル・ウィンドウは、外部のサブスクライバ から隠蔽されていることを除いて、それぞれ出力ストリームと出力ウィンドウに 同じです。このため、サブスクライバがサブスクライブ先となるストリームまた はウィンドウを選択する場合に、出力ストリームと出力ウィンドウのみが利用で きます。

<span id="page-13-0"></span>注意: ビジュアル・オーサリングのパレットには、ローカルと出力のストリーム が派生ストリームとして示され、ローカルと出力のウィンドウが派生ウィンドウ として示されます。

### スキーマ

ストリームまたはウィンドウには、それぞれにスキーマがあります。スキーマは、 ストリームまたはウィンドウによって生成されるイベント内のカラムを定義しま す。

各カラムには、名前とデータ型の属性があります。単一のストリームまたはウィ ンドウから出力されるすべてのイベントは、同じカラムのセットを持ちます。例 を示します。

- RFID リーダから受信される、RFIDRaw と呼ばれる入力ストリームには、文字 列データを含む ReaderID と TagID のカラムが含まれることがあります。
- 証券取引所から受信される、Trades と呼ばれる入力ストリームには、Symbol (文字列)、Volume (整数値)、Price (浮動小数点値)、Time (日時値) のカラムが含 まれることがあります。

### 挿入、更新、削除

オペレーション・コード (opcode) によって、挿入、更新、削除のイベントがウィ ンドウと関連付けられます。オペレーション・コードは、これらのイベントを自 動的に適用することによって、開発を簡略化し、パフォーマンスを向上させます。

EventStream Processor の多くのユース・ケースでは、イベントは相互に独立してい ます。各イベントは、発生した事柄に関する情報を伝達します。これらの場合、 イベントのストリームは、一連の独立したイベントで構成されます。このタイプ のイベント・ストリームでウィンドウを定義する場合、受信イベントがそれぞれ ウィンドウに挿入されます。ウィンドウをテーブルと考えるならば、新規イベン トがウィンドウに新しいローとして追加されます。

その他のユース・ケースでは、イベントは以前のイベントに関する新規の情報を 伝達します。ESP サーバでは、受信イベントがビューを継続的に更新するため、 情報セットのビューを最新の状態に維持する必要があります。2 つの一般的な例 を挙げるならば、資本市場における証券の注文帳簿、または充当システムにおけ る未出荷注文です。両方のアプリケーションで、受信イベントが以下を実行する 必要があることを示す場合があります。

- 注文を未出荷注文のセットに追加する。
- 既存の未出荷注文のステータスを更新する。

<span id="page-14-0"></span>• キャンセルされた注文または充当された注文を未出荷注文のセットから削除す る。

受信イベントによって更新された情報セットを処理するために、Event Stream Processor は受信イベントに関連付けられた挿入、更新、削除の操作を認識します。 イベントに opcode (イベントが挿入イベント、更新イベント、または削除イベント のいずれであるかを示す特別なフィールド) を含むタグを追加できます。マッチン グ・キーを使用して既存のレコードを更新するか、または新規レコードを挿入す るアップサート opcode もあります。

入力ウィンドウは、イベントが到着したときに、挿入、更新、削除のイベントを ウィンドウのデータに直接適用します。挿入、更新、削除はクエリ・グラフ、つ まりすべての下流となるストリーム派生ウィンドウで送信されます。イベントが 入力ウィンドウのレコードを更新または削除すると、その操作は自動的にすべて の下流となるストリーム派生ウィンドウに適用されます。更新と削除のこのネイ ティブ処理によって、高いパフォーマンスと簡略化を実現できます。受信イベン トを調べ、その受信イベントをウィンドウに適用する方法を決定するために、 ユーザが手動でロジックを定義する必要はありません。

### 製品のコンポーネント

EventStream Processor には、データのストリームを処理し、相互に関連付けるため のサーバ・コンポーネント、サーバで実行するアプリケーションの開発、テスト、 起動ができるスタジオ環境、および管理ツールが同梱されています。

コンポーネントとして以下があります。

- **ESP** サーバデータのストリームを実行時に処理し、相互に関連付けるソフト ウェア。Event Stream Processor は 1 秒間で数十万件のメッセージを処理し、分 析できます。クラスタリングによって、ESP サーバのスケールアウト・サポー トが提供されます。サーバ・クラスタを使用すると、複数のプロジェクトを同 時に実行できます。また、高い可用性とフェールオーバ機能が達成され、クラ スタ接続を管理するためのセキュリティとサポートを一元的に適用できます。
- **ESP** スタジオESP プロジェクトの作成、変更、テストができる統合開発環境 です。
- **CCL** コンパイラ **–** ESP サーバで処理されるようにするためにプロジェクトを翻 訳し、最適化するコンパイラです。ESP スタジオまたはコマンド・ラインから 起動できます。
- 入力アダプタと出力アダプタEvent Stream Processor とデータソースとの間の 接続と、ESP サーバと Event Stream Processor からの出力を受け取るコンシュー マとの間の接続を確立するコンポーネントです。
- <span id="page-15-0"></span>• 統合 **SDK –** カスタム関数ライブラリを統合し、ライブ・プロジェクトの管理と 監視を行うために、カスタム・アダプタを C/C++、Java、.NET で作成するため の一連の API です。
- ユーティリティ多くの管理機能、プロジェクト開発、発行とサブスクリプ ション、他の機能にコマンド・ラインからアクセスできるようにする一連の実 行プログラムです。

### 入力アダプタと出力アダプタ

EventStream Processor は、入力アダプタを使用して動的外部ソースと静的外部ソー スからメッセージを受信し、出力アダプタを使用して動的外部送信先と静的外部 送信先にメッセージを送信します。

外部ソースまたは外部送信先には、以下があります。

- データ・フィード
- センサ・デバイス
- メッセージング・システム
- RFID (Radio frequency identification)  $\bigcup -\frac{1}{2}$
- 電子メール・サーバ
- リレーショナル・データベース

入力アダプタは外部データソースに接続し、外部ソースからの受信メッセージを、 ESP サーバによって受け付けられるフォーマットに変換します。出力アダプタは、 Event Stream Processor によって処理されたローを外部送信先と互換性のあるメッ セージ・フォーマットに変換し、それらのメッセージをダウンストリームに送信 します。

以下の図は、温度センサ、バー・コード・スキャナ、JMS (Java Message Service) ク ラウドからのメッセージを、EventStream Processor と互換性のあるフォーマットに 変換する、一連の入力アダプタを示しています。データが Event Stream Processor 内のさまざまなクエリを使用して処理されると、出力アダプタが生成されたロー を外部のデータベース・サーバ、電子メール・サーバ、Web サービス・ダッシュ ボードに送信されるアップデートに変換します。

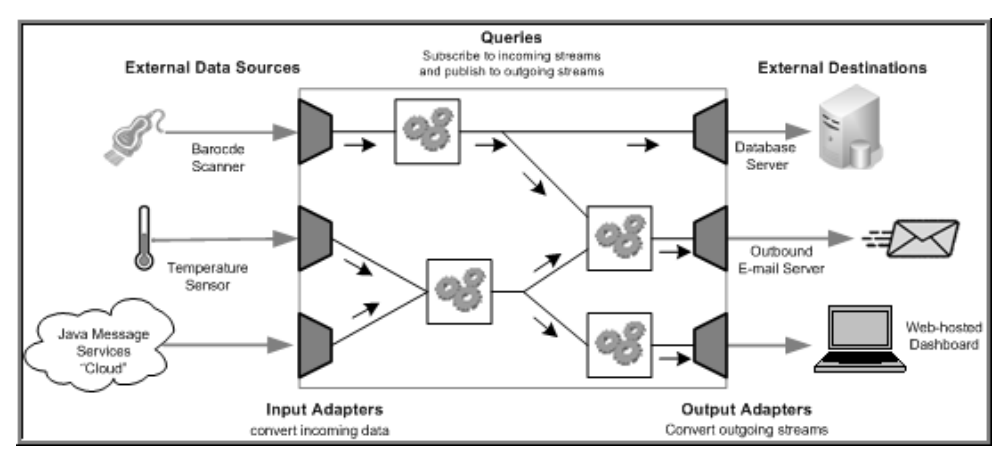

#### <span id="page-16-0"></span>図 **2 : Event Stream Processor** 内のアダプタ

EventStream Processor に同梱されているアダプタの完全なリストについては、『ア ダプタ・ガイド』を参照してください。

### カスタム・アダプタ

Event Stream Processor で提供されるアダプタ以外に、独自のアダプタを作成して サーバに統合できます。標準のアダプタが管理できないさまざまな外部要件を処 理するように、アダプタを設計できます。

Event Stream Processor ではさまざまな SDK が用意されており、以下を含む多くの プログラム言語でアダプタを作成できます。

- C
- $\bullet$   $C_{++}$
- Java
- .NET (C#、Visual Basic など)

カスタム・アダプタを作成する方法の詳細については、『アダプタ・ガイド』を 参照してください。これらの SDK でサポートされているバージョンについては、 『インストール・ガイド』を参照してください。

### オーサリング手法

Event Stream Processor スタジオは、ビジュアル・オーサリング環境とテキスト・ オーサリング環境を提供します。

ビジュアル・オーサリング環境では、グラフィック・ツールを使用してプロジェ クトを開発し、ストリームとウィンドウの定義、それらの接続、入力アダプタと 出力アダプタの統合、さまざまな単純なクエリの作成が行えます。

<span id="page-17-0"></span>テキスト・オーサリング環境では、任意のテキスト・エディタ内と同様に、CCL (Continuous Computation Language) でプロジェクトを開発できます。データのスト リームとウィンドウの作成、クエリの開発、階層モジュールとプロジェクト内で のそれらの編成が行えます。

ビジュアル・エディタと CCL エディタは、いつでも簡単に切り替えられます。一 方のエディタで加えた変更は、もう一方のエディタに反映されます。プロジェク トをスタジオ内でコンパイルすることもできます。

ビジュアル・オーサリングとテキスト・オーサリングのコンポーネントに加えて、 スタジオには、サンプル・プロジェクトで作業するための環境や、さまざまなデ バッグ・ツールを使用してアプリケーションを実行したり、テストしたりするた めの環境が用意されています。スタジオではまた、プロジェクトのアクティビ ティの記録と再生、ファイルからのデータのアップロード、手動による入力レ コードの作成、サーバへのコマンドの発行、サーバに対するアドホック・クエリ の実行が行えます。

コマンド・ラインから作業する場合は、**esp\_server**、**esp\_client**、**esp\_compiler** の コマンドを使用してプロジェクトの開発と実行が行えます。Event Stream Processor のユーティリティの全一覧は、『ユーティリティ・ガイド』を参照してください。

### **Continuous Computation Language**

CCL (Continuous Computation Language) は、Event Stream Processor の主要なイベン ト処理言語です。ESP プロジェクトは、CCL で定義されます。

CCL は SQL (Structured Query Language) を基本としており、イベント・ストリーム 処理用に変更されています。

CCL は高度なデータ選択能力と計算能力をサポートし、以下の機能を提供しま す。データのグループ化、集約、ジョイン。さらに、CCL には、データ・スト リーム上のウィンドウや、パターンとイベントの一致処理などのリアルタイム連 続処理時のデータ操作に必要な機能も用意されています。

CCL を特徴付ける重要な機能は、動的データを連続的に処理する能力です。SQL クエリは通常、データベース・サーバに発行されるごとに 1 回のみ実行され、 ユーザまたはアプリケーションがクエリの再実行を必要とするごとに再発行され る必要があります。それとは対照的に、CCL クエリは連続しています。プロジェ クト内で CCL クエリを定義すると、連続実行として登録され、いつまでもアク ティブな状態に維持されます。プロジェクトを ESP サーバで実行すると、登録さ れているクエリが、そのデータソースの 1 つからデータが到着するごとに実行さ れます。

<span id="page-18-0"></span>CCL では SQL 構文を使用して継続クエリを定義しますが、ESP サーバは SQL クエ リ・エンジンを使用しません。その代わりに、CCL を効率の高いバイト・コード にコンパイルします。このコードは、ESP サーバによってデータフロー・アーキ テクチャ内の継続クエリを構築するために使用されます。

CCL クエリは、CCL コンパイラによって実行可能な形式に変換されます。一般的 に、コンパイルは Event Stream Processor スタジオ内で実行されますが、コマン ド・ラインから CCL コンパイラを呼び出しても実行できます。

### **SPLASH**

Stream Processing LAnguage SHell (SPLASH) は、CCL に拡張性をもたらすスクリプ ト言語で、標準の SQL では提供されないカスタム演算子やカスタム関数の作成を 可能にします。

SPLASH スクリプトを CCL に埋め込めるので柔軟性が非常に高まり、それを CCL エディタ内で行うことができるので、ユーザの生産性が大きく向上します。 SPLASH を使用すると、手続き型のロジックを使用して複雑な計算を定義できる ため、リレーションのパラダイムを使用するより容易に定義を行うことができま す。

SPLASH は簡易なスクリプト言語で、他の値から値を計算するために使用される 式、変数、ループ構成体で構成されます。また、関数内で命令を編成する機能も あります。SPLASH の構文は、C と Java に似ており、比較的小さなプログラミン グ問題を解決する言語 (AWK や Perl など) との類似性も持ち合わせています。

#### 参照:

• Flex [演算子](#page-68-0) (61 ページ)

### <span id="page-20-0"></span>第 2 章 **ESP** スタジオの起動

プロジェクトの作成を開始するには、ESP スタジオを起動して、ワークスペース の基本を確認し、必要に応じてサンプルを実行してから独自のプロジェクトを作 成します。

#### **ESP** スタジオの起動

デスクトップのショートカット、Windows の [スタート] メニュー、またはコマン ド・ラインから、ESP スタジオを起動します。

デスクトップまたはワークステーションから起動するには、次の順序に従いま す。

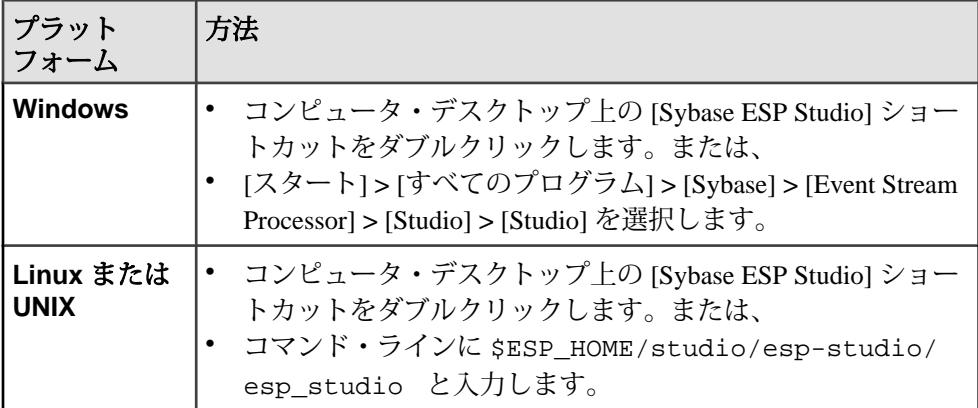

#### スタジオのワークスペースの基本

スタジオのワークスペースでは、さまざまなパースペクティブとビューを使用し て、用例の実行、プロジェクトの作成と編集、実行中の Event Stream Processor サーバでのプロジェクトの実行とテストが行えます。

デフォルトでは、すべてのパースペクティブが開きます。別のパースペクティブ に切り替えるには、メイン・メニュー・バーの直下にある、そのパースペクティ ブのタブをクリックします。

| パースペ<br>クティブ | アクティビティ                                                                                                    |
|--------------|----------------------------------------------------------------------------------------------------|
| Authoring    | プロジェクトの作成と編集<br>グラフィカル編集環境のビジュアル・エディタでのプロジェクトと図の<br>開発<br>CCL コードを編集するテキスト指向の編集環境である CCL エディタで<br>のプロジェクトの開発<br>プロジェクトのコンパイル<br>Aleri モデルのインポート                                                                                                    |
| Learning     | 用例プロジェクトのロード<br>用例プロジェクトを手順に従って実行することによって、ストリームへ<br>のサブスクライブ、デモ・データの発行、結果の表示を行ったときの動<br>作の理解                                                                                                    |
|              | 注意: [Learning] パースペクティブで開始したアクティビティは、<br>[Authoring] パースペクティブと [Run-Test] パースペクティブで開きます。こ<br>れによって、これらのパースペクティブの機能が利用でき、用例プロジェ<br>クトの学習が促進されます。                                                                                                    |
| Run-Test     | 起動とサーバへの接続<br>プロジェクトの実行<br>サーバへのデータ・ファイルのアップロードまたはストリームへのデー<br>タの手動入力でのテスト・データの入力<br>データの発行<br>実行中のプロジェクトに対するクエリの実行<br>Event Tracer とデバッガを使用してのブレークポイントとウォッチポイ<br>ントの設定、プロジェクトを通してのデータ・フローのトレース<br>受信イベント・データのプレイバック・ファイルへの記録と、キャプ<br>チャされたデータの実行中のプロジェクトへのプレイバック<br>パフォーマンスのモニタ |

表 **1 : [Studio]** パースペクティブでのユーザ・アクティビティ

#### 参照:

• 第 3 [章、「ビジュアル・エディタのオーサリング」](#page-28-0) (21 ページ)

• 第6[章、「プロジェクトの実行とテスト」](#page-90-0) (83ページ)

#### <span id="page-22-0"></span>**File Explorer**

File Explorer を使用してプロジェクトを編成したり、プロジェクト間を移動したり します。File Explorer では、フォルダとファイルのツリー構造の階層が表示されま す。

[File Explorer] ビューでは、プロジェクト・ファイルの編成、ファイルへの移動の ほかに、ファイルを基準とするさまざまなアクションを実行できます。

- 新規 CCL ファイルの作成
- 新規プロジェクトの作成
- 既存のファイルの編集
- ファイルの削除
- 新規フォルダの作成

参照:

- [ビジュアル・エディタでのプロジェクトの編集](#page-34-0) (27 ページ)
- CCL [エディタでの編集](#page-74-0) (67 ページ)

### **[Learning]** パースペクティブ

[Learning] パースペクティブでは、スタジオを使い始める場合にサンプル・プロ ジェクトを使用して一般的な作業を実行できます。

[Learning] パースペクティブは、次の 3 つの異なる方法で開くことができます。

- [Welcome] 画面の [Open Example] ショートカット
- パースペクティブのショートカット・バーの [Learning] ボタン
- [Window] **>** [Open Perspective] **>** [Learning] を選択する

[Learning] パースペクティブの左側の [Examples] ビューには、現在使用可能なすべ てのサンプルがリストされます。各サンプル項目の [LOAD] ボタンをクリックす ると、サンプルが実行されます。

[Learning] パースペクティブの右側の [Description] ビューには、選択したサンプル の詳細な説明が表示されます。

### **[Learning]** パースペクティブでのサンプルの実行

付属のサンプルをロードして実行し、[Server] ビュー、[Stream] ビュー、ビジュア ル・エディタなど、スタジオの重要な機能をデモンストレーションします。

**1.** [Examples] ビューでサンプル・プロジェクトを選択して、[LOAD] をクリック します。

スタジオ・ユーザーズ・ガイド 15 キャッシュ しゅうしょう しゅうしゅう しゅうしょく 15 しゅうじょう

- <span id="page-23-0"></span>**2.** 次のどちらかを行います。
	- [Proceed] をクリックしてサンプル・プロジェクトを開始し、プロンプトに 従って残りの手順を実行します。または、
	- [Run in silent mode] をオンにして、[Proceed] をクリックし、バックグラウン ドでプロセスを実行します。

この手順が完了すると、サンプル・プロジェクトがビジュアル・エディタに表 示されます。

- **3.** [Proceed] をクリックしてサンプル・ストリームをサブスクライブします。 ストリームが [Stream] ビューに表示されます。
- **4.** [Proceed] をクリックしてサンプル・データをパブリッシュし、サーバにアップ ロードします。
- **5.** (オプション) [Step by Step Example] ビューの [Example project] メニューで、プロ ジェクトを選択します。 プロジェクトの名前がワークスペース内の既存のプロジェクトと同じである と、スタジオは既存のプロジェクトもサンプルかどうかを判断します。サンプ ルの場合、スタジオはプロジェクトをロードします。既存のプロジェクトがサ ンプルではないとエラーになるので、最初から選択されていたサンプル・プロ ジェクトの名前を変更するか、エラーの原因となった既存のプロジェクトを削 除します。
- **6.** (オプション) ステップをクリックして、これまでのアクションを確認します。 [Step by Step Example] ビューに、サンプルで実行されるアクションがリストさ れ、アクションを起動するためのクイック・リンクが表示されます。アクショ ンを起動するには、プロジェクトを実行しておきます。

### プロジェクトの作成

スタジオを使用して、ESP サーバで実行できる新しいプロジェクトを作成します。

継続クエリはプロジェクトで構成され、入力、出力に加え、スキーマなど、イベ ント・データを処理するためのオプションも定義します。

- **1.** [File] **>** [New] **>** [Project...] を選択します。
- **2.** 次のように、有効なプロジェクト名を入力します。
	- 文字、アンダースコア、またはドル記号で始まる。
	- その他のすべての文字は、英数字、アンダースコア、またはドル記号であ る。
	- スペースを含まない。

たとえば、MyFirstProject と入力します。

- <span id="page-24-0"></span>**3.** [Directory] フィールドで、デフォルト・ロケーションをそのまま使用するか、 または新規プロジェクト・フォルダを保存するディレクトリを選択します。 指定したディレクトリに、次の 3 つのファイルが作成されます。
	- **project\_name.ccl** CCL コードを含みます。
	- **project\_name.cclnotation** .ccl ファイルに対応する図を含みます。
	- **project\_name.ccr** プロジェクト構成を含みます。

たとえば、trades というプロジェクトでは、trades.ccl、 trades.cclnotation、trades.ccr というファイルが trades ディレクト リに作成されます。

**4.** [Finish] をクリックすると、プロジェクトのファイルが作成されます。 1 つの入力ストリーム NEWSTREAM を持つ新規プロジェクトがビジュアル・ エディタで開き、インライン・スキーマが編集可能な状態になります。

#### 参照:

- [プロジェクトを開く](#page-25-0)(18 ページ)
- [既存のプロジェクトのインポート](#page-26-0) (19 ページ)
- [ビジュアル・エディタでのプロジェクトの編集](#page-34-0) (27 ページ)
- CCL [エディタとビジュアル・エディタ間の切り替え](#page-72-0) (65 ページ)

#### **AleriML** モデルから **CCL** プロジェクトへの変換

スタジオでは、AleriML データ・モデルを新しい CCL プロジェクトに変換するか、 データを既存のプロジェクトに追加できます。

変換エラーが発生するとダイアログ・ボックスに表示されます。各エラーは、行 情報とカラム情報と共に、別々の行に表示されます。

Aleri モデルと ESP プロジェクトの相違点については、『移行ガイド』を参照して ください。

#### **AleriML** モデルから新規プロジェクトへの変換

[File] メニューで、新規プロジェクトの AleriML 変換機能にアクセスします。

- **1.** スタジオで任意のビューから、[File] メニューを開きます。
- **2.** [Convert Aleri Data Model] を選択します。データ・モデルを新しい CCL プロ ジェクトに変換するか、データ・ファイルを既存のプロジェクトに追加するか を選択します。
- **3.** [Convert to new project] を選択して、[Next] をクリックします。
- **4.** [Aleri data model] で、変換するデータ・モデルの名前を選択するか入力します。 選択したモデルに基づいて、[CCL file name] フィールドと [Project name] フィー ルドにデータが挿入されます。

<span id="page-25-0"></span>CCL ファイル名とプロジェクト名は、データがフィールドに挿入された後で上 書きできます。

- **5.** [Location] でデフォルトの場所をそのまま使用するか、新規プロジェクト・フォ ルダの保存先ディレクトリを選択します。
- **6.** [Finish] をクリックして変換を完了します。

参照:

• 既存のプロジェクトに追加する AleriML モデルの変換(18ページ)

#### 既存のプロジェクトに追加する **AleriML** モデルの変換

[File] メニューまたは File Explorer から、既存のプロジェクトの AleriML 変換機能 にアクセスします。

- **1.** 次のどちらかを行います。
	- スタジオの任意のパースペクティブから [File] メニューを開きます。また は、
	- [Authoring] パースペクティブの [File Explorer] ビューでプロジェクトを右ク リックします。
- **2.** [Convert Aleri Data Model] を選択します。[File] メニューから変換オプションに アクセスした場合は、[Convertto existing project] を選択して [Next] をクリックし ます。

注意: プロジェクトは現在のワークスペースに配置しておきます。

- **3.** [Aleri data model] で、データ・モデルの名前を選択するか入力します。 モデルの名前に基づいて、[CCL file name] フィールドと [Project name] フィール ドにデータが挿入されます。
- **4.** [Finish] をクリックして変換を完了します。

参照:

• AleriML [モデルから新規プロジェクトへの変換](#page-24-0)(17 ページ)

#### プロジェクトを開く

Event Stream Processor のプロジェクトがワークスペースに既にある場合は、File Explorer から開きます。

- **1.** File Explorer で、プロジェクト・フォルダを展開してプロジェクト・ファイル を表示します。
- **2.** ファイルをダブルクリックするとファイルが開き、編集できるようになりま す。
- <span id="page-26-0"></span>• .cclnotation ファイルはビジュアル・エディタに表示されます。
- .ccl ファイルは CCL エディタに表示されます。

同じプロジェクトの .cclnotation ファイルと .ccl ファイルの両方を同時 に開いておくことはできません。

#### 参照:

- [プロジェクトの作成](#page-23-0)(16ページ)
- 既存のプロジェクトのインポート (19 ページ)
- [ビジュアル・エディタでのプロジェクトの編集](#page-34-0) (27 ページ)
- CCL [エディタとビジュアル・エディタ間の切り替え](#page-72-0) (65 ページ)

#### 既存のプロジェクトのインポート

別の場所にある Event Stream Processor のプロジェクトをワークスペースにイン ポートします。

- **1.** [File] **>** [Open] **>** [Project] を選択します。
- **2.** プロジェクトのルート・ディレクトリを見つけて移動します。
- **3.** (オプション) [Copy projects into workspace] を選択します。
	- [Copy projects into workspace] を選択すると、プロジェクトがワークスペース にコピーされ、そこから表示されます。変更はコピーのみに加えられます。
	- このオプションがオフの場合は、元の場所にあるプロジェクトが表示され ます。
- **4.** [Finish] をクリックします。

#### 参照:

- [プロジェクトの作成](#page-23-0)(16ページ)
- [プロジェクトを開く](#page-25-0) (18 ページ)
- [ビジュアル・エディタでのプロジェクトの編集](#page-34-0) (27 ページ)
- CCL [エディタとビジュアル・エディタ間の切り替え](#page-72-0) (65 ページ)

#### 第 2 章:ESP スタジオの起動

<span id="page-28-0"></span>第3章 ビジュアル・エディタのオーサリ ング

ビジュアル・エディタでは、CCL 構文の知識がなくてもプロジェクトの作成と編 集を実行できます。

ビジュアル・エディタは、特に複雑なプロジェクトの作業を行う場合に、デー タ・フローを容易に可視化しプロジェクト内を簡単に移動する手段として、熟練 した CCL プログラマにとっても有用なツールです。ビジュアル・エディタでは、 プロジェクトは、ストリーム、ウィンドウ、アダプタと、それらの間のデータ・ フローを表示する 1 つまたは複数の図によって表されます。

まず、簡単なプロジェクトを開発してみましょう。グラフィカル・ツールを使用 して、ストリームとウィンドウを追加し、それらを接続して、アダプタと関連付 けます。ビジュアル編集ツールを使用して、単純なクエリを図に直接追加します。

基本的な図を完成させたら、プロジェクトをコンパイルして実行します。

作成した簡単なプロジェクトが機能していると確信できたら、複雑なクエリ、カ スタム演算のための Flex 演算子、モジュール性、およびカスタム・アダプタなど の高度な機能に進みます。ビジュアル・オーサリング環境では、これらの機能の 多くにアクセスできます。

複雑なクエリやその他の高度な機能では、CCL エディタに切り替えることができ ます。1 つの CCL ファイルは、一度に 1 つのエディタでしか開くことができませ ん。ビジュアル・エディタと CCL エディタは完全に統合されています。ファイル に保存して、もう一方のエディタに切り替えた場合、新たな作業内容もそのファ イルに保存されます。

### 図

ビジュアル・オーサリングでは、図を使用してプロジェクトのストリーム、ウィ ンドウ、接続、他のコンポーネントの作成と操作が行えます。また、単純なクエ リも作成できます。

プロジェクトをビジュアル・エディタで開くと、ストリームとウィンドウを示す 図形のコレクションが表示されます。また、図形は、データの流れを示す矢印を 使用して接続されています。プロジェクトを開発するには、パレットから新しい 入力と出力のストリーム、ウィンドウ、他の要素を選択して図中にドロップし、 それらを接続し、動作を設定します。

<span id="page-29-0"></span>各プロジェクトには、少なくとも1つの図があります。1つのプロジェクトに複数 の図を設定できます。プロジェクト間で図を共有することはできません。

図形または他の要素を図に追加して保存すると、それは自動的にプロジェクトに 追加されます。要素は、図からのみ、またはプロジェクトから削除できます。

図は、冗長モードまたはアイコン・モードで表示できます。

• アイコン・モード **–** コンパートメントは、表示領域を節約するために折りたた まれます。

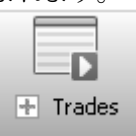

• 冗長モード **–** 要素内のすべてのコンパートメントが表示されます。

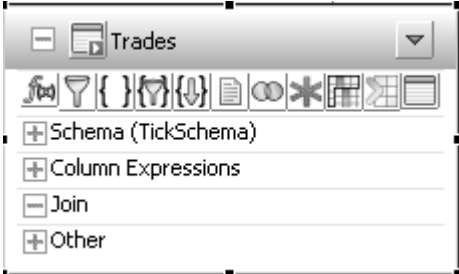

冗長モードとアイコン・モードは、図内のすべての要素に対して一括して適用で き、選択した図形にのみ適用することもできます。

#### 参照:

- [図形のリファレンス](#page-31-0) (24 ページ)
- [図の表示変更](#page-36-0)(29ページ)

### ビジュアル・オーサリング環境

ビジュアル・エディタと、[Authoring] パースペクティブ内の他のツールやビュー を使用することによって、図の作成、表示、編集ができます。

- **[Editor]** [Authoring] パースペクティブの中央にある、図を編集するキャンバ スです。
- **[Palette]** 図中に新しい CCL 要素を作成するために使用されるツールのグルー プを含みます。パレット上のほとんどの図形は、CCL 文に対応しています。
- **[File Explorer]** フォルダとファイルの階層的な構造を提供します。
- **[Properties]** ビュー図で選択したオブジェクトのプロパティが表示されます。 このビューでプロパティを設定したり、式を編集したりできます。
- **[Outline]** ビュー図内のすべての要素に対するインデックスを、階層ツリー構 造として提供します。アダプタが起動される順序も表示されます。このビュー の要素を右クリックすると、その要素の図中での表示、削除、変更、子要素の 追加が行えます。
- **[Overview]** 全体像を理解するのに役立ちます。また、巨大で複雑な図で他の 領域に簡単に移動するのに役立ちます。
- **[Search]** ワークスペースでテキスト文字列を見つけるための全文検索機能を 提供します。File Explorer での移動、CCL エディタでのプロジェクト・コンテ ンツの検索に役立ちます。検索結果を絞り込めます。また、見つかった結果の コピー、削除、置換を行えます。
- **[Problems]** プロジェクトの検証時またはファイルのアップロード時に発見さ れたエラーが表示されます。
- **[Console]** スタジオ・スクリプトによって生成されたメッセージが表示されま す。

#### 図 **3 : [Authoring]** パースペクティブのビュー

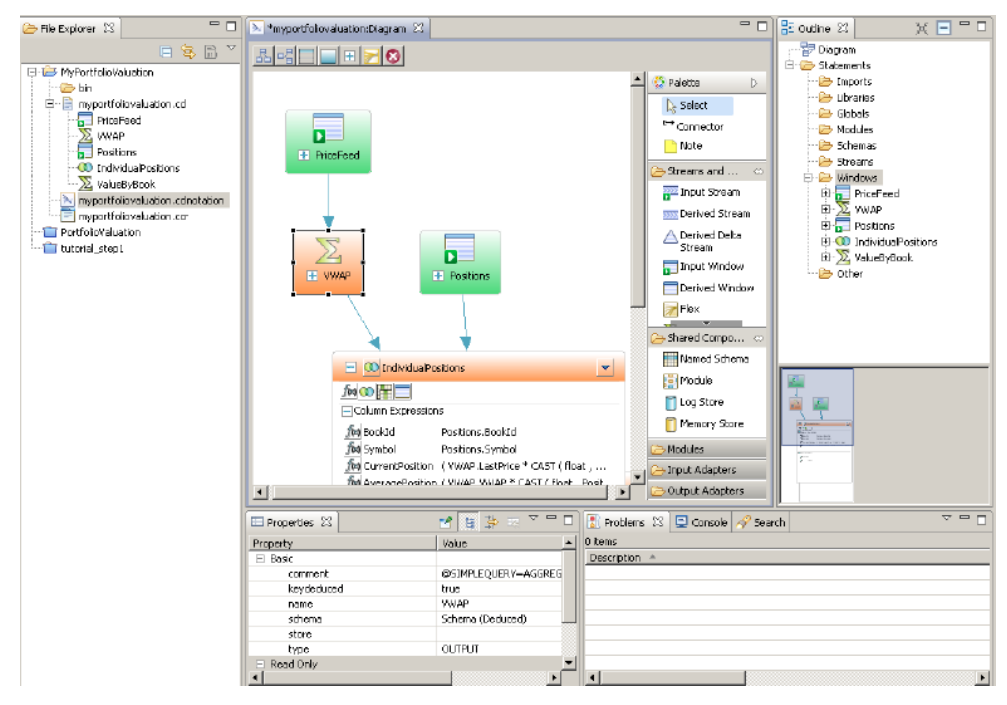

### <span id="page-31-0"></span>図形のリファレンス

パレット内の各図形では、特定のタイプのストリームまたはウィンドウ、アダプ タ、接続、再利用可能なスキーマまたはモジュール、ストアが作成され、これら でデータ・フローが作成されます。

| 図形                                                               | 目的                                                                                       | 使用法                                                                                                    |
|------------------------------------------------------------------|------------------------------------------------------------------------------------------|----------------------------------------------------------------------------------------------------|
| Connector                                                        | ストリームやウィンドウ間のフ<br>ローを作成します。また、スト<br>リームや共有コンポーネント間の<br>集約を有効化したり、図形の間に<br>注釈をアタッチしたりします。 | 図内で図形を接続できるのは、基本と<br>なる CCL で接続が許可されている場合<br>にかぎります。                                                                                    |
| Note                                                             | 図上でのみコメントを作成しま<br>す。このコメントは CCL ファイル<br>には表示されません。                                       |                                                                                                    |
| $\frac{1}{2}$ Input<br>Stream                                    | 入力アダプタまたはパブリッシャ<br>からの受信データに継続クエリを<br>適用します。                                             | ストリームはデータを保持しないた<br>め、ストアはありません。入力スト<br>リームのデータにはキーが設定されま<br>せん。                                                                        |
| <b>Derived</b><br>Stream<br><b>Derived</b><br>Stream<br>(Output) | 別のストリームまたは入力ウィン<br>ドウからの受信データに継続クエ<br>リを適用して新しいストリームを<br>生成します。                          | ストリームはデータを保持しないた<br>め、キーはありません。ストリームは<br>「挿入のみ」です。つまり、出力は挿<br>入のみで構成されます。入力はスト<br>リームまたはストリームとウィンドウ<br>のジョインとします。                       |
|                                                                  |                                                                                          | デフォルトでは、新しいストリームは<br>(派生ストリームを含め)ローカルです<br>が、そのプロパティを出力に変更して<br>外部サブスクライバで表示できるよう<br>になります。                                             |
| $\Box$ Derived<br>Window<br>$\Box$ Derived<br>Window<br>(Output) | 別のストリームまたはウィンドウ<br>からの受信データに継続クエリを<br>適用します。データを保持するの<br>で、保持ルールを設定できます。                 | すべてのローにユニークなキーが設定<br>されるようにデータにキーを設定しま<br>す。挿入、更新、削除を、ローカルと<br>出力の両方として処理します。ツール<br>バーを使用してウィンドウを出力に変<br>更して、外部クライアントで表示でき<br>るようになります。 |

表 **2 :** パレット内の図形

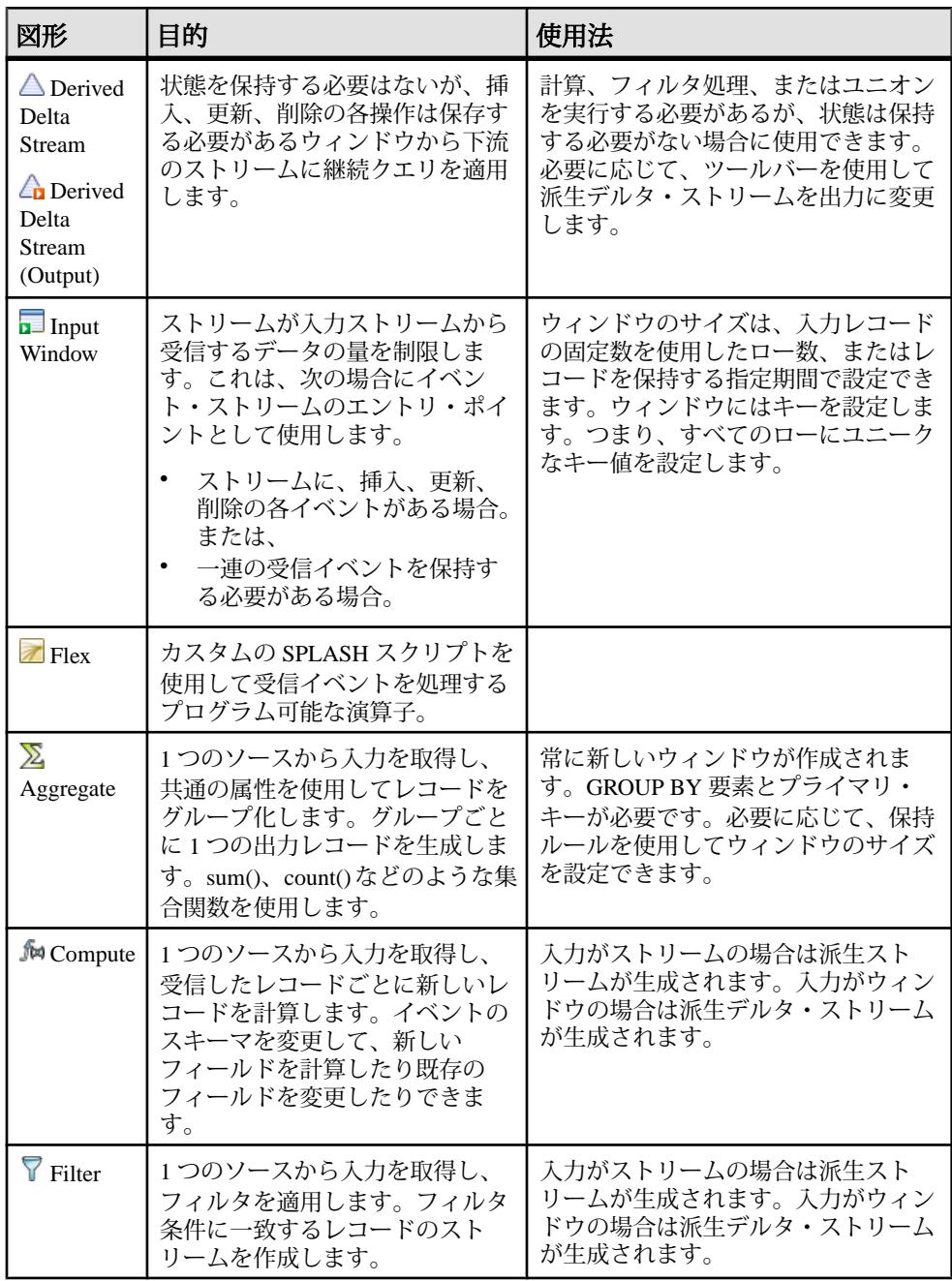

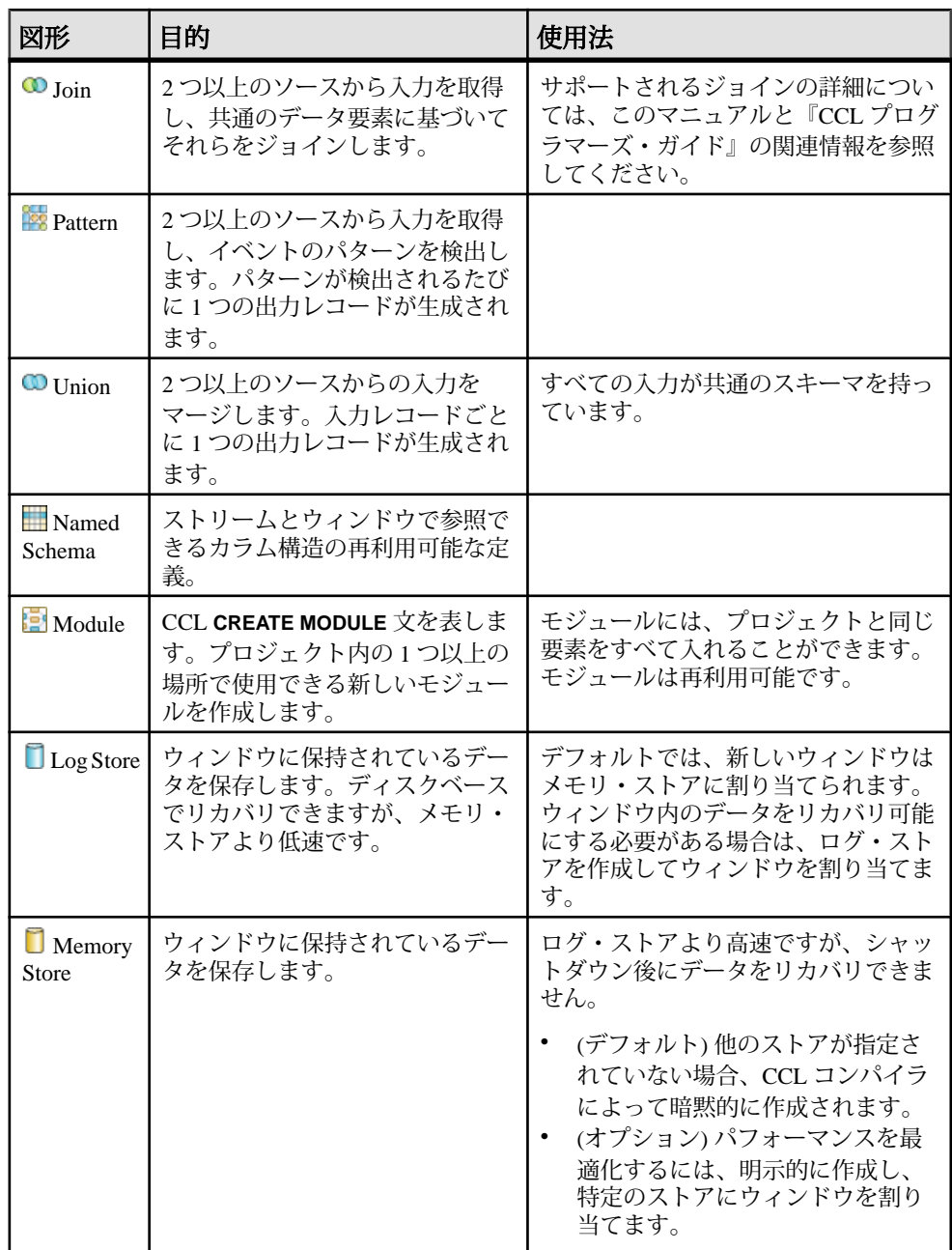

<span id="page-34-0"></span>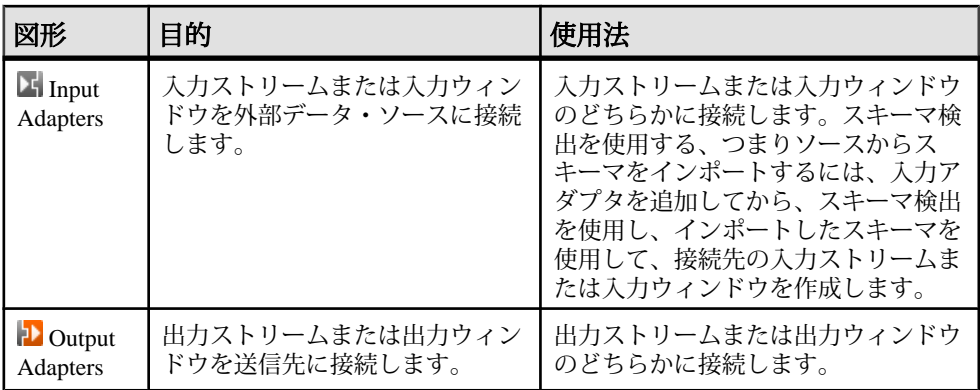

#### 参照:

- [単純なクエリ](#page-43-0) (36 ページ)
- [図形の図への追加](#page-35-0)(28ページ)
- [要素の接続](#page-54-0) (47 ページ)
- [ジョインのサポート](#page-49-0)(42 ページ)

### ビジュアル・エディタでのプロジェクトの編集

グラフィカル・ユーザ・インタフェースで図を編集します。

- **1.** [Authoring] パースペクティブで、[File Explorer] に移動します。
- **2.** 保存したプロジェクトをビジュアル・エディタで開くには、.cclnotation ファイル名をダブルクリックします。
- **3.** 図内をクリックし、パレットを使用しながら、編集を開始します。 ヒント: ビジュアル・エディタ・ウィンドウを全画面表示にするには、最上 部の [ name:Diagram] タブをダブルクリックします。元に戻すには、もう一度ダ ブルクリックします。
- **4.** 編集した後、保存します ([Ctrl] キーを押しながら [S] キーを押します)。 この操作によって、.cclnotation ファイル (図) と .ccl ファイル (CCL) の両 方に変更が保存されます。
- 5. ビジュアル·エディタと CCL エディタを切り替えるには、[Switch to Text] **■**ま たは [Switch to Visual] を選択するか、[F4] キーを押します。
- **6.** 図を閉じるには、[Ctrl] キーを押しながら [W] キーまたは [Ctrl] キーを押しなが ら [F4] キーを押すか、エディタの最上部にあるタブの [X] をクリックします。

注意: このマニュアルではビジュアル・エディタで実行できるすべてのタス クについて説明していませんが、その他のグラフィカル・ユーザ・インタ

<span id="page-35-0"></span>フェースと同様、ほとんどのタスクを実行するために、いくつかの方法が利用 できます。たとえば、多くのコンテキストで、以下のような操作によってアク ションを実行できます。

- 図形やメイン・ツールバーにあるボタンまたはその他のアイコンをクリッ クする。
- ショートカット・キーを使用する。
- 要素をダブルクリックしてその要素を開く。
- 右クリックしてコンテキスト・メニューから選択する。
- メイン・メニュー・バーから選択する。
- [Properties] ビューで要素値を編集する。

ESP スタジオには、Eclipse ベースのアプリケーションに共通する機能も含まれ ます。

#### 参照:

- [プロジェクトの作成](#page-23-0)(16ページ)
- [プロジェクトを開く](#page-25-0) (18 ページ)
- [既存のプロジェクトのインポート](#page-26-0) (19 ページ)
- CCL [エディタとビジュアル・エディタ間の切り替え](#page-72-0) (65 ページ)
- [File Explorer](#page-22-0)  $(15 \sim -\gamma)$

#### 図形の図への追加

ストリーム、ウィンドウ、共有コンポーネントを作成し、継続クエリを使用して 関連付け、それらをアダプタにアタッチします。

- **1.** 図をビジュアル・エディタで開きます。
- **2.** パレットの図形ツール ([Input Window]、[Flex] など) をクリックし、図の空白領 域をクリックします。 この操作によって、新しい図形が図に作成されます。赤色の枠線は、図形定義 が不完全または正しくないことを示しています。図形定義が完了すると、枠線 は灰色に変わります。

注意: パレットから図へのドラッグ・アンド・ドロップは実行しないでくだ さい。

**3.** 図形定義を完了するために必要なアクションを表示するには、図の図形の上に カーソルを置きます。

#### 次のステップ

実行する必要のあるステップについて、特定の図形のタスクを参照してください。
- [単純なクエリ](#page-43-0) (36 ページ)
- [図形のリファレンス](#page-31-0) (24 ページ)
- [要素の削除](#page-57-0) (50 ページ)
- [ビジュアル・エディタでのキーボード・ショートカット](#page-72-0) (65 ページ)

## 図の表示変更

図を冗長モードまたはアイコン・モードで表示します。図では、要素を左から右 へ、または上から下へ配列します。

### 前提条件

図をビジュアル・エディタで開きます。

- アイコン・モードと冗長モードの間で図形を切り替えるには、以下を実行しま す。
	- 冗長モードで、左上隅にある「マイナス」記号をクリックし、折りたたみ ます。
	- アイコン・モードでは、「プラス」記号をクリックして、展開します。
- すべての図形をアイコン・モードまたは冗長モードで表示するには、ビジュア ル・エディタのツールバーで、[All Verbose] または [All Iconic] をクリック します。
- 方向を切り替えるには、ビジュアル・エディタのツールバーで、[Layout left to right] <sup>--</sup> または [Layout top down] 品 をクリックします。

注意: その他の表示オプションについては、オブジェクトまたは図の表面を 右クリックし、コンテキスト・メニューから選択します。

### 参照:

• [スタジオ環境設定の編集](#page-122-0) (115 ページ)

# 単純なプロジェクトの作成

次の手順に従って、ESP スタジオ・ビジュアル・エディタで単純なプロジェクト を完全に作成します。各作業をクリックすると、リンク先にジャンプします。

### 前提条件

プロジェクトを作成します。

スタジオ・ユーザーズ・ガイド 2000 しょうしょう しょうしょう しょうしゅう 29 しょういん

### <span id="page-37-0"></span>手順

一部の作業は省略可能です。作業の順序は厳密ではなく、プロジェクトごとに詳 細は異なります。

ヒント: 入力から開始し、データ・フローに従って、左から右、または上から下 に作業を進めます。この方式を使用して、カラムとカラム式を入力ストリームか ら新しいクエリにコピーできます。

- **1.** プロジェクトへのアダプタの追加 アダプタをアタッチします。これを行うには、アダプタを図に挿入し、スト リームまたはウィンドウに接続し、プロパティを設定します。
- **2.** [スキーマの検出](#page-39-0) ビジュアル・エディタの Schema Discovery ボタンを使用して、アダプタから データのフォーマットに基づいてスキーマを検出し (自動的に) 作成します。
- **3.** [プロジェクトへの入力ストリームまたは入力ウィンドウの追加](#page-40-0) 入力ストリームと入力ウィンドウは、プロジェクトの外部のソースからデータ を受け取ります。
- **4.** [単純なクエリの追加](#page-43-0) 希望するタイプの単純なクエリを選択し、ビジュアル・エディタのツールを使 用してそのクエリを作成します。
- **5.** [要素の接続](#page-54-0) 図内の 2 つの図形を接続し、それらの間のデータ・フローを作成します。
- **6.** [キー・カラムの設定](#page-54-0) ビジュアル・エディタのデルタ・ストリーム、ウィンドウ、Flex 演算子の各図 形の [Column] コンパートメントで、プライマリ・キーを設定します。
- **7.** [ウィンドウ、ストリーム、デルタ・ストリームのカラム式の編集](#page-55-0) インライン・エディタまたはダイアログベースの式エディタを使用して、ウィ ンドウ、ストリーム、デルタ・ストリームのカラム式を変更します。

参照:

- [要素の削除](#page-57-0) (50 ページ)
- [プロジェクトの作成](#page-23-0)(16 ページ)

# プロジェクトへのアダプタの追加

アダプタをアタッチします。これを行うには、アダプタを図に挿入し、ストリー ムまたはウィンドウに接続し、プロパティを設定します。

**1.** パレットの [Input Adapters] または [Output Adapters] のコンパートメントを開き、 上下の各矢印を使用してアダプタのリストをスクロールします。

- <span id="page-38-0"></span>**2.** パレットでアダプタの図形をクリックしてから、図の中をクリックします。
- **3.** アダプタをストリームまたはウィンドウにアタッチします。次のどちらかを行 います。
	- スキーマ検出を使用して、ストリームまたはウィンドウを自動的に生成し てアタッチします (この方法は、スキーマ検出をサポートするアダプタにお すすめします)。または、
	- ストリームまたはウィンドウを作成してから、次のアダプタにアタッチし ます。
		- 入力アダプタ[Connector] ツールをクリックし、図で [Adapter] の図形を クリックしてから、ストリームまたはウィンドウをクリックします。
		- 出力アダプタ[Connector] ツールをクリックし、図でストリームまたは ウィンドウをクリックしてから、[Adapter] の図形をクリックします。
- **4.** (オプション) アダプタの名前を編集します。
- **5.** (オプション) アダプタのプロパティを編集します。次のどちらかを行います。
	- [Use named property set] を選択して、プロジェクト設定ファイルにある名前 付きプロパティ・セットを使用してから、そのプロパティ・セットに含ま れていないプロパティを設定します。または、
	- [Set properties locally] を選択して、アダプタ・プロパティを手動で設定しま す。

• [スキーマの検出](#page-39-0)(32 ページ)

## スキーマ検出

スキーマ検出機能を使用すると、外部スキーマを検出し、アダプタに接続されて いるデータソースからのデータのフォーマットに基づいて CCL スキーマを作成で きます。

ストリームまたはウィンドウの各ローは同じ構造またはスキーマを持つ必要があ ります。これには、カラムの名前、カラムのデータ型、カラムの配列順序が含ま れます。複数のストリームまたはウィンドウが同じスキーマを使用できますが、1 つのストリームまたはウィンドウは 1 つのスキーマしか持つことができません。

スキーマ検出を使用して、スキーマを検出し、アダプタに接続されているデータ ソースのデータのフォーマットに基づいてスキーマを自動的に作成できます。新 しいスキーマを手動で作成する必要はありません。たとえば、データベース・イ ンプット・アダプタの場合、アダプタの接続先のデータベースから特定のテーブ ルに対応するスキーマを検出できます。

スキーマを検出するには、最初にアダプタ・プロパティを設定する必要がありま す。スキーマ検出をサポートする各アダプタには、スキーマ検出を有効にするた めに設定する必要のあるユニークなプロパティがあります。

- <span id="page-39-0"></span>• 付録 A、[「スキーマ検出をサポートするアダプタ」](#page-126-0)(119 ページ)
- スキーマの検出(32 ページ)

## スキーマの検出

ビジュアル・エディタの [Schema Discovery] ボタンを使用して、アダプタからデー タのフォーマットに基づいてスキーマを検出し (自動的に) 作成します。

### 前提条件

アダプタを図に追加します。

### 手順

[Authoring] パースペクティブで、次の作業を行います。

- **1.** スキーマ検出用のアダプタを設定します。アダプタの図形で、[Edit Properties] をクリックしてダイアログに入力します。
	- 名前付きプロパティ・セットを選択します。または、
	- [Set properties locally] を選択して [Basic] タブと (必要に応じて) [Advanced] タ ブにプロパティ値を入力します。必須プロパティは赤で表示されます。

たとえば、CSV ファイル・インプット・アダプタのスキーマ検出を使用するに は、まずアダプタの [Directory] プロパティと [File] プロパティを設定して、ア ダプタが読み取る必要があるデータ・ファイルの絶対パスを指定します。

注意: 名前付きプロパティ・セットを作成するには、プロジェクト設定ファ イルでアダプタのプロパティを編集します。

- 2. アダプタ・ツールバーの [Schema Discovery] のをクリックします。
	- スキーマが正常に検出されると、ダイアログが表示され、そこでスキーマ を確認して選択できます。
	- スキーマを正常に検出できなかった場合、そのアダプタのスキーマが検出 されなかったことを示すエラー・メッセージが表示されます。この場合は、 次の作業を実行できます。
		- スキーマ検出のためにアダプタのプロパティが構成されていることを確 認します。
		- アダプタがスキーマ検出をサポートしているかどうかを確認します。
- **3.** スキーマを選択して [Next] をクリックします。
- **4.** 要素を作成するためのダイアログで、オプションを選択します。

<span id="page-40-0"></span>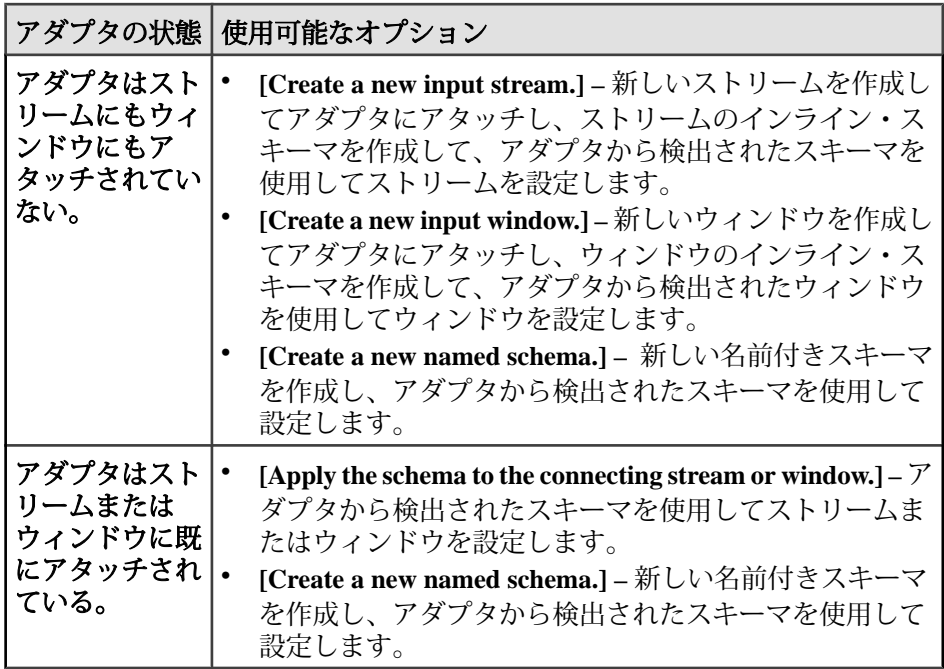

**5.** [Finish] をクリックします。

### 参照:

- [スキーマ検出](#page-38-0)(31 ページ)
- 付録 A、[「スキーマ検出をサポートするアダプタ」](#page-126-0) (119 ページ)
- [プロジェクトへのアダプタの追加](#page-37-0) (30 ページ)

# プロジェクトへの入力ストリームまたは入力ウィンドウの追加

入力ストリームと入力ウィンドウは、プロジェクトの外部のソースからデータを 受け取ります。

入力ストリームまたは入力ウィンドウを作成するには、スキーマ検出をサポート するアダプタを追加して、外部データ・ソースのスキーマを自動的に継承するス トリームまたはウィンドウを生成します。必要に応じて、カラムを追加できます。

- **1.** ビジュアル・エディタのワークスペースの [Streams and Windows] カテゴリーの 下にある [Palette] メニューで、次のどちらかを選択します。
	- [Input Stream] $\frac{200}{100}$
	- [Input Window]  $\Box$
- **2.** 図でロケーションを選択し、クリックすると、図形が追加されます。
- <span id="page-41-0"></span>**3.** 次のどちらかの手順に従って、入力ストリームまたは入力ウィンドウの名前を 設定します。
	- 図形の名前をクリックして編集します。または、
	- 冗長モードで、名前の隣にある [Edit] アイコンをクリックします。
- **4.** [Add Column] をクリックして新しい各カラムをスキーマに追加してから、 キー・カラムを設定し、カラム式を編集します。
- **5.** カラムを削除するには、カラムを選択して [Delete] キーを押します。
- **6.** (ウィンドウの場合は省略可能、ストリームの場合は実行不可) [Set Keep Policy] を選択してオプションを選びます。
- **7.** (オプション) ポリシーをダブルクリックしてパラメータを編集します。

- [単純なクエリの追加](#page-43-0) (36 ページ)
- keep ポリシー (34 ページ)
- [ウィンドウ、ストリーム、デルタ・ストリームのカラム式の編集](#page-55-0) (48 ページ)
- [エイジング・ポリシーの設定](#page-69-0)(62ページ)

# **keep** ポリシー

keep ポリシーによって、ウィンドウにローを保持する基準を指定します。

ウィンドウを生成する単純なクエリを含め、メモリベースのストアを使用する ウィンドウには、keep ポリシーを設定できます。これは、保存ポリシーとも呼ば れます。

入力ウィンドウでは、ログ・ファイルベースのストアでの保持のみがサポートさ れます。

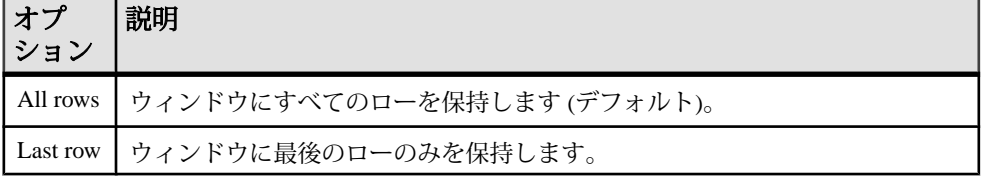

### 表 **3 : keep** ポリシーのオプション

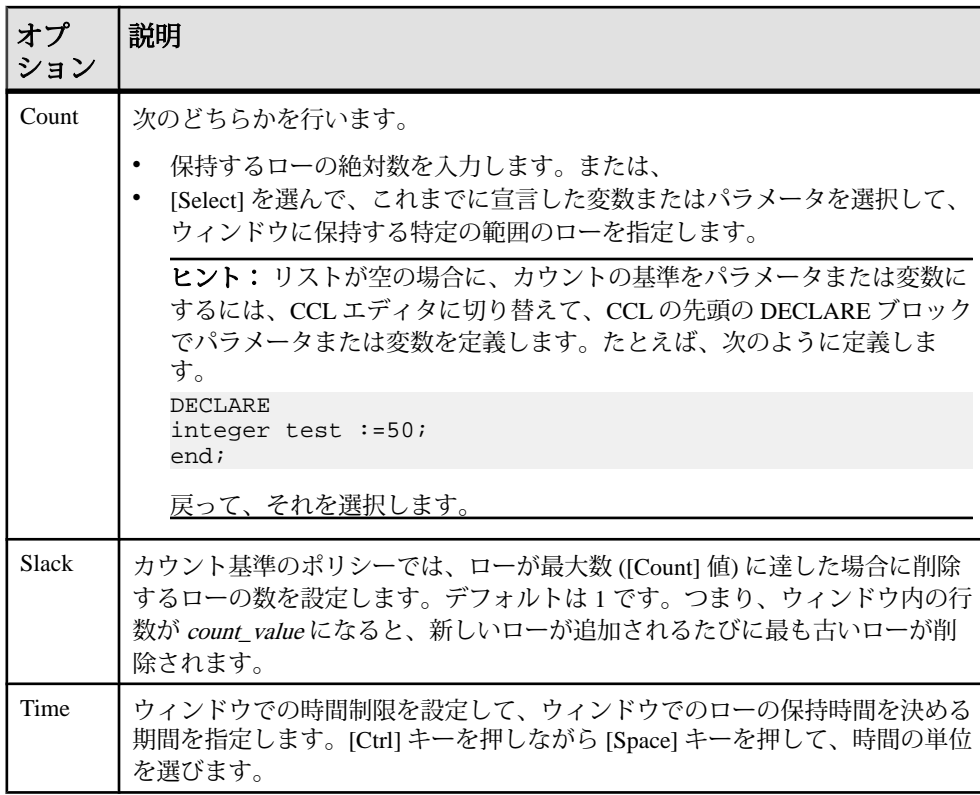

スラック

スラックとは、メモリ・ストアに必要なクリーニングの頻度を下げてパフォーマ ンスを向上させるための高度な機能です。スラックでは、ウィンドウ内の最大 ロー数として N + S を設定します。ここで、N は保持サイズ (カウントの設定) で、 S はスラックです。ウィンドウ内のロー数が N + S に達すると、システムは S 個の ローを消去します。スラックの値が大きいほど、必要なクリーニングの回数が減 るので、パフォーマンスが向上します。

スラックのデフォルト値は 1 です。スラックが 1 の場合は、ウィンドウ内のレ コードが最大数に達すると、新しいレコードが挿入されるたびに最も古いレコー ドが削除されます。これは、パフォーマンスに重大な影響を与えます。スラック が 1 より大きい、たとえば Y の場合、ウィンドウには最大 X + Y 個のレコードが 累積されます。次のレコードが挿入されると、Y 個のレコードが削除されます。 スラックの値が大きいほど、ローを絶えず削除する必要が減るので、パフォーマ ンスが向上します。

### 参照:

- [単純なクエリの作成と変更:](#page-46-0)Aggregate (39 ページ)
- [単純なクエリの作成と変更:](#page-48-0)Join (41 ページ)

## <span id="page-43-0"></span>単純なクエリの追加

希望するタイプの単純なクエリを選択し、ビジュアル・エディタのツールを使用 してそのクエリを作成します。

参照:

- [単純なクエリの作成と変更:](#page-45-0)Filter (38 ページ)
- [単純なクエリの作成と変更:](#page-46-0) Aggregate (39 ページ)
- [単純なクエリの作成と変更:](#page-47-0)Compute (40 ページ)
- [単純なクエリの作成と変更:](#page-48-0)Join (41 ページ)
- [単純なクエリの作成と変更:](#page-52-0)Union (45 ページ)
- [単純なクエリの作成と変更:](#page-53-0) Pattern (46ページ)
- 単純なクエリ (36 ページ)
- [プロジェクトへの入力ストリームまたは入力ウィンドウの追加](#page-40-0) (33 ページ)
- [要素の接続](#page-54-0) (47 ページ)

### 単純なクエリ

ビジュアル・エディタで利用可能なクエリのセットを使用して、最も一般的なク エリ作成タスクを完了します。クエリのセットには、フィルタ処理、集約、ジョ イン、計算、ユニオン、パターン一致が用意されています。

パレットの [Streams and Windows] では、次の 6 つのクエリ・ツールが利用できま す。

- **[Filter]** フィルタ式に基づいてストリームをフィルタリングし、対象となる イベントのみを抽出できます。
- **[Aggregate] –** 共通の値を持つイベントをグループ化し、そのグループの要約 統計量 (たとえば、平均値) を計算できます。また、イベントの発生時刻または 数に基づいて、ウィンドウ・サイズを定義できます。
- **[Join]** 複数のストリームまたはウィンドウのレコードを結合し、各ソース の情報を持つ新しいレコードを形成できます。
- **[Compute]** 入力内容と異なるスキーマを持つ新しいイベントを作成し、イ ベントの各カラム (フィールド) に含める値を計算できます。
- **[Union] –** 共通スキーマを共有する複数のストリームまたはウィンドウすべて を、1 つのストリームまたはウィンドウに結合できます。
- **[Pattern]** イベントのパターンを確認できます。確認は、1 つのストリーム またはウィンドウでも、複数のストリームまたはウィンドウにまたがっても可 能です。ESP サーバは、実行中のプロジェクトのイベント・パターンを検出す ると、出力イベントを生成します。

| 単純なクエリ    | <b>CCL</b>                  |
|-----------|-----------------------------|
| Filter    | WHERE 句                     |
| Aggregate | GROUP BY 句                  |
| Join      | FROM 句                      |
| Compute   | SELECT FROM 句と DELTA STREAM |
| Union     | UNION 句                     |
| Pattern   | MATCHING 句                  |

表 **4 :** 単純なクエリと同等の **CCL (**概要**)**

CCL 文から単純なクエリへの変換

CCL でクエリを作成してから、それらをビジュアル・エディタで単純なクエリの タイプとして表示するには、**CREATE STREAM** 文、**CREATE WINDOW** 文、または **CREATE DELTA STREAM** 文の直前に、次の形式でコメントを挿入します。 /\*\*@SIMPLEQUERY=QUERY\_TYPE\*/

ここで、*OUERY TYPE* はビジュアル・エディタに表示する図形の名前です。

たとえば、コメント /\*\*@SIMPLEQUERY=AGGREGATE\*/ を挿入すると、**CREATE WINDOW** 文はビジュアル・エディタで [Aggregate] の図形にマップされます。

**CREATE WINDOW** 文の直前にこのコメントがないと、ビジュアル・エディタには 汎用の [Derived Window] の図形が表示されます。

注意: CCL エディタとビジュアル・エディタで同時に CCL コードを変更すること はできません。 ビジュアル・エディタが開いている場合、CCL エディタは読み取 り専用になります。

単純なクエリから CCL 文への変換

パレットで単純なクエリを作成した場合、それによって作成される CCL 要素は次 のルールに基づきます。

- フィルタ・オブジェクトの入力がストリームの場合、フィルタ・オブジェクト ではストリームが作成されます。ソースがウィンドウ、デルタ・ストリーム、 またはフレックス・ストリームの場合、フィルタ・オブジェクトではデルタ・ ストリームが作成されます。
- 集約オブジェクトではすべてウィンドウが作成されます。
- 計算オブジェクトの入力がストリームの場合、計算オブジェクトではストリー ムが作成されます。ソースがウィンドウ、デルタ・ストリーム、またはフレッ クス・ストリームの場合、計算オブジェクトではデルタ・ストリームが作成さ れます。

<span id="page-45-0"></span>第 3 章:ビジュアル・エディタのオーサリング

- ジョイン・オブジェクトがストリームからのみ入力を取得する場合、ジョイ ン・オブジェクトではストリームが作成されます。ソースが 1 つ以上のウィン ドウ、デルタ・ストリーム、またはフレックス・ストリームの場合、ジョイ ン・オブジェクトではウィンドウが作成されます。ストリームとウィンドウの ジョインの場合、ジョイン・オブジェクトではストリームが作成されます。
- ユニオン・オブジェクトの入力がストリームの場合、ユニオン・オブジェクト ではストリームが作成されます。ソースがウィンドウ、デルタ・ストリーム、 またはフレックス・ストリームの場合、ユニオン・オブジェクトではデルタ・ ストリームが作成されます。
- パターン・オブジェクトではすべてストリームが作成されます。

### 参照:

- [図形のリファレンス](#page-31-0) (24 ページ)
- [図形の図への追加](#page-35-0)(28ページ)
- [要素の接続](#page-54-0) (47 ページ)
- CCL [でのクエリ](#page-77-0)(70 ページ)
- 単純なクエリの作成と変更:Filter (38 ページ)
- [単純なクエリの作成と変更:](#page-46-0)Aggregate (39 ページ)
- [単純なクエリの作成と変更:](#page-47-0)Compute (40 ページ)
- [単純なクエリの作成と変更:](#page-48-0)Join (41 ページ)
- [単純なクエリの作成と変更:](#page-52-0)Union (45 ページ)
- [単純なクエリの作成と変更:](#page-53-0) Pattern (46ページ)

### 単純なクエリの作成と変更:**Filter**

特定の特性を持つイベントのみを渡す単純なクエリを生成します。フィルタでは、 CCL の **WHERE** 句を使用します。

- **1.** ビジュアル・エディタのパレットの [Streams and Windows] で、[Filter] ( ) をク リックします。
- **2.** 図でロケーションを選択し、クリックすると、図形が追加されます。
- **3.** フィルタ・オブジェクトを適切なストリームまたはウィンドウにアタッチしま す。 フィルタ・オブジェクトを任意のストリーム、ウィンドウ、または Flex 演算子 にアタッチします。フィルタ・オブジェクトに割り当てることのできる入力は 1 つのみです。
- **4.** フィルタ式の値を編集するには、値を選択し、必要に応じて変更します。デ フォルト値は 1 です。

「1」に評価される式は true で、すべてのレコードが渡されます。0 (ゼロ) は false です。

<span id="page-46-0"></span>5. (オプション) [Toggle] <sub>[1</sub>オプションを使用して、フィルタ・オブジェクトを [LOCAL] または [OUTPUT] として指定します。

### 参照:

- 単純なクエリの作成と変更:Aggregate (39 ページ)
- [単純なクエリの作成と変更:](#page-47-0) Compute (40 ページ)
- [単純なクエリの作成と変更:](#page-48-0)Join (41 ページ)
- [単純なクエリの作成と変更:](#page-52-0)Union (45 ページ)
- [単純なクエリの作成と変更:](#page-53-0)Pattern (46 ページ)
- [単純なクエリ](#page-43-0) (36 ページ)

## 単純なクエリの作成と変更:**Aggregate**

データを組み合わせる単純なクエリを生成します。CCL の **GROUP BY** 句、**GROUP FILTER** 句、**GROUP ORDER** 句と類似しています。

- **1.** ビジュアル・エディタのパレットの [Streams and Windows] で、[Aggregate] (≥) を選択します。
- **2.** 図でロケーションを選択し、クリックすると、図形が追加されます。
- **3.** [Aggregate] の図形を入力に接続します。 集約の枠線が、赤色から黒色に変化し、このオブジェクトが有効になって入力 を取得していることを示します。
- **4.** 次のように、カラムを追加します。
	- a) 図形ツールバーの [Copy Columns from Input] ( をクリックして、 [Aggregate] ウィンドウのスキーマにコピーするカラムを選択します。
	- b) カラムを追加するには、図形ツールバーの [Add Column Expressions] をク リックします。
	- c) カラム式を編集するには、ダブルクリックしてインライン・エディタを開 きます。または、式を選択して、[Ctrl] キーを押しながら [F2] キーを押す と、選択した式がポップアップ・エディタに表示されます。
- **5.** 図形ツールバーの [Add GroupBy Clause] ( ) をクリックして、集約オブジェク ト内のカラムのグループ化を編集します。

注意: [Aggregate] の図形は、GROUP BY 式を 1 つだけ持つ必要があります。

6. (オプション) [Set Keep Policy] (24) をクリックして、保存ウィンドウを作成しま す。

デフォルトのポリシーでは、受信データのすべてのローが維持されます。最後 のローだけを維持、特定の数のローを維持、または特定の時間のローを維持、 のいずれも選択できます。これによって **KEEP** 句が定義されます。

<span id="page-47-0"></span>7. (オプション) [Toggle] <sub>[2</sub>オプションを使用して、集約オブジェクトを [LOCAL] から [OUTPUT] に変更します。

### 参照:

- [単純なクエリの作成と変更:](#page-45-0)Filter (38 ページ)
- 単純なクエリの作成と変更: Compute (40 ページ)
- [単純なクエリの作成と変更:](#page-48-0)Join (41 ページ)
- [単純なクエリの作成と変更:](#page-52-0)Union (45 ページ)
- [単純なクエリの作成と変更:](#page-53-0)Pattern (46 ページ)
- [単純なクエリ](#page-43-0) (36 ページ)
- keep [ポリシー](#page-41-0) (34 ページ)

### 単純なクエリの作成と変更:**Compute**

各受信レコードのスキーマまたはフィールドの値を変換する単純なクエリを生成 します。受信イベントごとに、カラム式で定義された複数のフィールドから1つ の新しい出力イベントが生成されます。

- 1. ビジュアル・エディタのパレットの [Streams and Windows] で、[Compute] (2) を 選択します。
- **2.** 図でロケーションを選択し、クリックすると、図形が追加されます。
- **3.** 計算オブジェクトを、このクエリに入力を提供するストリームまたはウィンド ウにアタッチします。 計算オブジェクトを任意のストリーム、ウィンドウ、または Flex 演算子にア タッチします。計算オブジェクトに割り当てることのできる入力は 1 つのみで す。複数の入力ソースに接続しようとすると、ブロックされます。
- **4.** 次のように、カラムを追加します。
	- a) 図形ツールバーの [Copy Columns from Input] ( をクリックして、このクエ リのスキーマに入力フィールドをコピーします。
	- b) カラムを追加するには、図形ツールバーの [Add Column Expressions] をク リックします。
	- c) カラム式を編集するには、ダブルクリックしてインライン・エディタを開 きます。または、式を選択して、[Ctrl] キーを押しながら [F2] キーを押す と、選択した式がポップアップ・エディタに表示されます。
- 5. 必要に応じて、カラム式 & を追加します。
- **6.** カラム式を変更するには、カラム式を選択して直接変更するか、[Properties] ビューで対応するフィールドを編集します。
- **7.** [Toggle] オプションを使用して、計算オブジェクトを [LOCAL] または [INPUT] として指定します。

- <span id="page-48-0"></span>• [単純なクエリの作成と変更:](#page-45-0)Filter (38 ページ)
- [単純なクエリの作成と変更:](#page-46-0)Aggregate (39 ページ)
- 単純なクエリの作成と変更:Join (41 ページ)
- [単純なクエリの作成と変更:](#page-52-0)Union (45 ページ)
- [単純なクエリの作成と変更:](#page-53-0)Pattern (46 ページ)
- [単純なクエリ](#page-43-0)(36ページ)

### 単純なクエリの作成と変更:**Join**

複数の入力イベントのフィールドを組み合わせて 1 つの出力イベントにする単純 なクエリを生成します。

- 1. ビジュアル・エディタのパレットの [Streams and Windows] で、[Join] (<sup>10</sup>) を選択 します。
- **2.** 図でロケーションを選択し、クリックすると、図形が追加されます。
- **3.** ジョイン・オブジェクトを、ジョインに入力を提供するストリームまたはウィ ンドウに接続します。 ジョイン・オブジェクトを 2 つ以上のストリーム、ウィンドウ、または Flex 演 算子に接続します。ジョイン・オブジェクトは 2 つ以上のオブジェクトから入 力を取得できますが、生成できる出力は 1 つのみです。

注意: ジョインには、ストリーム、ウィンドウ、デルタ・ストリームを含め ることができます。ただし、ジョインにデルタ・ストリームを含めることがで きるのは **KEEP** 句が指定されている場合のみです。1 つのジョインに含めるこ とができるストリームは 1 つだけです。サポートされるジョインの詳細につい ては、『CCL プログラマーズ・ガイド』を参照してください。

ヒント: 複数の接続を追加するには、[Shift] キーを押しながら、[Connector] ツールをクリックして選択を保持し、各接続を追加します。通常の選択状態に 戻るには、[Esc] キーを押すか、またはパレットの [Select] ツールをクリックし て、[Connector] ツールの選択保持を解除します。

- **4.** [Copy Columns from Input] を使用して、このクエリの出力に含める入力 フィールドを選択します。
- 5. 必要に応じて、カラム式 hmを追加します。
- **6.** カラム式を編集するには、ダブルクリックしてインライン・エディタを開きま す。または、式を選択して、[Ctrl] キーを押しながら [F2] キーを押すと、選択 した式がポップアップ・エディタに表示されます。 または、[Properties] ビューで対応するフィールドを編集します。
- **7.** [Add Join Condition] <sup>●</sup> をクリックして、複数の異なるソースにまたがる受信イ ベントの一致に使用するカラムを指定します。

<span id="page-49-0"></span>[Edit Join Expression] ダイアログに入力して、ジョイン・タイプ、ON 句のデー タ・ソース、その他のジョイン制約を定義します。

必要なカラムが [EditJoin Expression] ダイアログに表示されない場合は、ジョイ ン・オブジェクトが正しい入力ソースに接続されていることを確認します。

- **8.** カラムをそれ自体にジョインするには、図形ツールバーの [Add Input Alias] をクリックします。 各ジョイン条件にユニークな名前を指定するには、カラムのエイリアスが必要 です。
- 9. (オプション) [Toggle] <sup>27</sup>1 オプションを使用して、ジョイン・オブジェクトを [LOCAL] または [OUTPUT] として指定します。
- **10.** (オプション) [Set Keep Policy] を選択してオプションを選びます。 keep ポリシーを編集するには、[Inputs] メニューで入力ウィンドウまたは入力 ストリームを右クリックします。keep ポリシーを追加するには [Set KeepPolicy] を選択します。keep ポリシーを削除するには [Delete KeepPolicy] を選択します。

## 参照:

- [単純なクエリの作成と変更:](#page-45-0)Filter (38 ページ)
- [単純なクエリの作成と変更:](#page-46-0) Aggregate (39 ページ)
- [単純なクエリの作成と変更:](#page-47-0)Compute (40 ページ)
- [単純なクエリの作成と変更:](#page-52-0)Union (45 ページ)
- [単純なクエリの作成と変更:](#page-53-0) Pattern (46ページ)
- [単純なクエリ](#page-43-0) (36 ページ)
- keep [ポリシー](#page-41-0)(34 ページ)
- ジョインのサポート (42 ページ)

ジョインのサポート

単純なジョイン・クエリに入れる属性の組み合わせを指定します。

ESP スタジオで作成する単純なジョイン・クエリのタイプを決めるには、この説 明を参考にして、ジョインのコンポーネントをアタッチする方法と、[Edit Join Expression] ダイアログ・ボックスで変更する設定を判断します。

注意: CCL エディタでカンマ区切り構文を使用してジョインを作成してから、ビ ジュアル・エディタの [Edit Join Expression] ダイアログを使用して ON 句を追加し た場合、カンマ区切り構文で最初に作成された WHERE 句は削除されません。こ れは結果には影響しませんが、パフォーマンスに悪影響を与えます。

ストリーム、ウィンドウ、またはデルタ・ストリームは、ジョインを構成できま す。ただし、デルタ・ストリームをジョインに構成できるのは、 keep ポリシーが 定義されている場合のみです。1 つのジョインには、任意の数のウィンドウとデ

ルタ・ストリームを (対応する keep ポリシーを使用して) 構成できますが、スト リームは 1 つしか構成できません。セルフ・ジョインもサポートされます。たと えば、各インスタンスにエイリアスを指定することによって、同じウィンドウま たはデルタ・ストリームを 1 つのジョインに複数回構成できます。

ストリームとウィンドウのジョインでは、ターゲットとして、集約が指定された ストリームまたはウィンドウを指定できます。ストリームとウィンドウのジョイ ンはキーを指定せず、ウィンドウはキーを必要とするので、ウィンドウをター ゲットとして使用するには集約が必要です。集約時に、**GROUP BY** カラムが、 ターゲット・ウィンドウのキーを自動的に生成します。この制限は、デルタ・ス トリームとウィンドウのジョインには適用されません。これは、 keep ポリシー を 使用すると、デルタ・ストリームが名前なしウィンドウに変換されるためです。

Event Stream Processor では、次のすべてのジョイン・タイプがサポートされます。

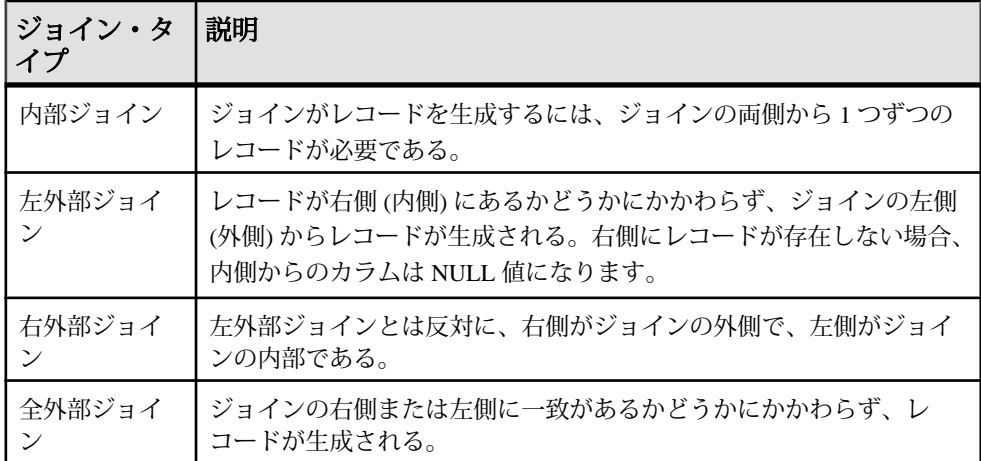

Event Stream Processor では、以下のカーディナリティもサポートされます。

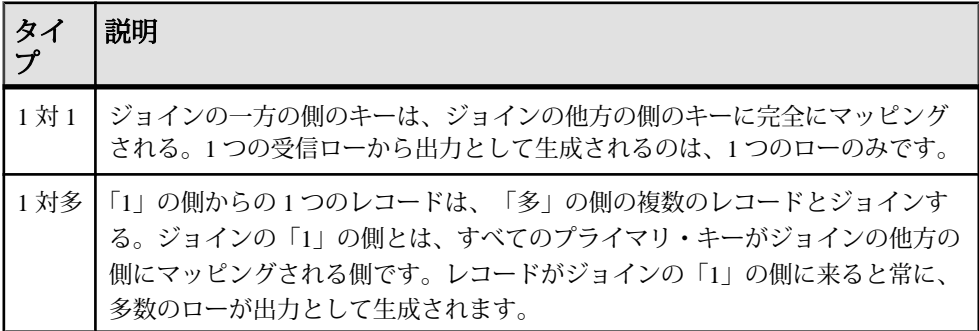

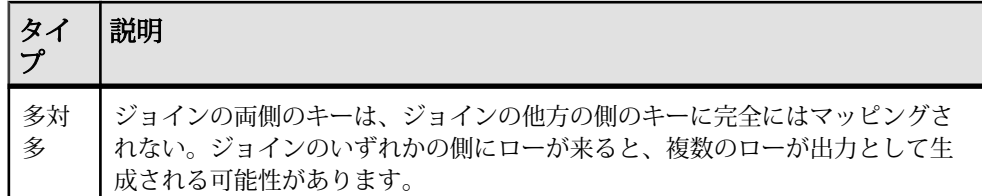

キー・フィールド・ルール

キー・フィールド・ルールは、ローの挿入が重複しているかキー・フィールドが NULL の場合に、ローが拒否されないようにするために必要です。

- ターゲットのキー・フィールドは常に、ジョインの「多」の側のキーから完全 に抽出される。多対多の関係では、キーはジョインの両側のキーから抽出され ます。
- 1 対 1 の関係では、キーはジョインのいずれかの側のキーから完全に抽出され る。
- 外部ジョインでは、キー・フィールドはジョインの外側から抽出される。ジョ インの外側が関係の「多」の側ではない場合、エラーが生成されます。
- 全外部ジョインでは、すべてのソースとターゲットでキー・カラムの数と型が 同一であることが必要である。また、キー・カラムには、対応するキー・カラ ムをソースに含む **FIRSTNONNULL** 式が必要です。

ジョインの結果がウィンドウである場合、特定のルールによって、ターゲット・ ウィンドウのプライマリ・キーを形成するカラムが決定されます。複数テーブル のジョインでは、概念上は各ジョインがペアで生成されてから、ジョインの結果 が別のストリームまたはウィンドウとジョインされ、以下同様の処理が行われる ため、同じルールが適用されます。

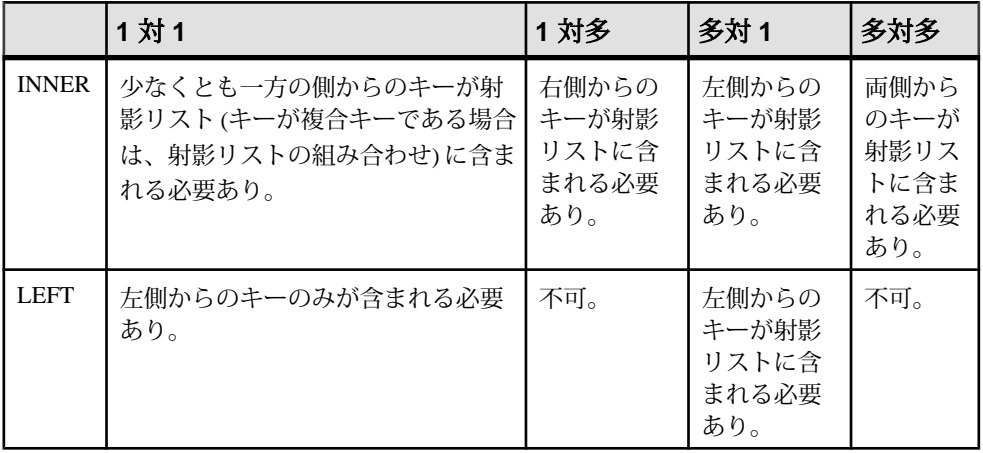

次の表では、この情報を、ジョイン・タイプに関連して説明しています。

<span id="page-52-0"></span>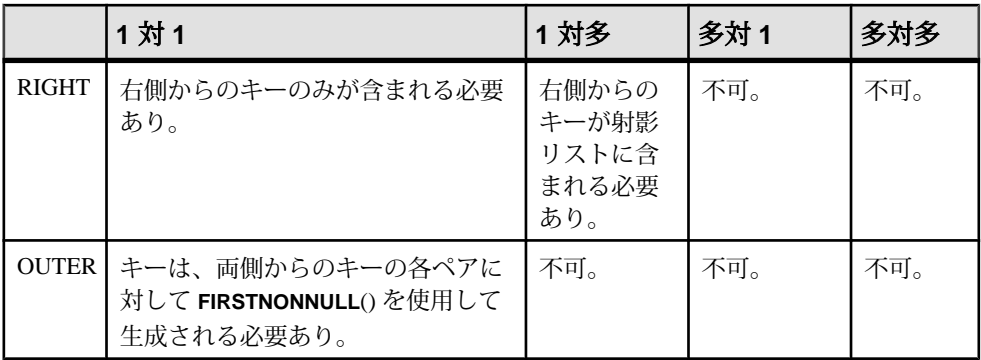

これらのオプションは、[Edit Join Expression] ダイアログ・ボックスの [Options] ペ インで定義できます。

### ネスト・ジョイン

EventStream Processor では、ネスト・ジョインを実装する場合にいくつかの重要な 機能に注意する必要があります。ネスト・ジョインの構文は CCL ではサポートさ れていますが、ビジュアル・エディタではネスト・ジョインの作成も編集もでき ません。ネスト・ジョインが CCL ファイルに定義されている場合に、ビジュア ル・エディタに切り替えると、空のジョイン・コンパートメントが表示されます。

### 参照:

• [単純なクエリの作成と変更:](#page-48-0)Join (41 ページ)

### 単純なクエリの作成と変更:**Union**

ユニオン・オブジェクトを使用して、2 つ以上の入力ストリームまたは入力ウィ ンドウを組み合わせて 1 つの出力にします。すべての入力のスキーマが一致する ようにします。

- **1.** ビジュアル・エディタのパレットの [Streams and Windows] で、[Union] (1) を選 択します。
- **2.** 図でロケーションを選択し、クリックすると、図形が追加されます。
- **3.** ユニオン・オブジェクトを 2 つ以上の入力にアタッチします。入力には、スト リーム、ウィンドウ、または Flex 演算子を選択できます。
- 4. (オプション) [Toggle] T オプションを使用して、ユニオン・オブジェクトを [LOCAL] または [OUTPUT] として指定します。

### 参照:

- [単純なクエリの作成と変更:](#page-45-0)Filter (38 ページ)
- [単純なクエリの作成と変更:](#page-46-0) Aggregate (39 ページ)

スタジオ・ユーザーズ・ガイド さんしょう しゅうしゃ しゅうしゃ しゅうしゃ いちのとり 45

<span id="page-53-0"></span>第3章:ビジュアル・エディタのオーサリング

- [単純なクエリの作成と変更:](#page-47-0) Compute (40 ページ)
- [単純なクエリの作成と変更:](#page-48-0)Join (41 ページ)
- 単純なクエリの作成と変更:Pattern (46 ページ)
- [単純なクエリ](#page-43-0) (36 ページ)

### 単純なクエリの作成と変更:**Pattern**

パターン一致クエリを実行します。このクエリでは、1 つ以上の入力で受信イベ ントの特定のパターンを監視し、パターンが検出されたら出力イベントを生成し ます。パターンでは、CCL の **MATCHING** 句を使用します。

- **1.** ビジュアル・エディタのパレットの [Streams and Windows] で、[Pattern] (※) を クリックします。
- **2.** 図でロケーションを選択し、クリックすると、図形が追加されます。
- **3.** パレットの図形を、クエリへの入力である 1 つ以上のストリームまたはウィン ドウに接続します。
- **4.** 次のように、カラムを追加します。
	- a) 図形ツールバーの [Copy Columns from Input] ( ) をクリックして、パター ン・クエリのスキーマにコピーするカラムを選択します。 これが、パターンが検出されたときに生成される新しいイベントのスキー マになります。
	- b) カラムを追加するには、図形ツールバーの [Add Column Expressions] をク リックします。
	- c) カラム式を編集するには、ダブルクリックしてインライン・エディタを開 きます。または、式を選択して、[Ctrl] キーを押しながら [F2] キーを押す と、選択した式がポップアップ・エディタに表示されます。
- **5.** 次のように、パターン式を作成して編集します。
	- a) [Add Pattern] まをクリックします。
	- b) イベントのエイリアスを入力します。
	- c) 時間間隔またはパラメータのどちらかを入力します。
	- d) 式を定義するには、[Pattern] を右クリックしてイベントを追加します。式の 要素を続けて右クリックして演算子を追加し、イベント式を調整します。 [Next] をクリックします。
	- e) [Add] をクリックしてジョイン条件を追加します。

有効なパターン式の詳細については、『CCL プログラマーズ・ガイド』の 「ON 句:パターン一致構文」を参照してください。

**6.** (オプション) [Toggle] 第オプションを使用して、パターン・オブジェクトを [LOCAL] または [OUTPUT] として指定します。

- <span id="page-54-0"></span>• [単純なクエリの作成と変更:](#page-45-0)Filter (38 ページ)
- [単純なクエリの作成と変更:](#page-46-0) Aggregate (39 ページ)
- [単純なクエリの作成と変更:](#page-47-0)Compute (40 ページ)
- [単純なクエリの作成と変更:](#page-48-0)Join (41 ページ)
- [単純なクエリの作成と変更:](#page-52-0)Union (45 ページ)
- [単純なクエリ](#page-43-0) (36 ページ)

## 要素の接続

図内の 2 つの図形を接続し、それらの間のデータ・フローを作成します。

コネクタ・ツールは、ストリームやウィンドウの間のフローの作成、ストリーム や共有コンポーネントの間の集約の有効化、または図形間のノートのアタッチを 行います。

- 1. [Palette] ビューで[Connector] ツールを選択します。
- **2.** 出力を生成する図形をクリックします。 この操作によって、コネクタ・ラインが最初の図形にアタッチされます。
- **3.** データを受信する図形をクリックして、データ・フローの方向を示します。 図形間の接続が許可されている場合、カーソルの横に接続アイコンが表示され ます。接続が許可されていない場合、「接続不可」アイコン が表示されま す。

ヒント: 複数の接続を追加するには、[Shift] キーを押しながら、[Connector] ツールをクリックして選択を保持し、各接続を追加します。通常の選択状態に 戻るには、[Esc] キーを押すか、またはパレットの [Select] ツールをクリックし て、[Connector] ツールの選択保持を解除します。

### 参照:

- [単純なクエリ](#page-43-0) (36 ページ)
- [図形のリファレンス](#page-31-0)(24ページ)
- [単純なクエリの追加](#page-43-0)(36ページ)

## キー・カラムの設定

ビジュアル・エディタのデルタ・ストリーム、ウィンドウ、Flex 演算子の各図形 の [Column] コンパートメントで、プライマリ・キーを設定します。

複数のカラムをプライマリ・キーとして指定できます。ビジュアル・エディタで、 プライマリ・キーは のアイコンで表示されます。抽出されたプライマリ・キー <span id="page-55-0"></span>は のアイコンで表示されます。ターゲット要素に **PRIMARY KEY DEDUCED** フラ グが設定されていると、抽出されたキーが計算されます。

注意: **PRIMARY KEY DEDUCED** は、デルタ・ストリームとウィンドウでのみサ ポートされます。これらの要素の抽出されたキーのプロパティは [Properties] ビューで変更できます。

- **1.** 希望するクエリ・オブジェクト (デルタ・ストリーム、ウィンドウ、または Flex の図形) の [Columns] コンパートメントを展開します。
- **2.** カラム名の左にあるアイコンをクリックすると、そのカラムがプライマリ・ キーになります。 単一キーのアイコン ☞ によって、そのカラムはプライマリ・キーとして指定 されます。
- **3.** 抽出されたプライマリ・キーを使用してクエリ・オブジェクトのプライマリ・ キーを設定するには、ターゲット・ストリームまたはターゲット・ウィンドウ 内の任意のカラムまたは抽出されたキーをクリックします。 これで、最初に選択したカラムと、その他のすべての抽出されたキーのカラム がプライマリ・キーになります。さらに、ターゲット・ストリームまたはター ゲット・ウィンドウは **PRIMARY KEY DEDUCED** ではなくなります。
- **4.** カラムからプライマリ·キーの指定を削除するには、カラム名の左にある → をクリックします。 単一キーのアイコンに代わってカラムのアイコンが表示され、カラムがプライ マリ・キーの一部ではなくなったことが示されます。

# ウィンドウ、ストリーム、デルタ・ストリームのカラム式の編集

インライン・エディタまたはダイアログベースの式エディタを使用して、ウィン ドウ、ストリーム、デルタ・ストリームのカラム式を変更します。

- **1.** (オプション) カラム式を追加するには、図形ツールバーの [Add Column Expressions ] 2 をクリックします。
- **2.** [Column Expressions] コンパートメントを展開します。
- **3.** 次の手順のいずれかに従って、カラム式を変更します。
	- [F2] キーを押して、インライン・エディタを開きます。入力カラムまたは 組み込み関数を選択して式を定義します。
	- [Ctrl] キーを押しながら [F2] キーを押して、式エディタを開きます。[Ctrl] キーを押しながら [Space] キーを押すと、利用可能な入力カラムと組み込み 関数が表示されます。または、式を手動で入力します。
	- [Properties] ビューで式を修正します。

### 参照:

• [カラム式](#page-56-0)(49ページ)

## <span id="page-56-0"></span>カラム式

カラム式では、入力カラムの値、カラム値の相互の関係、または計算式に基づい て、結果が算出されます。組み込みまたはユーザ定義の関数、定数、パラメータ、 または変数を使用できます。

単純式

CCL の単純式は、定数、NULL、またはカラムを指定します。定数は、数または テキスト文字列です。リテラル NULL は null 値を意味します。NULL は他の式の 一部にはなりませんが、NULL 自体は式です。

カラム名を単独で、またはそのストリームまたはウィンドウの名前と一緒に指定 できます。カラムとストリームまたはウィンドウの両方を指定するに は、"stream\_name.column\_name" という形式を使用します。

単純式の例を次に示します。

- stocks.volume
- 'this is a string'
- 26

複合式

CCL の複合式は、単純式または複合式の組み合わせです。複合式には、演算子、 関数、CCL の単純式 (定数、カラム、NULL) を記述できます。

カッコを使用して、式のコンポーネントの優先順位を変更できます。

複合式の例を次に示します。

- $sqrt(9) + 1$
- ('example' + 'test' + 'string')
- $\bullet$  ( length ('example') \*10 ) + pi()

式でのカラム・エイリアス 各式では、カラムのユニークな名前またはエイリアスが定義されます。

PortfolioValuation の例で、VWAP という派生ウィンドウは、カラム Symbol、Price、 TradeTime を持つ入力ストリーム (PriceFeed) から入力を取得し、集約式が含まれま す。この派生ウィンドウ (ビジュアル・エディタで単純な集約クエリとして作成) のカラム・エイリアスは、次のとおりです。

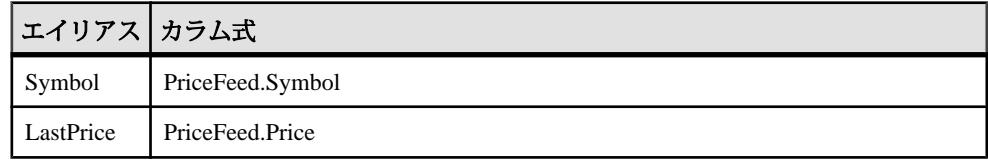

<span id="page-57-0"></span>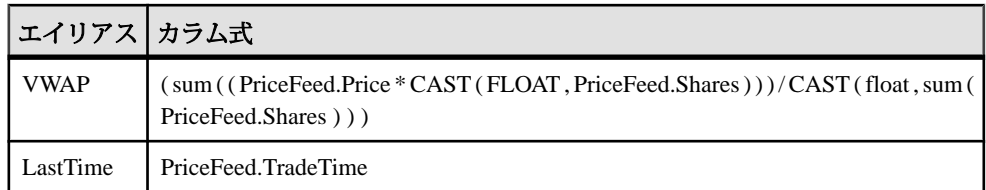

式でのデータ型

カラム式のデータ型は、明示的に作成されたインライン・スキーマ、または入力 アダプタから検出されたスキーマのどちらかから継承されます。カラム式エディ タではなく、スキーマ・エディタでサポートされているデータ型から選択します。

式では、文字列データを 'my\_string\_data' のように単一引用符で囲みます。

### 大文字と小文字の区別

- すべての識別子は大文字と小文字を区別します。これには、ストリーム、ウィ ンドウ、パラメータ、変数、スキーマ、カラムの各名前が含まれます。
- キーワードは大文字と小文字を区別しないので、識別名として使用できませ  $h_{\alpha}$
- 組み込み関数の名前 (キーワードを除く) とユーザ定義関数は、大文字と小文字 が区別されますが、組み込み関数の中には、setOpcode と setopcode のよ うに、小文字の形式と大文字と小文字の混合形式の両方の名前を持つものもあ ります。

### 参照:

- [関数](#page-78-0) (71 ページ)
- [演算子](#page-78-0) (71 ページ)
- [ウィンドウ、ストリーム、デルタ・ストリームのカラム式の編集](#page-55-0) (48 ページ)

## 要素の削除

要素をプロジェクトから削除すると、完全に削除されます。図からのみ削除する こともできます。

- **1.** 図中で 1 つ以上の要素を選択します。
- **2.** 右クリックして次のいずれかを選択します。
	- [Delete Element] 要素をプロジェクトから削除します。
	- [Delete from Diagram] 要素を図からのみ削除します。プロジェクト内には 保持されます。プロジェクトを実行すると、図中にないものも含めて、プ ロジェクト内のすべてを実行します。

**3.** [Delete Element] を選択した場合には、表示される確認メッセージで削除を承認 します。

### 参照:

- [図形の図への追加](#page-35-0)(28 ページ)
- [ビジュアル・エディタでのキーボード・ショートカット](#page-72-0) (65 ページ)

# プロジェクトへの高度な機能の追加

複雑な演算と式、再利用可能なモジュールと名前付きスキーマ、カスタム・アダ プタを追加して、プロジェクトを完成させます。

これらの高度な機能はすべてオプションです。

## 複雑なクエリ

汎用の派生ストリーム、派生ウィンドウ、派生デルタ・ストリームの図形を使用 して、単純なクエリの図形を使用して作成できる継続クエリよりも複雑な継続ク エリをビジュアル・エディタで作成します。

派生ストリーム、派生ウィンドウ、または派生デルタ・ストリームは、入力をア ダプタから直接取得するのではなく、別のストリームまたはウィンドウから取得 し、それに継続クエリを適用します。ビジュアル・エディタでは、単純なクエリ はすべて派生ストリームまたは派生ウィンドウのタイプです。

たとえば、ジョイン条件のセットとパターン一致式の両方を適用する継続クエリ を作成するには、汎用の派生ウィンドウを使用します。

データの入力、出力、保持の各要件に従って、挿入、更新、削除の各操作を保存 するために、図形のタイプを選択します。

| 図形           | 入力                                 | 出力        | 状態の保持                                          | 挿入、更新、削除の<br>保存 |
|--------------|------------------------------------|-----------|------------------------------------------------|-----------------|
|              | 派生ストリー 別のストリームま  <br>たは入力ウィンド<br>宀 | ストリー      | なし                                             | なし              |
| 派生ウィンド丨<br>ウ | 別のストリームま<br>たはウィンドウ                | ウィンド<br>ウ | keep ポリシー<br>で定義 (デフォ<br>ルトは keep all<br>rows) | あり              |

表 **5 :** 派生ストリーム、派生ウィンドウ、派生デルタ・ストリームの各ルール

第3章:ビジュアル・エディタのオーサリング

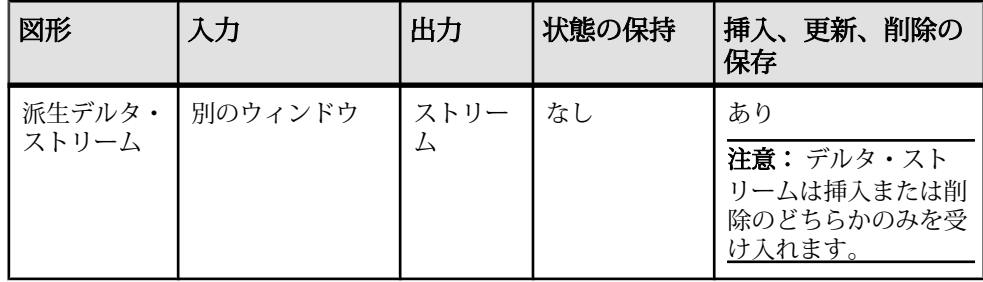

参照:

- [ジョインのサポート](#page-49-0) (42 ページ)
- *[挿入、更新、削除](#page-13-0)* (6 ページ)
- [ウィンドウ、ストリーム、デルタ・ストリームのカラム式の編集](#page-55-0) (48 ページ)

# モジュール性

Sybase Event Stream Processor のモジュールは再利用できます。モジュールはプロ ジェクト全体で複数回ロードしたり使用したりできます。

モジュール性とは、プロジェクトの要素をモジュールと呼ばれる自己完結型の再 利用可能なコンポーネントに編成することです。これによって、入力と出力が適 切に定義され、よく繰り返されるデータ処理プロシージャをカプセル化できます。

モジュールは、インポート・ファイルやメイン・プロジェクトなどの他のオブ ジェクトと共に独自のスコープを持ちます。スコープは、変数または定義へのア クセスが許可される範囲を定義します。スコープで宣言された変数、オブジェク ト、または定義は、スコープ内でのみアクセス可能です。親スコープと呼ばれる 外側のスコープや、その他の外部スコープからはアクセスできません。親スコー プは、モジュールでも、メイン・プロジェクトでも可能です。たとえば、モ ジュール A がモジュール B をロードし、メイン・プロジェクトがモジュール A を ロードする場合、モジュール A のスコープはモジュール B の親スコープです。モ ジュール A の親スコープはメイン・プロジェクトです。

モジュールには、明示的に宣言された入力と出力があります。モジュールへの入 力は、親スコープのストリームまたはウィンドウと関連付けられ、モジュールの 出力は、識別子を使用して親スコープに公開されます。モジュールを再利用する と、そのモジュール内のストリーム、変数、パラメータ、またはその他のオブ ジェクトがレプリケートされるので、モジュールの各バージョンは他のバージョ ンとは別個に存在します。

モジュールは他のモジュール内にロードできるので、モジュール A はモジュール B をロードでき、モジュール B はモジュール C をロードできる、というようにな ります。ただし、モジュール依存性ループは無効になります。たとえば、モ ジュール A がモジュール B をロードし、モジュール B がモジュール A をロードす

<span id="page-60-0"></span>ると、CCL コンパイラは、モジュール A と B 間の依存性ループを示すエラーを生 成します。

**CREATE MODULE** 文はモジュールを作成します。モジュールは、プロジェクトに 複数回ロードでき、モジュールの入力と出力はより大きいプロジェクトのさまざ まなパーツにバインドできます。**LOAD MODULE** 文を使用すると、定義済みのモ ジュールをプロジェクト全体で 1 回以上再利用できます。

注意: モジュール関連のコンパイル・エラーはすべて致命的です。

### モジュールの作成

ビジュアル・エディタで新しいモジュールを既存のプロジェクトに追加します。

複数のプロジェクト間で幅広く再利用する予定がない場合は、プロジェクト内に モジュールを直接作成します。

- **1.** ビジュアル・エディタのパレットの [Shared Components] で、[Module] (<mark>は</mark>) を選 択します。
- **2.** 図でロケーションを選択し、クリックすると、図形が追加されます。
- **3.** ビジュアル・エディタのどこかをクリックしてモジュールを置きます。

### 次のステップ

モジュールを開き、そのプロパティを編集してモジュールを完成させ、入力と出 力を設定します。必要に応じて、プロジェクトにモジュールをロードします。

### 参照:

- モジュールの編集 (53 ページ)
- [モジュール・ファイルの作成](#page-61-0)(54ページ)
- 別の CCL [ファイルからの定義のインポート](#page-62-0) (55 ページ)
- [プロジェクト内でのモジュールの使用](#page-63-0)(56ページ)
- [ロード・モジュールの設定](#page-63-0)(56ページ)

### モジュールの編集

基本的なモジュール・プロパティの編集と、モジュールの入力、出力、インポー トの各機能について説明します。

### 前提条件

モジュールを作成します。

### <span id="page-61-0"></span>手順

具体的なモジュール入力とモジュール出力は、プロジェクトの開発者が決定しま す。インポートしたモジュールでは編集が制限されますが、モジュール入力とモ ジュール出力の各ノードは変更できます。

- **1.** ビジュアル・エディタで、編集するモジュールを選択します。
- **2.** 次のいずれかを行って、モジュール名をこのモジュールのスコープにあるすべ てのオブジェクト名の間でユニークになるように編集します。
	- モジュール名をクリックします。
	- 冗長モードで、[Edit] をクリックします。
	- モジュールを選択し、[Properties] ビューで [name] の値を変更します。

デフォルトでは、[Properties] ビューは [Authoring] パースペクティブの左下にあ ります。

- 3. [Add Module Inputs] (2) をクリックします。
- **4.** [Module Inputs] ダイアログで、追加または削除する入力を選択して、[OK] をク リックします。
- 5. [Add Module Outputs] (20) を選択します。
- **6.** [Module Outputs] ダイアログで、追加または削除する出力を選択して、[OK] を クリックします。
- **7. CREATE MODULE** 文にアクセスしてその内容を編集するには、[Open Module Diagraml (ア)を選択します。
- **8.** 表示され図でモジュールを編集します。
- **9.** [Properties] ビューでコメントを追加します。

### 参照:

- [モジュールの作成](#page-60-0)(53ページ)
- モジュール・ファイルの作成 (54 ページ)
- 別の CCL [ファイルからの定義のインポート](#page-62-0) (55 ページ)
- [プロジェクト内でのモジュールの使用](#page-63-0) (56 ページ)
- [ロード・モジュールの設定](#page-63-0)(56ページ)

### モジュール・ファイルの作成

プロジェクトにインポートできる新しい別個のモジュール・ファイルを作成しま す。

プロジェクト内にモジュールを作成するか、別個のファイルにモジュールを作成 してからプロジェクトにインポートすることができます。特定のモジュールを別 のプロジェクトで再利用する可能性がある場合は、別個のモジュール・ファイル <span id="page-62-0"></span>を作成します。モジュール・ファイルとは、**CREATE MODULE** 文を別個に保持す る CCL ファイルです。

- **1.** [File] **>** [New] **>** [CCL Module File] を選択します。
- **2.** ファイル名を入力します。 これがモジュール名になります。名前は、このモジュールのスコープにあるす べてのオブジェクト名の間でユニークになるようにします。
- **3.** (オプション) 別のフォルダを指定します。 デフォルトでは、モジュールは現在のプロジェクトのワークスペースに作成さ れます。
- **4.** 必要に応じてモジュールを変更し、保存します。 CCL を編集するには、『CCL プログラマーズ・ガイド』の「CREATE MODULE 文」を参照してください。

### 参照:

- [モジュールの作成](#page-60-0)(53ページ)
- [モジュールの編集](#page-60-0) (53 ページ)
- 別の CCL ファイルからの定義のインポート (55 ページ)
- [プロジェクト内でのモジュールの使用](#page-63-0)(56ページ)
- [ロード・モジュールの設定](#page-63-0)(56ページ)

### 別の **CCL** ファイルからの定義のインポート

モジュール・ファイルをインポートしてプロジェクトでモジュールを使用します。 この処理を行うには、CCL エディタで **IMPORT** 文を使用するか、次に説明するよ うに、ビジュアル・エディタの [Outline] ビューを使用します。

- **1.** [Authoring] タブを選択します。
- **2.** [Switch to Visual]をクリックするか、[F4]キーを押して、ビジュアル・エディタ を開きます。
- **3.** [Outline] ビューが表示されない場合は、[Window] **>** [Show View] **>** [Outline] を選 択するか、[Alt] キーと [Shift] キーを押しながら [O] キーを押します。
- **4.** [Outline] ビューで [Statements] リストを展開します。
- **5.** [Imports] 文を右クリックして [Create Child] **>** [Import] を選択します。
- **6.** インポートするモジュールを 1 つ以上選択して、[OK] をクリックします。
- **7.** インポートしたモジュールが表示されるまで、インポート・ファイルを展開し ます。
- **8.** モジュールをクリックして図のどこかにドラッグします。

- <span id="page-63-0"></span>• [モジュールの作成](#page-60-0)(53ページ)
- [モジュールの編集](#page-60-0) (53 ページ)
- [モジュール・ファイルの作成](#page-61-0)(54ページ)
- プロジェクト内でのモジュールの使用(56ページ)
- ロード・モジュールの設定(56ページ)

## プロジェクト内でのモジュールの使用

プロジェクト内に定義済みモジュールのインスタンスを作成して、モジュールの 入力と出力をプロジェクトのストリームまたはウィンドウにバインドできます。

既存のモジュール (プロジェクト内で作成されたもの、またはインポートされたも の) はプロジェクトのどこででも使用できます。モジュールをプロジェクト内で使 用する (プロジェクトにロードする) には、バインドを設定してモジュールの入力 と出力をプロジェクトのストリームまたはウィンドウにアタッチし、モジュール で使用するパラメータを設定します。

- **1.** ビジュアル・エディタのパレットの [Module] ドロワで、プロジェクトに追加す るモジュールを見つけて選択します。 パレットに、メインの CCL ファイルまたはインポートされた CCL ファイルの どちらかで、現在のプロジェクトに定義されているすべてのモジュールがリス トされます。**CREATE MODULE** 文がない場合、パレットのドロワは空です。
- **2.** 図のどこかをクリックしてロード・モジュールを置きます。

### 参照:

- [モジュールの作成](#page-60-0)(53ページ)
- [モジュールの編集](#page-60-0) (53 ページ)
- [モジュール・ファイルの作成](#page-61-0)(54ページ)
- 別の CCL [ファイルからの定義のインポート](#page-62-0) (55 ページ)
- ロード・モジュールの設定(56ページ)

### ロード・モジュールの設定

入力バインドと出力バインドを追加または削除して、ロード・モジュールのプロ パティを変更します。

既存のモジュール定義を使用して新しいモジュール・インスタンスを作成すると、 アクティブなモジュールが作成されます。

- **1.** 図で、編集するロード・モジュールを選択します。
- **2.** ロード・モジュールの名前を編集するには、次のどちらかを行います。
- ロード・モジュール名をクリックします。
- 冗長モードで、[Edit] まをクリックします。
- 3. [Add Input Binding] (一番左の ♪) を選択して、入力バインドを追加します。
- 4. [Add Output Binding] (タ) を選択して、出力バインドを追加します。
- **5.** ロード・モジュール内のバインドを個別に選択し、[Properties] ウィンドウで次 のオプションのいずれかを変更して、入力バインドまたは出力バインドをさら に変更します。

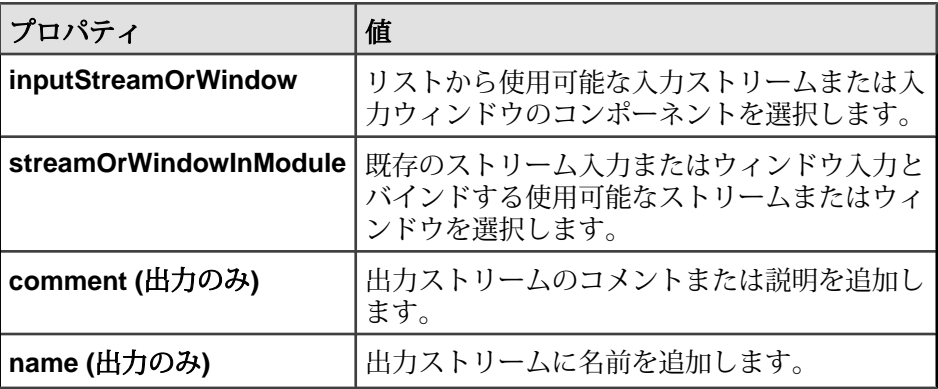

- 6. [Add Parameter Binding] (<mark> )</mark> をクリックします。
- **7.** [Properties] ウィンドウで次のパラメータ・バインド値を編集します。
	- [parameterInModule]:文字列の分類。デフォルトでは NULL です。
	- [parameterValue]:パラメータ・バインドの定義に必要な値句。
- 8. [Add Store Binding] ( ) をクリックします。
- **9.** [Properties] ウィンドウで使用可能なフィールドを選択して変更し、ストア・バ インドを編集します。
	- **[storeInModule]** 文字列の分類。デフォルトでは NULL です。
	- **[storeValue]** パラメータ・バインドを定義する値句。
- **10.** ロード・モジュールの内側で使用されている入力ウィンドウまたは出力ウィン ドウにアクセスするには、[Open Module Diagram] (?) を選択します。

- [モジュールの作成](#page-60-0)(53ページ)
- [モジュールの編集](#page-60-0) (53 ページ)
- [モジュール・ファイルの作成](#page-61-0) (54ページ)
- 別の CCL [ファイルからの定義のインポート](#page-62-0) (55 ページ)
- [プロジェクト内でのモジュールの使用](#page-63-0)(56ページ)

スタジオ・ユーザーズ・ガイド ちょうしょう しゅうしゃ しゅうしゃ ちんしゃ ちんしょう

# <span id="page-65-0"></span>ストア

ストアのデフォルト値を設定するか、ログ・ストアまたはメモリ・ストアを選択 してウィンドウからのデータをどのように保存するかを指定します。

各ウィンドウはストアに割り当てられ、そのストアで保存レコードが保持されま す。デフォルトでは、ウィンドウはすべてメモリ・ストアに割り当てられます。 追加ストアを作成することで、データをリカバリしたりパフォーマンスを最適化 したりできるようになります。ウィンドウは特定のストアに割り当てることがで きます。

また、**CREATE DEFAULT STORE** 文を使用してデフォルトのストアを明示的に作成 することもできます。デフォルトのストア設定を定義して、新しいウィンドウを 特定のストア・タイプに割り当てない場合のストアのタイプと場所を指定できま す。

#### ログ・ストア

永続性を実装するにはログ・ストアを使用して、すべてのデータをディスクに記 録します。これによって、障害が発生した場合にデータを確実にリカバリできま す。

ログ・ストアの作成には **CREATE LOG STORE** 文を使用します。ログ・ストアをデ フォルトのストアとして設定するには、**CREATE DEFAULT STORE** 文を使用して、 デフォルトのメモリ・ストアを無効にします。

メモリ・ストア

メモリ・ストアでは永続性は使用されず、データはすべてメモリに保存されます。 メモリ・ストアには、プロジェクトが実行されているかぎり、前回のサーバの起 動時からのプロジェクトのクエリの状態が保持されます。 クエリの状態はディス クではなくメモリに保持されるため、メモリ・ストアへのアクセスはログ・スト アより高速です。

メモリ・ストアの作成には **CREATE MEMORY STORE** 文を使用します。デフォルト のストアが定義されていない場合、新しいウィンドウは自動的にメモリ・ストア に割り当てられます。上記の関連文のどちらでも、特定のメモリ・ストアの動作 を指定したり、デフォルトのストアを設定したりできます。

### ログ・ストアの作成

サーバのシャットダウンや障害が発生した場合にウィンドウにデータを復元でき るようにログ・ストアを作成します。

### 前提条件

最適なパフォーマンスを確保するため、ログ・ストアのサイズ、数、場所につい ては、システム管理者に相談してください。

### 手順

- **1.** ビジュアル・エディタのパレットの [Shared Components] で、[Log Store] をク リックします。
- **2.** 図でロケーションを選択し、クリックすると、図形が追加されます。
- **3.** ログ・ストアをウィンドウに接続します。
- 4. [Set Store Properties] E をクリックして、プロパティ値を変更します。

注意: 次の表には、最初に [Properties] ダイアログに表示されるプロパティ名 を示し、その後にストア図形の [Properties] コンパートメントに表示されるプロ パティ名を示します。

| プロパティ                                  | 説明                                                                                                    |
|----------------------------------------|----------------------------------------------------------------------------------------------------|
| Filename (FILENAME)                    | ログ・ストア・ファイルを書き込むフォルダの絶対パスま<br>たは相対パス。相対パスをおすすめします。                                                                                                    |
| Max Size (GB)<br>(MAXFILESIZE)         | ログ・ストア・ファイルの最大サイズ (MB 単位)。デフォル<br>トは 8MB です。                                                                                                    |
| Sweep Amount (%)<br>(SWEEPAMOUNT)      | 単一のパスでクリーンアップできる、メガバイト単位の<br>データ量。デフォルトは <b>maxfilesize</b> の 20% です。                                                                                                    |
| Reserve Percentage (%)<br>(RESERVEPCT) | 空き領域として保持するログの割合。デフォルトは 20% で<br>す。                                                                                                    |
| Ck Count (CKCOUNT)                     | 作成されるレコードの最大数。この数を超えると、中間メ<br>タデータが作成されます。デフォルトは 10,000 です。                                                                                                    |
| Sync (SYNC)                            | ストリームが更新されるたびにストリームと同期して永続<br>化データを更新するかどうかを指定します。 true の値では、<br>システムで受信確認されるすべてのレコードが永続化され<br>ますが、パフォーマンスが犠牲になります。false の値では、<br>パフォーマンスは向上しますが、受信確認されても、まだ<br>永続化されていないデータを失う可能性があります。デ<br>フォルトは false です。 |

表 **6 :** ログ・ストアのプロパティ

**5.** (オプション) [Default] を選択して、これをプロジェクト (またはモジュール) の デフォルト・ストアに設定します。

### 参照:

• [メモリ・ストアの作成](#page-67-0)(60ページ)

### <span id="page-67-0"></span>メモリ・ストアの作成

前回のサーバ起動時から、メモリに継続クエリの状態を保持するメモリ・ストア を作成します。

### 前提条件

最適なパフォーマンスを確保するため、メモリ・ストアのタイプ、数、インデッ クスの各値については、システム管理者に相談してください。

### 手順

- **1.** ビジュアル・エディタのパレットの [Shared Components] で、[Memory Store] を クリックします。
- **2.** 図でロケーションを選択し、クリックすると、図形が追加されます。
- **3.** メモリ・ストアをウィンドウに接続します。
- **4.** ストアに、プロジェクトまたはモジュールのスコープ内でユニークな名前を指 定します。
- 5. (オプション) [Set Store Properties] lo をクリックして、プロパティ値を変更しま す。

| プロパティ                                   | 説明                                                                                                    |
|-----------------------------------------|----------------------------------------------------------------------------------------------------|
| Index Size Hint (KB)<br>(INDEXSIZEHINT) | (オプション)ハッシュ・インデックスを使用する場合に、<br>ハッシュ・テーブル内の要素の初期数を指定します。値は<br>1024の倍数で指定します。この値が大きいほど多くのメモリ<br>が消費されますが、遅延時間のスパイクが発生する可能性は<br>減ります。デフォルトは 8KB です。 |
| Index Kind<br>(INDEXTYPE)               | 格納される要素のインデックス・メカニズムのタイプ。デ<br>フォルトは [Tree] です。                                                                                                   |
|                                         | バイナリ・ツリーには [Tree] を使用します。 バイナリ・ツ<br>リーは、メモリの使用量の点で予測可能であると同時に、速<br>度の点で一貫性があります。                                                                 |
|                                         | ハッシュ・テーブルは高速ですが、メモリの消費量が増える<br>ことが多いため、ハッシュ・テーブルには [Tree] を使用しま<br>す。                                                                            |

表 **7 :** メモリ・ストアのプロパティ

**6.** (オプション) [Default] を選択して、これをプロジェクト (またはモジュール) の デフォルト・ストアに設定します。

• [ログ・ストアの作成](#page-65-0) (58 ページ)

## **Flex** 演算子

Flex 演算子はカスタム演算子で、これを使用して、受信イベントに対して動作す る SPLASH スクリプトを作成できます。

Flex 演算子では、受信イベントに適用できるタイプのビジネス・ロジックを拡張 し、標準の CCL や SQL クエリで実行できる処理以上のことを実行できます。 SPLASH で個々のイベント・ハンドラを作成できるようにすることで CCL を拡張 します。

Flex 演算子は、ウィンドウやストリームの組み合わせを入力として取得し、ア タッチ先の SPLASH スクリプトにあるロジックに従って出力ストリームまたは出 力ウィンドウを生成します。

### 参照:

•  $SPLASH(11 \sim -\check{y})$  $SPLASH(11 \sim -\check{y})$ 

### ビジュアル・エディタでの **Flex** 演算子の作成

SPLASH で作成されたイベント・ハンドラをプロジェクトに追加するための Flex 演算子を作成します。

- **1.** ビジュアル・エディタのパレットの [Streams and Windows] で、[Flex] ( ) を選 択します。
- **2.** 図のどこかをクリックして Flex 演算子を置きます。
- **3.** 次のどちらかの手順に従って、Flex 演算子の名前を設定します。
	- クリックして [F2] キーを押し、演算子の名前を編集します。または、
	- 冗長モードで、名前の隣の編集アイコン オをクリックします。
- **4.** Flex の図形を適切な入力ストリームまたは入力ウィンドウに接続します。

注意: ストリームまたはウィンドウを Flex 演算子に接続すると、デフォルト では、ソースが Flex の図形への入力として追加され、ソースのストリームまた はウィンドウから On Input メソッドが作成されます。

- **5.** [Add Columns] をクリックして Flex 演算子で生成されたイベントのスキーマ を定義します。
- **6.** [Add On Input Method] ボタンを使用して On Input メソッドを追加します。 各メソッドは SPLASH スクリプトで、関連付けられた入力でイベントが受信さ れると呼び出されます。言い換えれば、これらはイベント・ハンドラです。
- <span id="page-69-0"></span>a) 各メソッドの SPLASH スクリプトを編集するには、Flex の図形が選択され ていることを確認し、[F4] キーを押して CCL エディタに切り替えます。 カーソルが CREATE FLEX 文に置かれた状態で、CCL エディタが開きます。
- b) SPLASH スクリプトを編集します。
- c) [F4] キーを押して、ビジュアル・エディタに再び切り替えます。
- **7.** (オプション) エイジング・ポリシーを追加します。
- 8. (オプション) [Set Output Keep Policy] 2 をクリックし、keep ポリシーのオプショ ンを設定します。

- keep [ポリシー](#page-41-0) (34 ページ)
- エイジング・ポリシーの設定(62ページ)

# ビジュアル・エディタでのスキーマの作成

多くのストリームやウィンドウから参照できる共有スキーマ・オブジェクトを作 成します。

- 1. [Shared Components] の下の [Palette] メニューで、[Named Schema] (■) を選択し ます。
- **2.** ビジュアル・エディタのどこかをクリックしてスキーマを置きます。
- **3.** 次のどちらかの手順に従って、スキーマの名前を設定します。
	- 名前ラベルをダブルクリックします。または、
	- [Properties] ウィンドウ内から名前フィールドを編集します。
- 4. [Add Columns] ( ) をクリックして個々のカラムを追加します。
- **5.** カラムの名前とデータ型を編集します。

# エイジング・ポリシーの設定

エイジング・ポリシーを定義して、一定の期間、レコードが更新されなかった場 合のレコードの保持時間を制限します。

エイジング・ポリシーは、ウィンドウやその他のステートフルな要素向けの高度 なオプション機能です。

**1.** [Set Aging Policy] 2を選択して次の値を設定します。

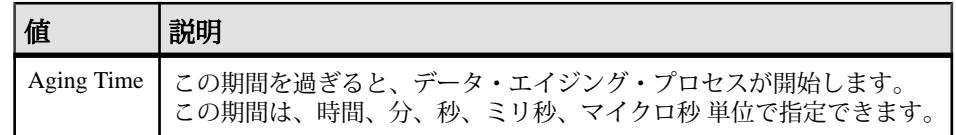

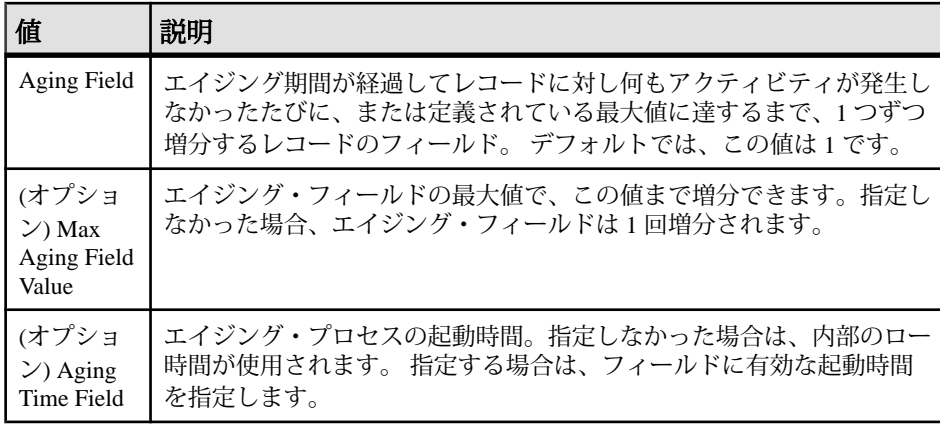

**2.** (オプション) ポリシーをダブルクリックしてパラメータを編集します。

プロジェクトが実行されると、[Aging Time] または [Max Aging Field Value] に達す るまでレコードが累積されます。レコードが更新されると、経過時間は 0 にリ セットされます。

## エラー・ストリームのモニタリング

エラー・ストリームを使用してプロジェクト内の他のストリームでのエラーを追 跡するようにプロジェクトを変更します。

エラー・ストリームは、他のストリームからエラーに関する情報を収集します。 開発中のプロジェクトのデバッグや運用環境でのプロジェクトのモニタに使用で きます。

- **1.** モニタするプロジェクトと特定のストリームを識別します。
- **2.** 複数のエラー・ストリームを使用するかどうかを決定します。各エラー・スト リームに対して、アクセス性を決定します。
- **3.** そのプロジェクト内でエラー・ストリームを作成します。
- **4.** エラー・ストリームからの情報を表示します。

### エラー・ストリームの作成

プロジェクト内の他のストリームから、エラーとそれらのエラーの原因であるレ コードを収集する、特殊なタイプのストリームを追加します。

開発時にプロジェクトをデバッグするか、運用モードでプロジェクトをモニタす るかにかかわらず、[Error Stream] では、他のストリームでのエラーとそれらのエ ラーの原因であるレコードをリアルタイムで確認できます。

注意: エラー・ストリームで他のエラー・ストリームをモニタすることはできま せん。

- **1.** ビジュアル・エディタにプロジェクトを開きます。
- **2.** パレットで [ErrorStream] の図形をクリックして、図中の何もない領域をクリッ クします。
- **3.** プラス (+) 記号をクリックします。 モニタできるプロジェクト内のストリームのリストが表示されます。
- **4.** モニタするストリームを指定します。[Select All] をクリックするか、モニタす る各ストリームのチェックボックスをオンにして、[OK] をクリックします。 指定したすべてのストリームが、エラー情報を送信していることを示す赤い線 で [Error Stream] に接続されます。

### エラー・ストリーム・データの表示

デフォルトでは、エラー・ストリームはローカルですが、その情報はプロジェク トの外部で入手できます。

運用段階では、プロジェクトのモニタは外部で実行される可能性があります。

- **1.** ビジュアル・エディタにプロジェクトを開きます。
- **2.** プロジェクトで発生したエラーをリアルタイムでモニタするには、[Error Stream] で [Type] アイコンをクリックして [LOCAL] から [OUTPUT] に切り替え ます。
- **3.** アドホック SQL クエリを有効にするには、プロジェクトで、エラー・スト リームからの下流となるストリームにウィンドウ (たとえば、ErrorState) を追加 します。 ErrorState ウィンドウにエラー・ストリームの状態が保存されるので、 **esp\_query** ユーティリティを使用してその状態をクエリできます。

### エラー・ストリームの変更

エラーとそれらのエラーの原因であるレコードをエラー・ストリームが収集する プロジェクト内のストリームを変更します。

開発段階でプロジェクトをデバッグしたり、運用モードでプロジェクトをモニタ したりする場合に、[Error Stream] を使用してモニタする特定のストリームを変更 できます。

注意: エラー・ストリームで他のエラー・ストリームをモニタすることはできま せん。

- **1.** ビジュアル・エディタにプロジェクトを開きます。
- **2.** ワークスペースで [ErrorStream] の図形を見つけて、入力ストリームのリストを 確認します。
- **3.** エラー・ストリームに入力ストリームを追加します。プラス (+) 記号をクリッ クし、ポップアップ・リストでモニタする各ストリームのチェックボックスを
<span id="page-72-0"></span>オンにして、[OK] をクリックします。または、パレットの [Connector] を使用 して、エラー・ストリームに入力ストリームを接続します。 赤い線で各ストリームが [Error Stream] に接続され、新しいストリーム名が [Inputs] リストに表示されます。

**4.** エラー・ストリームから入力ストリームを削除します。赤い円で囲まれた X を クリックし、ポップアップ・リストで削除する各ストリームのチェックボック スをオンにして、[OK] をクリックします。 ストリームを [Error Stream] に接続する赤い線と、[Inputs] リスト上のストリー ム名が削除されます。

# **CCL** エディタとビジュアル・エディタ間の切り替え

プロジェクトの作成と編集でスタジオの柔軟性を最大限に活用するには、2 つの エディタ間で切り替えます。

- CCL エディタからビジュアル・エディタに切り替えるには、右クリックして [Switch to Visual] を選択する (IF41 キーを押す) か、メイン・ツールバーの 望 を クリックします。
- ビジュアル・エディタから CCL エディタに切り替えるには、右クリックして [Switch to Text] を選択する ([F4] キーを押す) か、メイン・ツールバーの 2 をク リックします。

#### 参照:

- [プロジェクトの作成](#page-23-0)(16 ページ)
- [プロジェクトを開く](#page-25-0) (18 ページ)
- [既存のプロジェクトのインポート](#page-26-0) (19 ページ)
- [ビジュアル・エディタでのプロジェクトの編集](#page-34-0) (27 ページ)

# ビジュアル・エディタでのキーボード・ショートカット

キーボード・ショートカットを使用すれば、ビジュアル・エディタ内のさまざま な機能に簡単にアクセスできます。

次の表に、よく使用されるキーボード・ショートカットをリストします。リスト 全体を表示するには、[Help] **>** [Key Assist] を選択します ([Ctrl] キーと [Shift] キー を押しながら [L] キーを押します)。

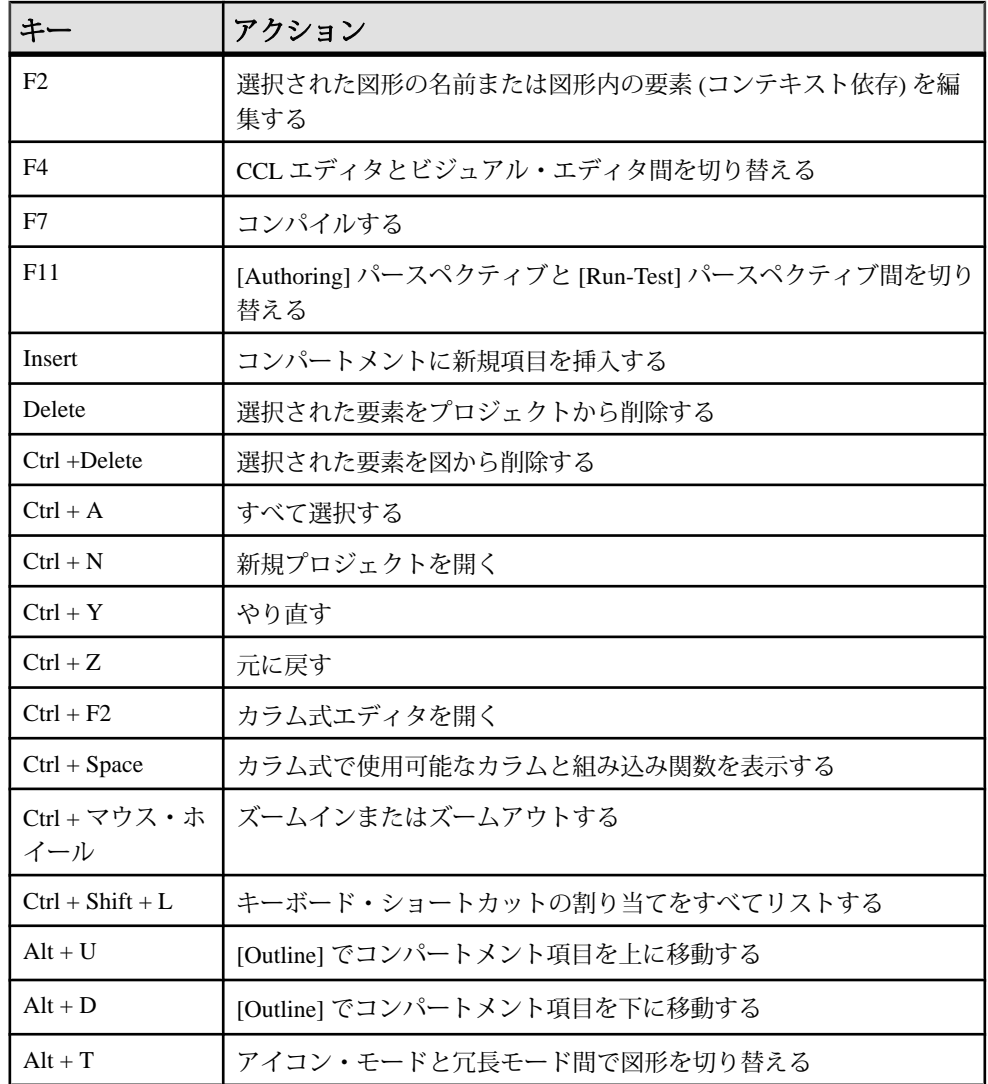

#### 参照:

- [図形の図への追加](#page-35-0)(28ページ)
- [要素の削除](#page-57-0) (50 ページ)

第 4 章 **CCL** エディタのオーサリング

CCL エディタは、ESP スタジオ内のテキスト・オーサリング環境で、CCL コード を編集するために用意されています。

CCL エディタのみで作業したり、CCL エディタをビジュアル・エディタの補助 ツールとして使用したりできます。CCL エディタには、構文完了オプション、構 文チェック、エラー検証が用意されています。

1 つの CCL ファイルは、一度に 1 つのエディタでしか開くことができません。ビ ジュアル・エディタと CCL エディタは完全に統合されています。ファイルに保存 して、もう一方のエディタに切り替えた場合、新たな作業内容もそのファイルに 保存されます。

EventStream Processor を初めて使用する場合は、ビジュアル・エディタから始めた 方が簡単です。製品に習熟し、簡単なプロジェクトのコンパイルと実行ができる ようになれば、CCL エディタを使用して、プロジェクトに高度な機能を追加でき ます。

たとえば、次のものを追加できます。

- ビジュアル・エディタの機能を上回る複雑なクエリ
- プロジェクトの変数、パラメータ、データ型、関数を宣言するための DECLARE ブロック
- Flex 演算子で呼び出す SPLASH イベント・ハンドラ
- ユーザ定義関数
- 1 つのプロジェクト内または複数のプロジェクト間で複数回使用できる再利用 可能なモジュールとスキーマ

CCL 言語の詳細については、『CCL プログラマーズ・ガイド』を参照してくださ い。

# **CCL** エディタでの編集

スタジオの CCL エディタで、CCL コードをテキストとして更新、編集します。

- **1.** [Authoring] タブをクリックします。
- **2.** File Explorer で、プロジェクト・コンテナを展開し、.ccl ファイル名をダブル クリックして、CCL エディタでそのファイルを開きます。 デフォルトで、.ccl ファイルは CCL エディタで開きます。ま た、 .cclnotation ファイルはビジュアル・エディタで開きます。

スタジオ・ユーザーズ・ガイド あんしゃ しんしゃ しんしゃ しんしゃ しんしゃ 67

注意: CCL に詳しいユーザは、IMPORT 文を使用して別ファイルから共有ス キーマとモジュール定義をインポートすることによって、複数の CCL ファイ ルを同じプロジェクトで使用できます。

**3.** CCL エディタ・ウィンドウでテキストの編集を開始します。

注意: 文字列リテラル内の円記号は、エスケープ文字として使用されます。 そのため、すべてのウィンドウ・ディレクトリ・パスでは、円記号を 2 つ続け て指定する必要があります。

- **4.** (オプション) [Ctrl] キーを押しながら [Space] キーを押すと、構文完了プロポー ザルが表示されます。
- **5.** (オプション) CREATE 文のテンプレート・コードを挿入するには、右クリック して、[Create] を選択し、作成する要素を選択します。
- **6.** [File] **>** [Save] を選択するか、[Ctrl] キーを押しながら [S] キーを押して、.ccl ファイルとプロジェクトを保存します。

### 参照:

- [File Explorer](#page-22-0)  $(15 \sim -\tilde{\mathcal{V}})$
- CCL [エディタとビジュアル・エディタ間の切り替え](#page-72-0) (65 ページ)
- [プロジェクトのコンパイル](#page-90-0) (83ページ)

# **CCL** エディタの機能

スタジオの CCL エディタには、CCL コードの編集プロセスを簡素化する機能がい くつか用意されています。

| 機能                                              | 説明                                                        |
|-------------------------------------------------|-----------------------------------------------------------|
| <b>Completion Proposals</b>                     | ワークスペースで完了プロポーザルをアクティブにします [Ctrl<br>$+$ Space] $_{\circ}$ |
| Case-Insensitive Syntax<br>Highlighting         | CCL コードの編集時に自動的に実行されます。                                   |
| Error Validation/Syntax<br>Checking             | [Problems] ビューにアクセスして CCL コードのエラーを表示し<br>ます。              |
| Compile and Report<br><b>Compilation Errors</b> | [Problems] ビューにアクセスして CCL コードのエラーを表示し<br>ます。              |

表 **8 : CCL** エディタの機能

# **CCL** エディタでのキーボード・ショートカット

キーボード・ショートカットを使用すれば、CCL エディタ内のさまざまな機能に 簡単にアクセスできます。

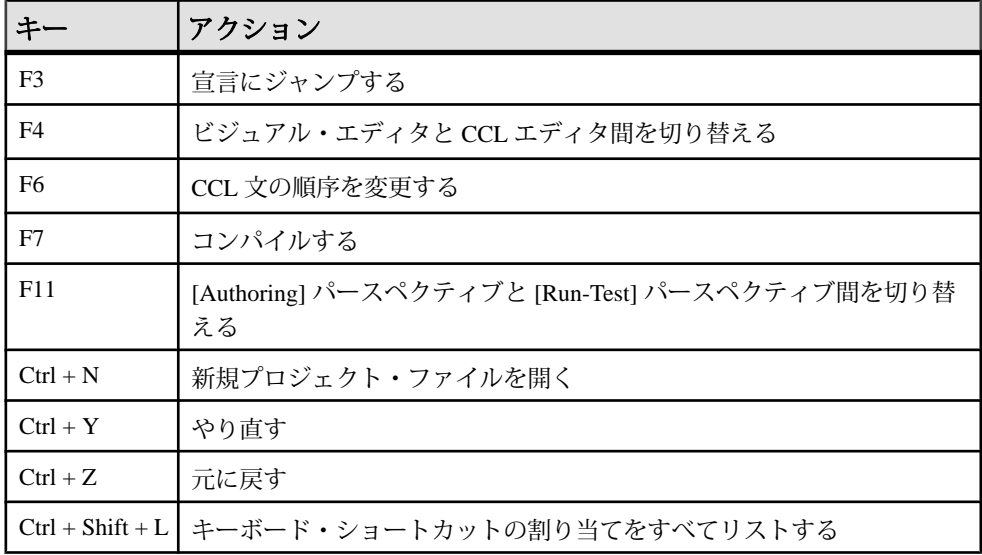

# テキストの検索

CCL コードでテキストを検索します。

- **1.** [Search] **>** [File] を選択します。 検索結果が表示されない場合は、[Search] ビューのリンクから新しい検索を開 始することもできます。
- **2.** ダイアログに検索基準を入力します。
- **3.** 次のどちらかを選択します。
	- [Search]。結果が表示されます。または、
	- [Replace]。結果が置換されます。
- **4.** [Search] ビューで結果を確認し、[Search] ツールバーのオプションから選択しま す。

ヒント: 一致をダブルクリックすると、CCL エディタでその一致が強調表示 されます。

スタジオ・ユーザーズ・ガイド しゅうしょう しゅうしゃ しゅうしゃ しゅうしゃ 69

# **CCL** でのクエリ

CCL クエリを派生ストリームまたは派生ウィンドウにアタッチして 1 つ以上の入 力からデータを選択し、そのデータを希望する出力に変換します。

標準 SQL で **CREATE VIEW** 文を使用する場合と同じように、CCL は **CREATE STREAM**、**CREATE WINDOW**、**CREATE DELTA STREAM** の各文にクエリを埋め込みま す。SOL と異なり、CCL で、SELECT は文ではなく、CREATE *object\_type* 文内で使 用する句です。

ビジュアル・エディタでは単純なクエリと呼ばれるビジュアルなコンポーネント を使用してデータを選択できますが、実際にはこれらのクエリは CCL 文で、ア タッチされたクエリを使用してストリームまたはウィンドウを作成します。

CCL でクエリを作成するには、『CCL プログラマーズ・ガイド』を参照してくだ さい。

- 「文」で、CREATESTREAM、CREATEWINDOW、CREATE DELTA STREAMの 各文を参照し、これらの文でサポートされる句を確認してください。
- 「句」で、構文と使用法の詳細を参照してください。

#### 参照:

• [単純なクエリ](#page-43-0) (36 ページ)

# **CCL** エディタでのスキーマの作成

CCL エディタを使用して CREATE SCHEMA 文を入力し、多くのストリームやウィ ンドウから参照できる共有スキーマ・オブジェクトをユーザに提供します。 CCL エディタで、CREATE SCHEMA 文に対する有効な CCL を入力します。

- テキストを手動で入力します。
- [Create] **>** [Schema] を選択し、必要に応じて CCL コード案を編集します。

たとえば、次の文では、4 つのカラムを持つ、SchemaTrades1 という共有スキー マ・オブジェクトが作成されます。

CREATE SCHEMA SchemaTrades1 ( Symbol STRING , Seller STRING , Buyer STRING ,

# 関数

関数とは、特定のタスクを実行する自己完結型の再利用可能なコード・ブロック です。

Sybase Event Stream Processor では、次の関数がサポートされます。

- 組み込み関数 集合関数、スカラ関数など
- ユーザ定義の SPLASH 関数
- ユーザ定義の外部関数

組み込み関数とはこのソフトウェアに付属する関数で、一般的な算術演算、集約、 データ型変換、セキュリティの関数が含まれます。

演算の評価順序

関数内の演算は右から左に評価されます。これは、変数が別の演算に依存し、関 数の実行前に変数を渡しておかなければ、その演算で予期しない結果が生じる可 能性がある場合に重要です。例を示します。

```
integer a := 1;
integer b := 2imax(a + b, +a);
```
組み込み関数 **max()** は、カンマで区切られた値リストの最大値を返します。++a が 最初に評価されるので 4 が返されます。そのため、予想されていた max(3, 2) で はなく max(4, 2) が実行されます。

# 演算子

CCL では、さまざまなタイプの数値演算子、非数値演算子、論理演算子がサポー トされています。

算術演算子

算術演算子は、数値の符号切り替え、加算、減算、乗算、または除算に使用しま す。数値型に適用できますが、数値型の混在もサポートされます。算術演算子で は 1 つまたは 2 つの引数を指定できます。単項演算子は引数と同じデータ型を返 します。二項演算子は、数値的に優先順位が最も高い引数を選び、残りの引数を そのデータ型に暗黙的に変換して、その型を返します。

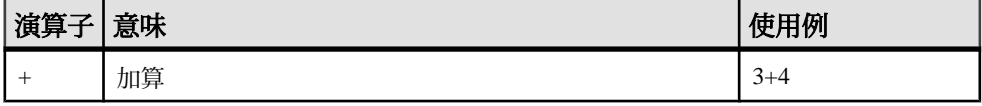

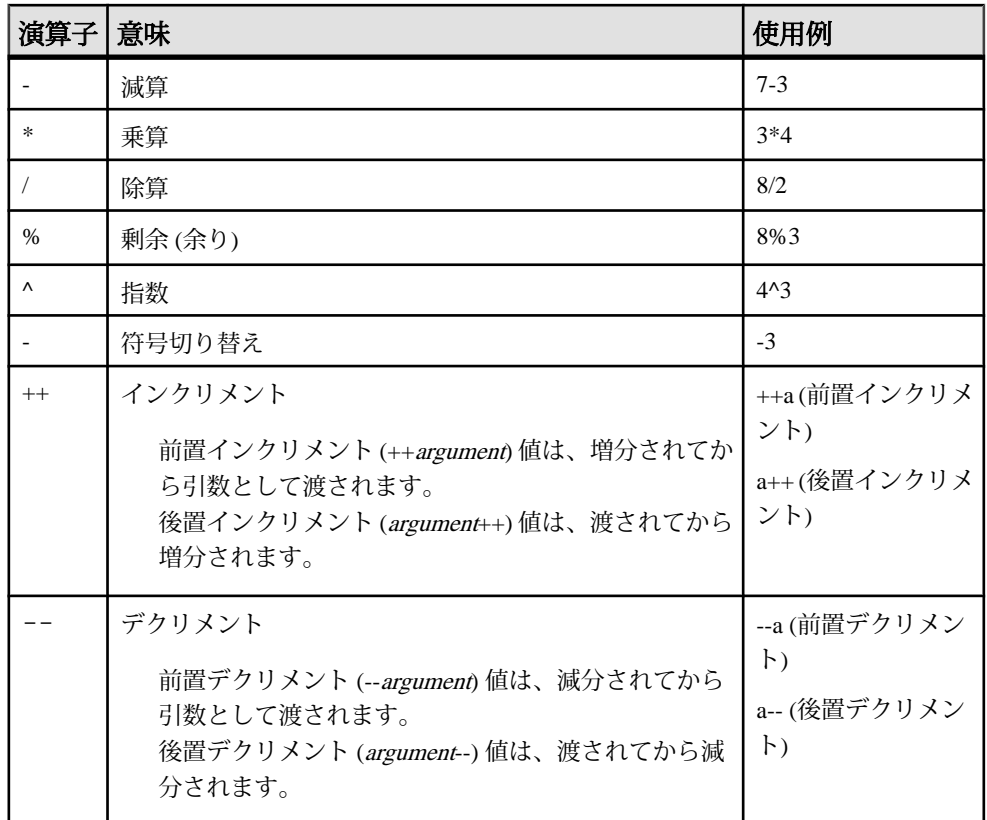

比較演算子

比較演算子は、2 つの式を比較します。比較の結果は、TRUE、FALSE、または null となります。

比較演算子は、次の構文を使用します。

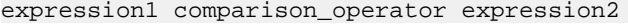

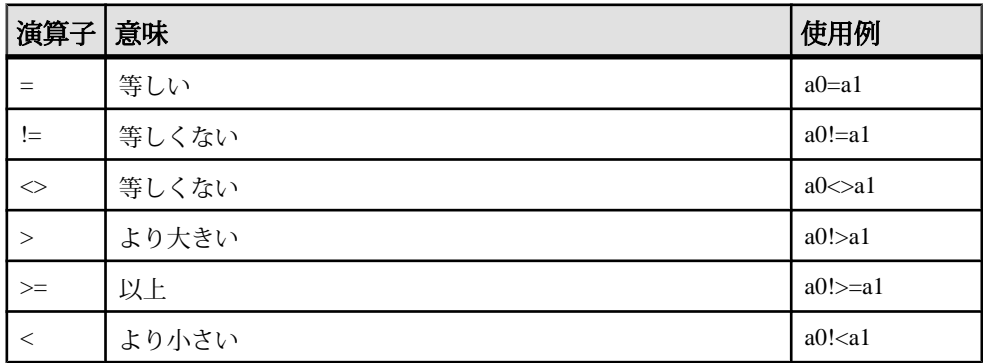

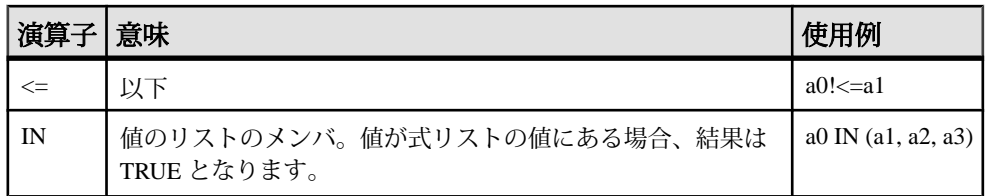

論理演算子

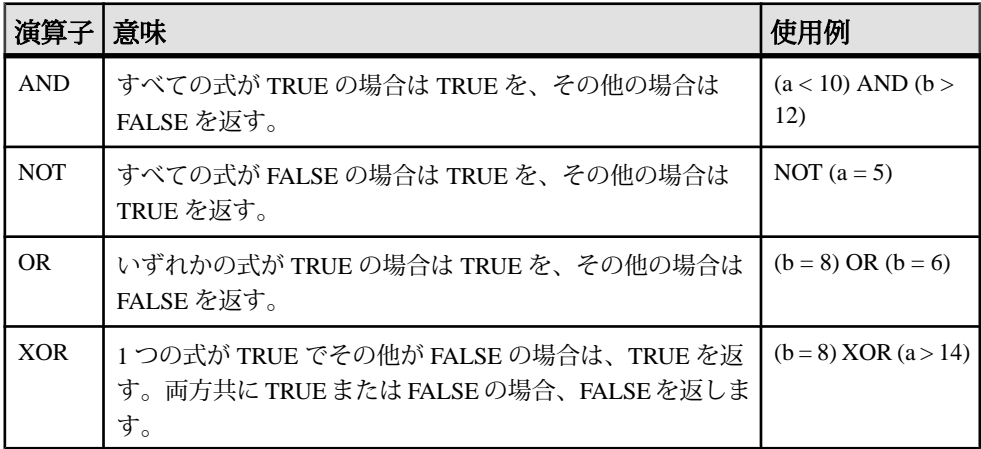

文字列演算子

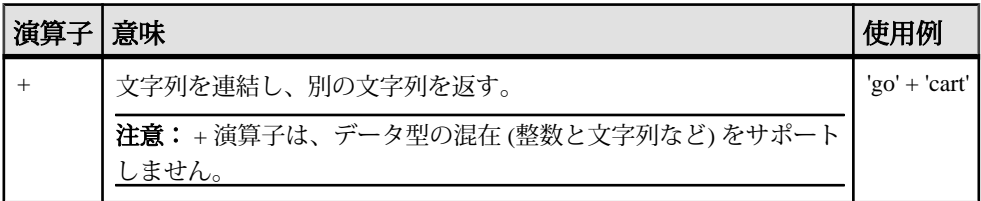

LIKE 演算子

カラム式と **WHERE** 句式で使用できます。LIKE は LIKE 演算子と REGEXP\_LIKE 演算子の使用をサポートします。これらの演算子は、文字列式を、相互に非常に 類似しているが正確には一致していない文字列に一致させます。

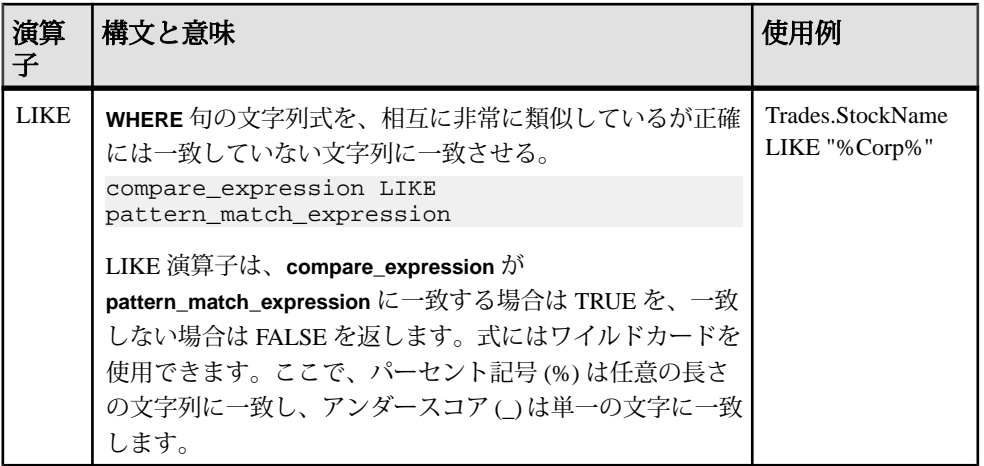

[] 演算子

日演算子は、辞書とベクトルのコンテキストでのみサポートされます。

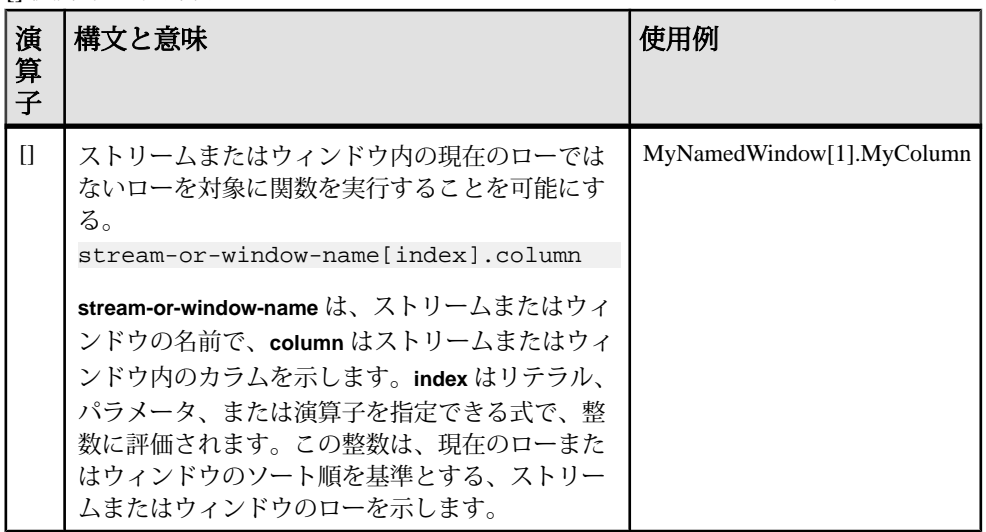

演算子の評価順序

複数の演算子のある式を評価する場合、優先度の高い演算子が低い演算子よりも 先に評価されます。優先度が同じである場合、式内で左側から右側への順で評価 されます。カッコを使用して演算子の優先度を変更できます。エンジンは、カッ コの内側の式をその外側の式よりも先に評価します。

注意: ^ 演算子は、右から左に評価されます。したがって、a ^ b ^ c = a ^ (b ^ c) で あり、(a ^ b) ^ c ではありません。

演算子の優先度を以下に示します。同一行の演算子は、同じ優先度を持ちます。

- +.- (単項演算子の場合)
- $\bullet$   $\land$
- $*$ ,  $/$ ,  $\%$
- +、- (二項演算子と連結の場合)
- =、!=、<>、<、>、<=、>=(比較演算子)
- LIKE、IN、IS NULL、IS NOT NULL
- NOT
- AND
- OR、XOR

# <span id="page-84-0"></span>第5章 スタジオでのプロジェクトの接続

[RunProject] をクリックしてプロジェクトを接続します。ローカル・クラスタが直 ちに起動されます。

ローカル・クラスタが既に稼働している場合は、[RunProject] をクリックしてプロ ジェクトを追加します。

リモート・クラスタは ESP スタジオの外部で起動されます。リモート・クラスタ に接続するには、クラスタの URL を入力します。

## ローカル・クラスタへの接続

ESP スタジオをローカル・クラスタに接続します。

サーバ接続が、[Run-Test] パースペクティブに表示されます。

- **1.** [Authoring] パースペクティブを選択します。
- **2.** [Run Project] を選択し、プロジェクトを選択します。[OK] をクリックしま す。

[Run-Test] パースペクティブに [Server] ビューが開き、プロジェクトの接続が表 示されます。接続が成功すると、サーバ・フォルダの下にサーバ・ストリーム が表示され、コンソールにはプロジェクトのサーバ・ログが表示されます。 接続が失敗すると、サーバ接続エラー・ダイアログ・ボックスが表示されま す。

ESP スタジオはノード (クラスタ・マネージャ) として機能し、自動的にプロジェ クトをローカル・クラスタに接続します。

#### 参照:

- [リモート・クラスタへの接続](#page-85-0) (78 ページ)
- [サーバの認証の変更](#page-86-0) (79 ページ)
- [スタジオでのサーバ認証](#page-86-0)(79ページ)
- [複数のプロジェクトの実行](#page-87-0) (80 ページ)

# <span id="page-85-0"></span>リモート・クラスタへの接続

スタジオ環境設定を使用して、リモート・クラスタの接続と認証方法を管理しま す。

#### 前提条件

管理者が ESP スタジオの外側でリモート・クラスタを起動します。

#### 手順

**1.** 新しいリモート・クラスタ接続を追加するには、[Server] ビューのツールバー の [New Server URL] を選択します。

注意: また、[Studio Preferences] **>** [Sybase Event Stream Processor Studio] **>** [Run Test Preferences] を選択して新しい接続を追加することもできます。[New] を選 択します。

- **2.** クラスタ・マネージャの値を追加します。
- **3.** (オプション) クラスタ・マネージャ接続の暗号化を有効にするには、[SSL] を 選択します。
- **4.** 認証方法を選択します。

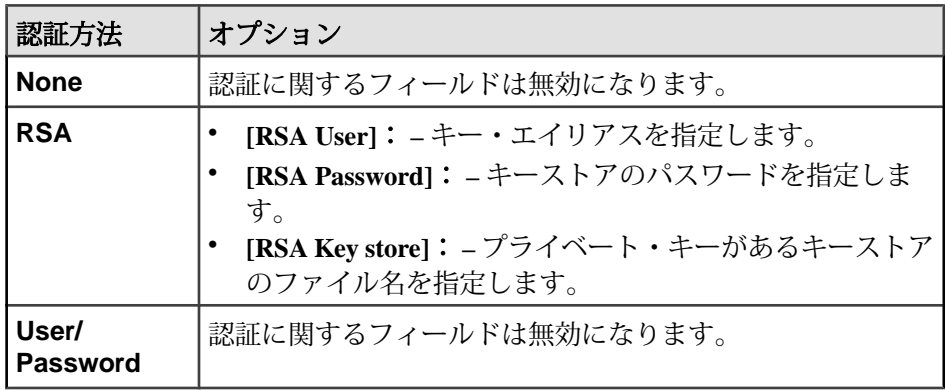

**5.** [OK] をクリックします。

[Run-Test] パースペクティブの [Server] ビューから、保存されているサーバ接続の リストにアクセスします。認証方法に応じて、スタジオは直ちに接続を試みるか ([None] モードと [RSA] モードの場合)、[User/Password] 認証が設定されている各ク ラスタではログイン・ダイアログが表示されます。

注意:リスト内のすべてのサーバに接続するには、[Server]ビューのツールバーの [Reconnect All] を選択します。

<span id="page-86-0"></span>参照:

- [ローカル・クラスタへの接続](#page-84-0)(77 ページ)
- サーバの認証の変更(79ページ)
- スタジオでのサーバ認証(79ページ)
- [複数のプロジェクトの実行](#page-87-0)(80ページ)

# スタジオでのサーバ認証

スタジオには、セキュリティ認証として [None]、[User/Password]、[RSA] の 3 つの オプションがあります。

スタジオで使用される認証情報は認証方法によって異なります。[None] の場合は、 ユーザ名もパスワードも不要です。[LDAP]と[KERBEROS]の場合は、ユーザ名と パスワードが必要ですが、スタジオでは保存されません。

EventStream Processor でサポートされる認証方法の詳細については、『管理者ガイ ド』を参照してください。

#### 参照:

- [ローカル・クラスタへの接続](#page-84-0) (77 ページ)
- [リモート・クラスタへの接続](#page-85-0)(78ページ)
- サーバの認証の変更(79 ページ)

# サーバの認証の変更

既に設定されているサーバの認証設定を変更します。

- **1.** [Server] ビューで、[Studio Preferences] **>** [Sybase Event Stream Processor Studio] **>** [Run Test Preferences] を選択します。
- **2.** 既存のサーバ接続を選択します。
- **3.** [Edit] をクリックして認証オプションを変更します。
- **4.** [OK] をクリックして変更内容を保存します。

#### 参照:

- [ローカル・クラスタへの接続](#page-84-0)(77ページ)
- [リモート・クラスタへの接続](#page-85-0) (78 ページ)
- スタジオでのサーバ認証 (79 ページ)

スタジオ・ユーザーズ・ガイド ファイン・ファイン しゅうしゃ しゅうしゃ フリーク フリーク

# <span id="page-87-0"></span>複数のプロジェクトの実行

スタジオでは、ユーザはローカル・クラスタまたはリモート・クラスタに接続し て、さまざまなワークスペースで複数のプロジェクトを実行できます。

クラスタは 1 つ以上のワークスペースで構成され、各ワークスペースには 1 つ以 上のプロジェクトが含まれます。これらのプロジェクトは実行したり停止したり できます。すべてのワークスペースは 1 つのサーバ内にあるので、ユーザは複数 のプロジェクトを同時に処理できます。

クラスタ内で作業するには、ユーザは管理者からライセンス情報または認証情報 のどちらかを取得する必要があります。

ローカル・クラスタ

ローカル・クラスタでは、ユーザはローカル・マシンからプロジェクトを処理で きます。インターネット・アクセスは必要ありません。

リモート・クラスタ

リモート・クラスタを使用すれば、ユーザはデフォルト・サーバより高性能の サーバに接続できます。手動入力、プレイバック、その他のスタジオ機能を使用 できます。また、リモート・クラスタでは、ユーザはクラスタ内のプロジェクト を他のユーザと共有することもできます。

リモート・クラスタは、接続権限をユーザに付与する管理者がセットアップしま す。

#### 参照:

- [ローカル・クラスタへの接続](#page-84-0) (77 ページ)
- [リモート・クラスタへの接続](#page-85-0) (78 ページ)
- 複数のワークスペースの処理 (80 ページ)
- [プロジェクトの実行](#page-91-0)(84 ページ)

# 複数のワークスペースの処理

複数のワークスペース内の複数のプロジェクトを同時に処理するには、新しい ワークスペースを作成し、そこに新規プロジェクトや既存のプロジェクトを追加 します。

ワークスペースでは、そこで実行されるプロジェクトに保護下の名前空間が提供 されます。したがって、同じプロジェクトの 2 つのインスタンスを、同じクラス タ上の異なるワークスペースでそれぞれ実行でき、名前の競合を回避できます。

- **1.** [Server] ビューで、サーバの URL を右クリックします。
- **2.** [Create Workspace] を選択します。
- **3.** 次のように、ワークスペースの有効な名前を入力します。
	- 文字、アンダースコア、またはドル記号で始まる。
	- その他のすべての文字は、英数字、アンダースコア、またはドル記号であ る。
	- スペースを含まない。
- **4.** [OK] をクリックします。 新しいワークスペースは空です。そこで新しいプロジェクトを作成するか、既 存のプロジェクトをロードすることができます。
- **5.** 既存のプロジェクトをワークスペースに追加するには、次の手順に従います。
	- a) [Load Project(s) into Workspace] を選択します。
	- b) ワークスペースに追加するコンパイル済みの CCX ファイルを選択して、 [OK] をクリックします。
- **6.** (オプション) プロジェクトを右クリックして開始または停止します。
- **7.** (オプション) ワークスペースからプロジェクトを削除するには、削除するプロ ジェクトを右クリックして、[Remove Project] を選択します。

#### 参照:

• [複数のプロジェクトの実行](#page-87-0) (80 ページ)

# <span id="page-90-0"></span>第6章 プロジェクトの実行とテスト

プロジェクトをテストするには、サーバでプロジェクトをコンパイルして実行し、 ストリームにアクセスしてフィルタ処理を行い、データを保存して Sybase Event Stream Processor サーバにアップロードして、プロジェクト設定を作成します。

# **[Run-Test]** パースペクティブの開始

[Run-Test] パースペクティブのツールバーとビューを使用して、Event Stream Processor プロジェクトのテスト、モニタ、デバッグ、検査を簡素化します。 スタジオのメイン・ウィンドウの上部にある [Run-Test] タブをクリックすると、 [Run-Test] パースペクティブが表示されます。

[Run-Test] タブが表示されない場合は、メイン・メニューから [Window] **>** [Open Perspective] **>** [Run-Test] を選択します。

# プロジェクトのコンパイル

CCL コードから実行可能 .ccx ファイルを生成します。EventStream Processor で実 行する実行可能ファイルを生成するには、CCL コードをコンパイルします。

- **1.** (オプション) CCL コンパイラ・オプションを設定します。
	- a) [Edit] > [Preferences] を選択します。
	- b) ツリー・ビューを展開して [Sybase Event Stream Processor] **>** [Run Test Preferences] **>** [Compiler Options] を選択します。
	- c) コンパイル済みプロジェクト用のディレクトリを変更するには、[Change] をクリックしてディレクトリを選択し、[OK] をクリックします。
	- d) その他の変更内容を確認するには、[OK] をクリックします。

注意: デフォルトでは、コンパイル用ディレクトリは bin に設定されま す。つまり、.ccx ファイルは、プロジェクトのディレクトリを基準とする サブディレクトリに作成されます。

- **2.** [Authoring] パースペクティブの [File Explorer] でツリー・ビューを展開すると、 プロジェクトの .ccl ファイルが表示されます。
- **3.** コンパイルして実行する .ccl プロジェクトを選択して開きます。
- **4.** [Run Project] を選択します。

スタジオ・ユーザーズ・ガイド あんしゃ しんしゃ しんしゃ いっしゃ いんりょう 83

<span id="page-91-0"></span>プロジェクトは自動的にコンパイルされて実行されます。[Run-Test] パースペ クティブに [Server] ビューが開き、プロジェクトの接続が表示されます。正常 に接続されると、サーバ・フォルダの下にサーバ・ストリームが表示されま す。接続が失敗すると、サーバ接続エラーのダイアログが表示されます。

スタジオでは、プロジェクトに属するすべてのオープン・ファイルの保存、プロ ジェクトのコンパイルと実行、.ccx ファイル (コンパイル済みの実行可能ファイ ル) の作成がサイレントに実行されます。コンパイル・エラーは、エラーの種類に 応じて、[Problems] ビューまたは [Console] ビューに表示されます。

# プロジェクトの実行

プロジェクトを実行すると、ローカル・クラスタまたは別の接続先クラスタのど ちらかでプロジェクトが自動的に開始します。

#### 前提条件

デフォルト以外のワークスペースでプロジェクトを実行するには、1 つ以上の接 続先ワークスペースが使用可能であることを確認します。

#### 手順

- **1.** 実行する .ccl ファイルを選択して開きます。 エディタが開いていない場合は、実行するプロジェクトを選びます。
- **2.** 次のいずれかの手順に従って、プロジェクトを実行します。
	- メイン・ツールバー ([Authoring] パースペクティブまたは [Run-Test] パース ペクティブのどちらか)の [Run Project] ● をクリックしてデフォルトのワー クスペースでプロジェクトを実行します。または、
	- [Run Project] ツールの隣にあるドロップダウン矢印をクリックして [Run Project in Workspace] を選択します。次に、このプロジェクトの実行先の ワークスペースを選択します。

プロジェクトが実行され、[Run-Test] パースペクティブに結果が表示されます。

#### 参照:

• [複数のプロジェクトの実行](#page-87-0) (80 ページ)

# **[Server]** ビュー

[Server] ビューには、プロジェクトの接続と実行に利用できるサーバが表示されま す。

以下を実行できます。

- プロジェクトの接続、ローカル・クラスタまたはリモート・クラスタの有効化
- 利用可能な接続のリストへの新しいサーバ URL の追加、既存サーバの削除、 リストされているすべてのサーバの再接続
- [Monitor] ビューまたは [Event Tracer] ビューでのサーバの表示
- ワークスペースへのプロジェクトのロード
- メタデータ・ストリームのフィルタ処理 (デフォルト)

メタデータ・ストリームは自動的に作成され、通常、現在実行しているプロジェ クトに関する正常性とパフォーマンスの情報を取得するために、運用システムの 管理者によって使用されます。各ストリームに含まれる情報の詳細については、 『管理者ガイド』の「メタデータ・ストリーム」を参照してください。

#### 参照:

- 第5[章、「スタジオでのプロジェクトの接続」](#page-84-0)(77 ページ)
- [パフォーマンス・モニタ](#page-106-0)(99ページ)
- *[Event Tracer]* ビュー $(105 \sim \sim)$

# プロジェクト設定

プロジェクト設定はXMLドキュメントです。これによって、ストリームのURIバ インド、アダプタ・プロパティ、パラメータ値、高度な配備オプションなど、プ ロジェクトの具体的なランタイム・プロパティを制御します。

プロジェクト設定ファイルの作成と編集は、アタッチ先のプロジェクトとは別個 に行います。このファイルは、.ccrファイル拡張子で識別されます。プロジェク ト設定ファイルは、[Authoring] パースペクティブの [File Explorer] ビューに表示し て編集します。

設定ファイルは CCL の外側ですべてのランタイム・プロパティを維持します。し たがって、ランタイム・プロパティを変更する一方で、バージョン管理下で CCL ファイルと CCX ファイルを維持できます。これで、CCL ファイルと CCX ファイ ルを変更せずにテスト環境から運用環境にプロジェクトを移行できます。

デフォルトでは、新しいプロジェクトが作成されると、新しいプロジェクト設定 ファイルも作成されます。Aleri モデルを Event Stream Processor プロジェクトに変 換した場合も、新しい設定ファイルが作成されます。1 つのプロジェクトに複数 の設定ファイルをアタッチできるので、新しいプロジェクト設定を手動で作成で きます。

# <span id="page-93-0"></span>プロジェクト設定の作成

プロジェクト設定を作成し、設定プロパティを編集します。新しいプロジェクト を作成すると、プロジェクト設定ファイルが自動的に生成されます。

- **1.** [File] [New] [Project Configuration] を選択します。
- **2.** 新しい設定ファイルの保存先フォルダを選択し、ファイル名を割り当てます。
- **3.** [Finish] をクリックします。 CCR プロジェクト設定エディタのウィンドウが表示されます。

#### 参照:

- 既存のプロジェクト設定を開く (86 ページ)
- プロジェクト設定ファイルの編集(86ページ)

# 既存のプロジェクト設定を開く

既存のプロジェクト設定ファイルを開きます。

デフォルトでは、新しいプロジェクトを作成するとプロジェクト設定が作成され るので、プロジェクトごとに少なくとも 1 つの既存のプロジェクト設定がありま す。

- **1.** [Window] [Open Perspective] [Authoring] を選択するか、[Authoring] タブをク リックします。
- **2.** [Window] [Show View] [File Explorer] を選択します。
- **3.** プロジェクト設定ファイルを見つけます。このファイルは <projectname>.ccr として表示されます。ファイルをダブルクリックして 開きます。

#### 参照:

- プロジェクト設定の作成 (86ページ)
- プロジェクト設定ファイルの編集 (86ページ)

#### プロジェクト設定ファイルの編集

CCR プロジェクト設定エディタは 5 つの別々の設定カテゴリーに分割されていま す。

次の設定プロパティを定義および変更します。

- **1.** [ClusterParameters]:プロジェクトのバインドを設定し、プロジェクトのバイン ド先のクラスタのプロパティを定義します。
- **2.** [Bindings]:バインドを設定し、データ・ソースへのバインドを定義します。
- <span id="page-94-0"></span>**3.** [AdapterProperties]:入力アダプタか出力アダプタまたはその両方の設定を制御 するアダプタ・プロパティ・セットを設定します。
- **4.** [Viewing parameters]:値の表示と割り当てを行います。
- **5.** [Advanced options]:配備プロパティ、プロジェクト・オプション、プロジェク ト・インスタンス、プロジェクトの結び付きを変更します。
- **1.** [プロジェクト設定でのクラスタ・パラメータの編集](#page-96-0) プロジェクトのクラスタを設定し、クラスタ設定を行います。
- **2.** [プロジェクト設定でのバインドの編集](#page-96-0) あるプロジェクトの入力ストリームまたは入力ウィンドウと他のプロジェクト のデータ・ソースとのバインドを設定します。
- **3.** [プロジェクト設定でのアダプタ・プロパティ・セットの編集](#page-98-0) CCR プロジェクト設定エディタを使用して、プロジェクト設定ファイルでア ダプタ・プロパティ・セットを設定します。プロパティ・セットとは、プロ ジェクト設定ファイルに保存されている再利用可能な一連のプロパティです。
- **4.** [プロジェクト設定でのパラメータの設定](#page-99-0) パラメータの定義を編集し、削除されたパラメータを除去します。
- **5.** [プロジェクト設定での詳細オプションの編集](#page-101-0) プロジェクト設定ファイルで、プロジェクト配備プロパティ、プロジェクト・ オプション、プロジェクト・インスタンスを変更します。

#### 参照:

- [プロジェクト設定の作成](#page-93-0) (86ページ)
- [既存のプロジェクト設定を開く](#page-93-0) (86 ページ)
- プロジェクト間のバインド(87ページ)
- [クラスタ](#page-95-0) (88 ページ)

#### プロジェクト間のバインド

あるプロジェクトの出力を別のプロジェクトの入力にバインドします。バインド は実行時に指定されます。

プロジェクトを別のプロジェクトにバインドして、プロジェクト A の入力スト リームまたは入力ウィンドウがプロジェクト B の出力ストリームまたは出力ウィ ンドウから入力を受け取るように設定できます。プロジェクトのバインドは概念 的には入力アダプタを入力ストリームまたは入力ウィンドウにアタッチする処理 と似ていますが、一方のプロジェクトの出力ともう一方のプロジェクトの入力の 間に直接接続が確立されるので、より効率的です。

バインドは、ローカルでも、同じクラスタ内でも設定できます。また、あるクラ スタ内のプロジェクトを別のクラスタ内のプロジェクトに接続することもできま す。バインド情報は、プロジェクト設定ファイル内に CCL で指定します。このた <span id="page-95-0"></span>め、実行時にバインド参照を変更できるので、プロジェクトを複数の環境で使用 できるようになります。

#### 参照:

- [プロジェクト設定ファイルの編集](#page-93-0) (86 ページ)
- クラスタ (88 ページ)
- [ストリームのバインド・ルール](#page-97-0) (90 ページ)
- [プロジェクト設定でのバインドの編集](#page-96-0)(89ページ)

#### クラスタ

スタジオでは、ユーザはプロジェクトを接続できる入力用のクラスタを指定でき ます。ローカル・クラスタでも、リモート・クラスタでも追加できます。これら はバインドを設定する場合に使用されます。

クラスタでは、処理作業を複数のサーバに分割してパフォーマンスを向上させま す。リモート・クラスタには子クラスタ・マネージャを割り当てることができ、 これを使用してユーザはクラスタ・ノードのパラメータを設定できます。クラス タ・ノードはクラスタ・マネージャの子コンポーネントとして表示されます。 ローカル・クラスタには子クラスタ・マネージャを割り当てられません。

ユーザは、プロジェクト設定ファイルの [Cluster] タブでローカル・クラスタまた はリモート・クラスタを追加したり削除したりできます。

[Cluster]タブには、[AllClusters]と[Cluster Details]の2つのペインがあります。[All Clusters] ペインには、作成されたすべてのクラスタが表示されます。このペイン で 1 つのクラスタを選択して、そのクラスタのプロパティを編集できます。

[Cluster Details] ペイン内でクラスタ・プロパティの編集に使用できるオプション は、次のとおりです。

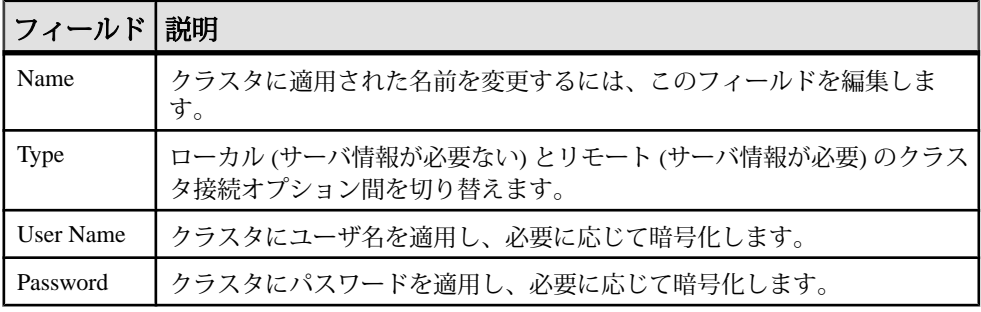

注意: プロジェクトを接続できるクラスタを指定することは、クラスタに接続す ることとは異なります。接続については、「ローカル・クラスタへの接続」と 「リモート・クラスタへの接続」を参照してください。

#### <span id="page-96-0"></span>参照:

- [プロジェクト設定ファイルの編集](#page-93-0)(86ページ)
- [プロジェクト間のバインド](#page-94-0)(87ページ)
- プロジェクト設定でのクラスタ・パラメータの編集 (89 ページ)

プロジェクト設定でのクラスタ・パラメータの編集 プロジェクトのクラスタを設定し、クラスタ設定を行います。

- **1.** CCR プロジェクト設定エディタのウィンドウで [Cluster] タブを選択します。
- **2.** クラスタを追加するには、[Add] をクリックします。
- **3.** クラスタを編集するには、クラスタをクリックして、[Cluster Details] ペインで 個々のプロパティを変更します。
- **4.** (オプション) クラスタのユーザ名またはパスワードを暗号化するには、次の手 順に従います。
	- a) ユーザ名とパスワードを入力して [Encrypt] をクリックします。
	- b) [Cluster URI] (ホスト名とポート番号 (<HOST>:<PORT>) で構成)、クレデン シャルのフィールド (必須の場合) など、必須フィールドに入力します。
	- c) [Encrypt] をクリックします。 クラスタのユーザ名またはパスワードが暗号化されて、ランダムに選択さ れた暗号化文字がフィールドに挿入されます。

注意: 暗号化をリセットするには、該当するフィールドの横の [Encrypt] を クリックします。[Reset] をクリックします。

- **5.** マスタ・クラスタ・ノードと子クラスタ・ノードを追加するには、次の手順に 従います。
	- a) [Cluster Properties] で、タイプとして [remote] を選択します。
	- b) クラスタを右クリックして、[New] [Cluster Manager] を選択します。
	- c) クラスタ・ノードを選択し、[Cluster Manager Details] ペインの [Cluster Manager] フィールドにホストとポートに関する情報を追加して、各クラス タ・ノードを設定します。

#### 参照:

• [クラスタ](#page-95-0) (88 ページ)

プロジェクト設定でのバインドの編集 あるプロジェクトの入力ストリームまたは入力ウィンドウと他のプロジェクトの データ・ソースとのバインドを設定します。

現在のプロジェクトの入力ストリームに使用する他のプロジェクトのデータ・ ソースにバインドを割り当てることができます。

スタジオ・ユーザーズ・ガイド あんしゃ しんしゃ しんしゃ いっしゃ いんりょう 89

<span id="page-97-0"></span>第 6 章:プロジェクトの実行とテスト

- **1.** CCR プロジェクト設定エディタで [Bindings] タブを選択します。
- **2.** バインドを追加するには、[Add] をクリックします。
- **3.** バインド項目を個別に設定するには、CCR プロジェクト設定エディタの右側 にある [Binding Details] ペインを使用します。

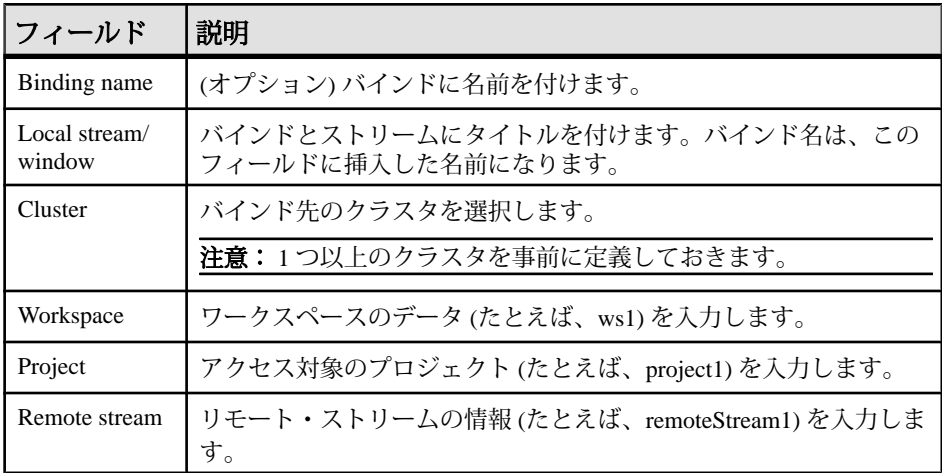

**4.** バインドを削除するには、バインドを選択して、[Remove] をクリックします。

#### 参照:

- [プロジェクト設定でのアダプタ・プロパティ・セットの編集](#page-98-0) (91 ページ)
- [プロジェクト間のバインド](#page-94-0)(87ページ)
- ストリームのバインド・ルール(90ページ)

ストリームのバインド・ルール

バインドを確実に成功させるには、バインド・ルールに従います。

EventStream Processor では、出力ストリームから入力ストリームへのバインドのみ がサポートされます。ストリームは、プロジェクト間でのみバインドでき、プロ ジェクト内ではバインドできません。バインドを実行するには、両方のストリー ムが次の条件を満たす必要があります。

- スキーマに互換性があること。
- 各フィールド名のデータ型が同じであること。
- カラムの順序が同じであること。
- カラムの数が同じであること。

プロジェクト内のカラム名とストリーム名は、一致する必要はありません。

#### 参照:

• [プロジェクト間のバインド](#page-94-0)(87ページ)

<span id="page-98-0"></span>• [プロジェクト設定でのバインドの編集](#page-96-0) (89 ページ)

プロジェクト設定でのアダプタ・プロパティ・セットの編集

CCR プロジェクト設定エディタを使用して、プロジェクト設定ファイルでアダプ タ・プロパティ・セットを設定します。プロパティ・セットとは、プロジェクト 設定ファイルに保存されている再利用可能な一連のプロパティです。

プロパティ・セットはツリー形式で表示され、個々のプロパティ定義はプロパ ティ・セットの子として表示されます。

- **1.** CCR プロジェクト設定エディタで [Adapter Properties] タブを選択します。
- **2.** 新しいアダプタ・プロパティ・ノードを作成するには、[Add] をクリックしま す。
- **3.** [Property Set Details] ペインでプロパティ・ノードの名前を定義します。
- **4.** プロパティ・セットに新しいプロパティを追加するには、セットを右クリック して、[New] - [Property] を選択します。

注意: プロパティ・セットにはプロパティ項目を必要な数だけ追加できます。

- **5.** プロパティを設定するには、次の手順に従います。
	- a) [Property Details] ペインでプロパティの名前を定義します。
	- b) プロパティの値を入力します。
- **6.** (オプション) プロパティの値を暗号化するには、次の手順に従います。
	- a) プロパティの値を選択して、[Encrypt] をクリックします。
	- b) [Cluster URI]、クレデンシャルのフィールドなど、必須フィールドに入力し ます。
	- c) [Encrypt] をクリックします。 値と、関連フィールドに、ランダムに選択された暗号化文字が挿入されま す。

注意: 暗号化をリセットするには、該当するフィールドの横の [Encrypt] を クリックします。必要に応じて値を変更し、[Reset] をクリックします。

- **7.** [All Adapter Properties] リストから項目を削除するには、次の手順に従います。
	- プロパティ・セットを右クリックして、[Remove] を選択します。または、
	- プロパティを右クリックして、[Delete] を選択します。

#### 参照:

• [プロジェクト設定でのバインドの編集](#page-96-0) (89 ページ)

<span id="page-99-0"></span>プロジェクト設定でのパラメータの設定

パラメータの定義を編集し、削除されたパラメータを除去します。

パラメータ定義のリストには、プロジェクト・フォルダの CCL ドキュメント内の パラメータに基づいて自動的に値が挿入されます。パラメータ定義の値は変更で きます。CCL ドキュメントから定義が削除された場合は、パラメータも除去でき ます。

- **1.** CCR プロジェクト設定エディタで [Parameters] タブを選択します。
- **2.** パラメータの値を変更するには、[Parameter Details] ペインでパラメータをク リックして値を変更します。

注意: パラメータの [Name] フィールドは変更できません。

**3.** 削除されたパラメータ定義をリストから除去するには、リストの上部にある [Remove] を選択します。

注意: (removed) のマークが付いているパラメータ定義は元の CCL ファイルか ら削除されているので、パラメータ定義リストから除去できます。

参照:

• [プロジェクト設定での詳細オプションの編集](#page-101-0) (94 ページ)

#### 高度なプロジェクト配備オプション

プロジェクト配備オプションでは、クラスタへのプロジェクトの配備方法と実行 時のプロジェクトの動作方法を指定します。プロジェクト・オプション、アク ティブ/アクティブ・インスタンス、フェールオーバ間隔、プロジェクト配備タ イプ・オプションを含め、これらのパラメータは、CCR ファイルに手動で設定す るか、ESP スタジオで設定します。

#### アクティブ/アクティブの配備

アクティブ/アクティブの配備は、CCR ファイルにプロジェクトを ha-project として定義した場合のみ使用できます。アクティブ/アクティブの配備とは、プ ロジェクトの 2 つのインスタンスをクラスタ内で同時に実行することです。プロ ジェクトの 2 つのインスタンスは 2 つの異なるホストでクラスタ・マネージャに よって開始されます。

プロジェクトの一方のインスタンスがプライマリ・インスタンスとして選択され ます。インスタンスの一方が既にアクティブな場合、そのインスタンスがプライ マリ・インスタンスです。障害が発生したインスタンスが再開すると、そのイン スタンスはセカンダリ・ポジションとなり、現行のインスタンスで障害が発生す るか現行のインスタンスが停止するまで、そのポジションを維持します。

プロジェクト・オプション

プロジェクト・オプションはプロジェクトのランタイム・パラメータとして使用 され、使用可能なオプション名の事前定義リストが含まれます。これには、ほと んどのコマンド・ライン・エントリが反映されています。

インスタンス

使用可能なインスタンスの数は、ユーザが選択した配備タイプ([HA](高可用性)ま たは [Non-HA]) によって異なります。プロジェクトが HA (アクティブ/アクティ ブ) モードで設定されている場合は、プライマリとセカンダリの 2 つのインスタン スが作成されます。フェールオーバ間隔、間隔あたりの障害数など、インスタン スごとに結び付きとコールド・フェールオーバに関するオプションを設定できま す。

フェールオーバ

プロジェクトは、適切に実行されなかったり、適切に実行が停止されなかったり すると、障害が発生します。障害が発生したプロジェクトまたはサーバが別の サーバに切り替わって処理を続行した場合、フェールオーバが発生します。 フェールオーバによってプロジェクトが再開されることもあります (定義されてい る場合)。再開は、障害の間隔と間隔あたりの再開数の定義に基づいて制限できま す。フェールオーバ・オプションにアクセスするにはインスタンス設定を使用し ます。次のようなオプションがあります。

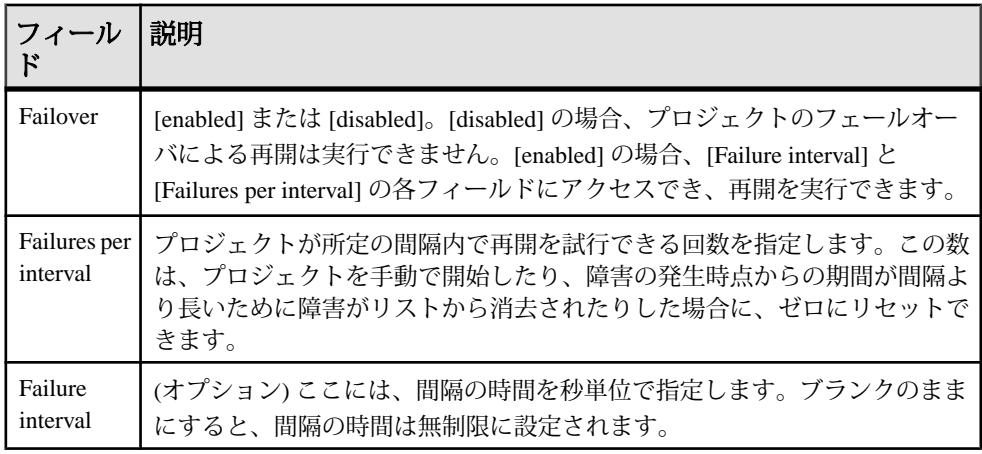

結び付き

Affinities (結び付き) では、クラスタ内でプロジェクトを実行するかどうかを制限 します。結び付きには次の 2 つのタイプがあります。

- <span id="page-101-0"></span>• コントローラ - アクティブ/アクティブと非アクティブ/アクティブの設定に 使用します。各コントローラには複数の結び付きを割り当てることができます が、strong positive として設定できるコントローラの結び付きは 1 つのみです。
- インスタンス アクティブ/アクティブの設定にのみ使用します。インスタン スの場合は、それぞれ別々のプロジェクト・サーバに適用できる 2 つの結び付 きが作成されます。

結び付きごとに定義するパラメータは、次のとおりです。

| フィー<br>ルド | 説明                                                                                                    |
|-----------|----------------------------------------------------------------------------------------------------|
| name      | 結び付きのオブジェクトの名前、つまり結び付きの設定対象であるコント<br>ローラ名またはインスタンス名を入力します。インスタンスの結び付きの場<br>合、1 つのインスタンスの結び付きは 2 つ目のインスタンスを参照します。                                                                   |
| strength  | [strong] または [weak]。strong の場合、プロジェクトは特定のコントローラで<br>実行する必要があります。その他のコントローラは使用できません。weak の<br>場合、プロジェクトは定義されたコントローラで優先して開始されます。た<br>だし、そのコントローラを使用できない場合は、別の使用可能なコントロー<br>ラで開始できます。 |
| charge    | [positive] または [negative]。positive の場合、プロジェクトはコントローラで実<br>行されます。negative の場合、プロジェクトはコントローラで実行されませ<br>$h_{\circ}$                                                                   |

参照:

• プロジェクト設定での詳細オプションの編集 (94 ページ)

プロジェクト設定での詳細オプションの編集

プロジェクト設定ファイルで、プロジェクト配備プロパティ、プロジェクト・オ プション、プロジェクト・インスタンスを変更します。

- **1.** CCR プロジェクト設定エディタで [Advanced] タブを選択します。
- **2.** プロジェクト配備項目がない場合は、[Add] を選択します。
- **3.** [Project Deployment Detail] ウィンドウでプロジェクト配備タイプを選択します。 オプションは次のとおりです。

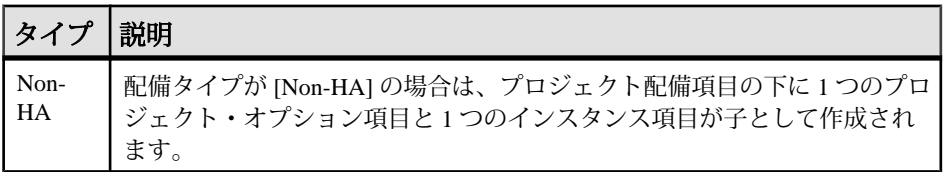

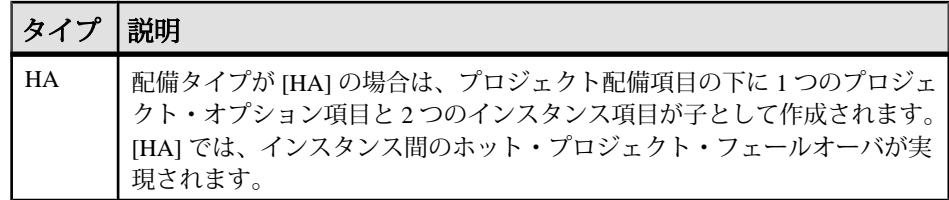

**4.** オプションを追加するには、プロジェクト・オプション項目を右クリックして [New] - [option] を選択します。

次の表に、ESP スタジオの [Project Configuration] ビューを使用して設定できる 使用可能なすべてのプロジェクト・オプションをまとめます。

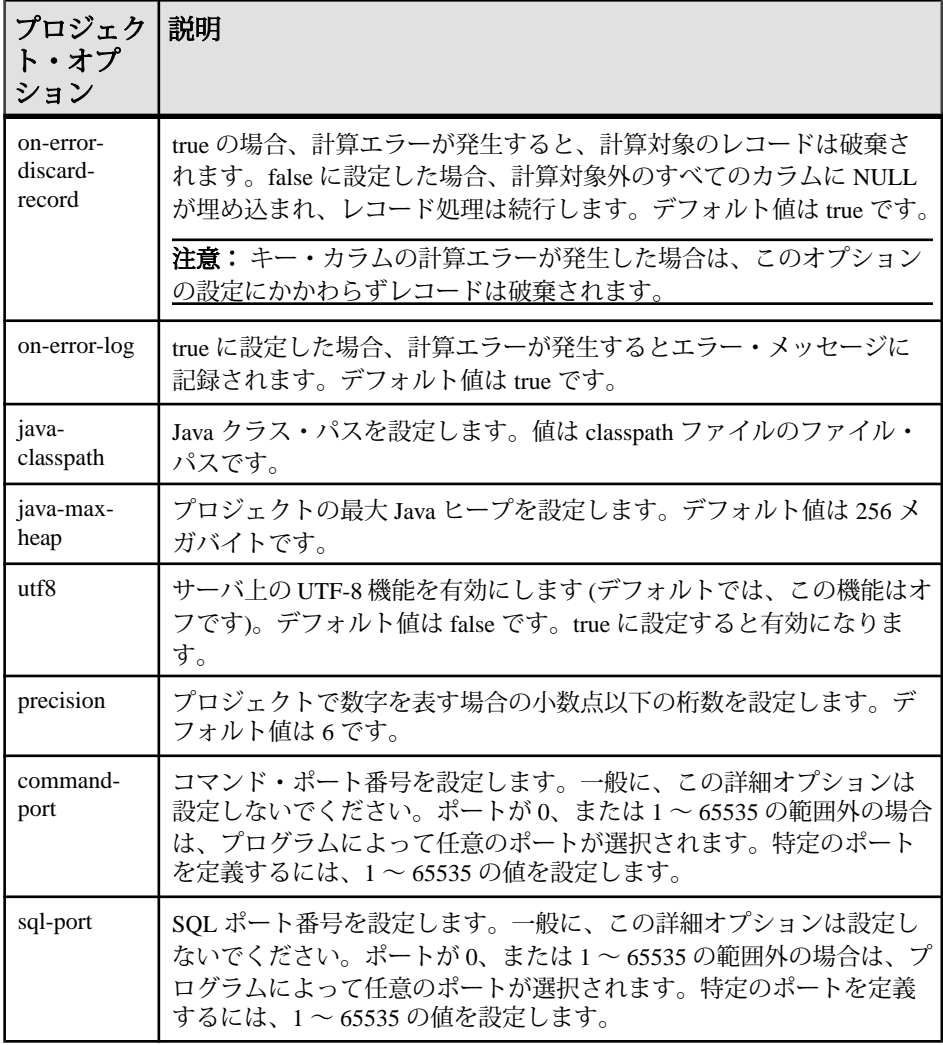

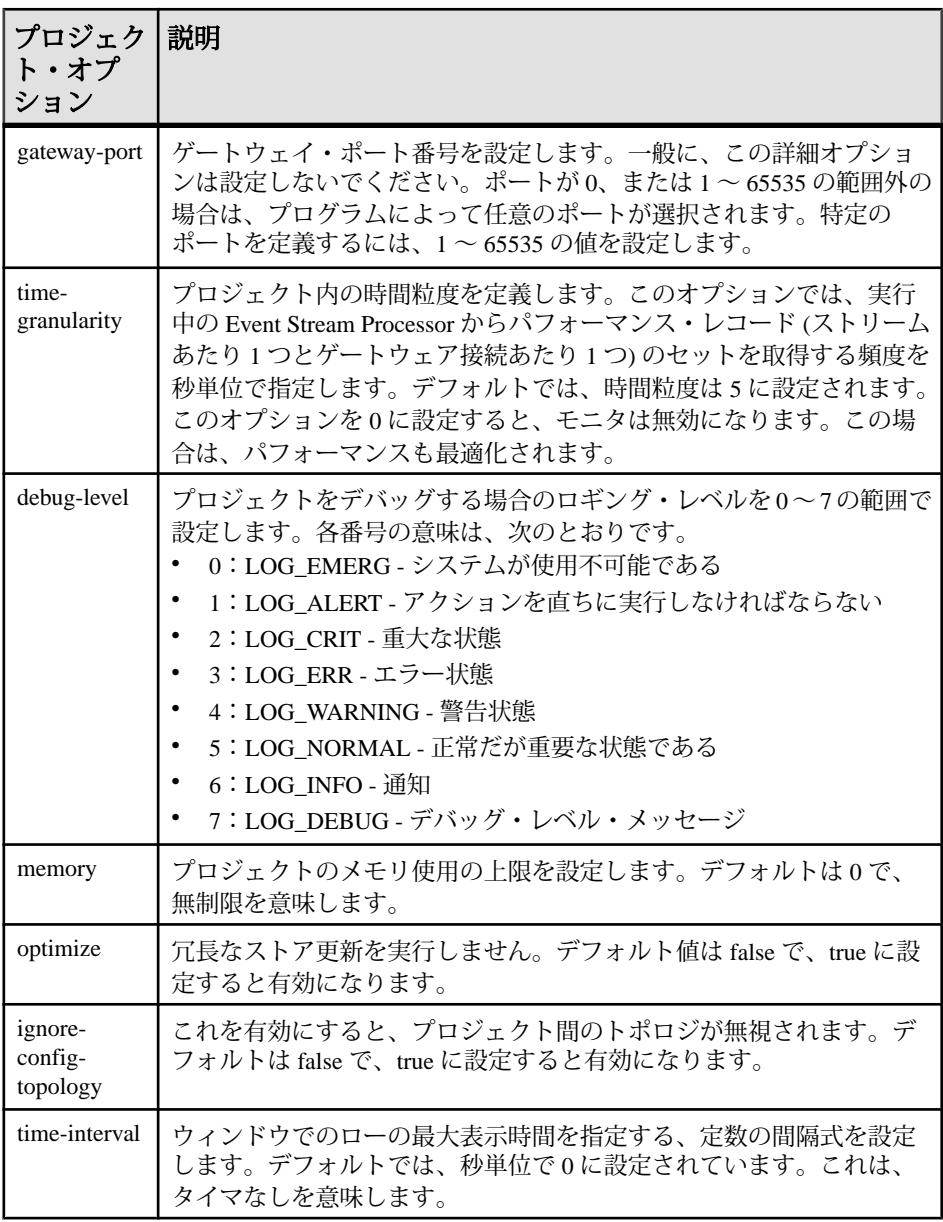

注意: 各プロジェクト・オプションを追加できるのは 1 回のみです。実装され たプロジェクト・オプションはドロップダウン・リストで選択できなくなりま す。

**5.** オプション項目を設定するには、次のフィールドに入力します。

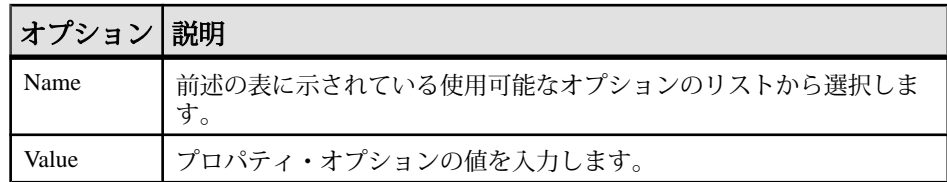

**6.** インスタンス項目の下に結び付きを追加するには、インスタンス項目を右ク リックして [New] - [affinity] を選択します。次のフィールドに入力します。

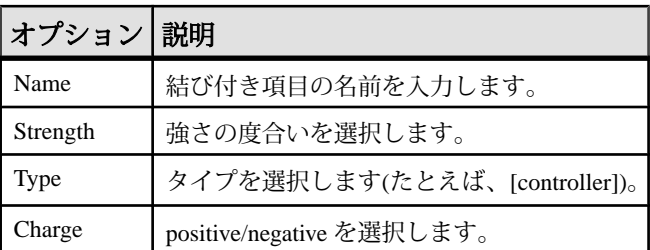

- **7.** [All Advanced Configurations] リストから項目を削除するには、次の手順に従い ます。
	- プロジェクト配備項目を選択して、[Remove] をクリックします。
	- オプションまたは結び付き項目を右クリックして、[Delete] を選択します。

### 参照:

- [プロジェクト設定でのパラメータの設定](#page-99-0)(92ページ)
- [高度なプロジェクト配備オプション](#page-99-0) (92 ページ)

# ストリームの表示

[Stream] ビューには、実行中のプロジェクトの出力ストリーム内のすべてのイベ ントと出力ウィンドウ内のすべての保存イベントが表示されます。

- **1.** [Run-Test] パースペクティブで、[Server] ビューからストリームまたはウィンド ウを選択します。
- **2.** 出力ストリームまたは出力ウィンドウを右クリックして、[Show In] **>** [StreamViewer] (または [New StreamViewer]) を選択します。 新規イベントをすべて表示するタブが [Stream] ビューに表示されます。ウィン ドウを選択した場合は、そのウィンドウで現在保持されているローがすべて表 示されます。
- **3.** サブスクリプション・リスト、または個々のストリーム・サブスクリプション を操作するには、編集するサブスクリプションを選択し、[Stream] ビューの上 部にある次のボタンのいずれかを選択します。
	- [Close Subscription URL] 3。切断して、[Stream] ビューを閉じます。
- [Clear] ■。コンテンツを消去してサブスクリプションを一時停止します。
- [Show Current Subscription in new View] 国。入手可能な場合は、ストリームの パブリッシュ日が表示されます。
- **4.** (オプション) [Stream] ビューのデータを保存するには、[Clipboard Copy] をク リックします。

# **ESP** サーバへのデータのアップロード

アップロードしたデータを使用して、新たに作成されたプロジェクトをテストし て実行します。

#### 前提条件

ローカル・クラスタまたはリモート・クラスタのどちらかで、プロジェクトが実 行されていることを確認します。

### 手順

- **1.** [Run-Test] パースペクティブの左下のペインで、[File Upload] ビューを選択しま す。
- 2. [Select Server] (オ) をクリックします。
- **3.** データのアップロード先のプロジェクトを選択して、[OK] をクリックします。
- **4.** [Browse] をクリックしてファイル選択ダイアログを開き、アップロードする入 力ファイルに移動します。
- **5.** アップロードするファイルを 1 つ以上選択します。

注意: ESP サーバでは、ESP バイナリ (.bin)、ESP XML (.xml)、カンマ区切 り値とテキスト (.csv または .txt) の各ファイルがサポートされています。

**6.** [Upload] をクリックします。進行状況バーにアップロード状況が示されます。 [File Upload] ビューで実行できるその他のアクションは、次のとおりです。

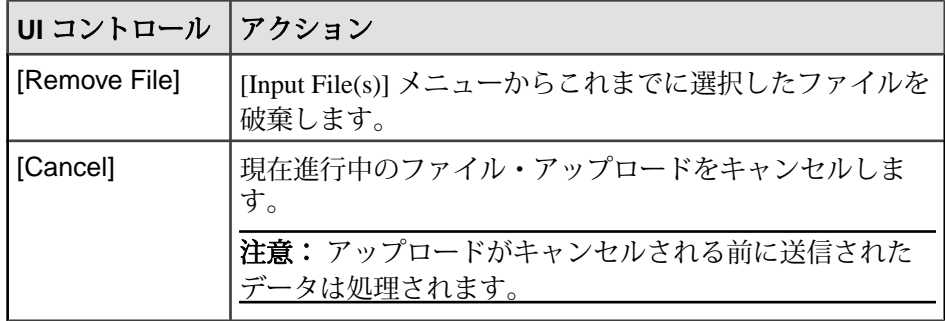

<span id="page-106-0"></span>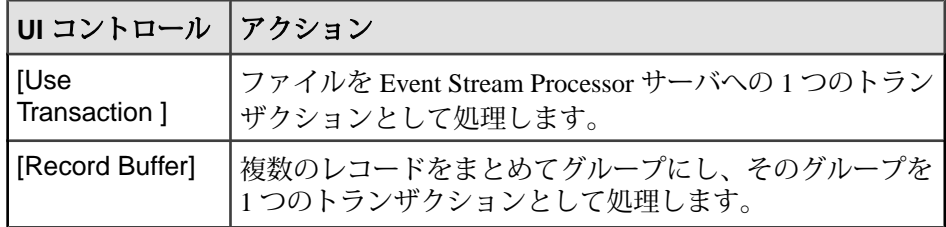

# ストリームへのデータの手動入力

ストリームまたはウィンドウへの入力として、イベントを手動で作成してパブ リッシュします。

プロジェクトへの入力イベントの手動パブリッシュは、プロジェクトをテストす る場合に役立ちます。

- **1.** [Run-Test] パースペクティブの左下のペインで、[Manual Input] ビューを選択し ます。
- 2. [Select Stream] ( をクリックします。
- **3.** [Select Stream] ダイアログで、ストリームを選択して [OK] をクリックします。
- **4.** 必要に応じて、使用可能なデータ・カラムを編集します。
- 5. データの複数のローを編集するには、[Edit Multiple Rows] (■) を選択して、変 更するローを選択します。
- **6.** ウィンドウにパブリッシュする場合は、opcode を指定します。ストリームにパ ブリッシュする場合は、イベントの挿入のみがサポートされます。
- **7.** (オプション) [Use Current Date] を選択します。
- **8.** [Publish] をクリックして、イベントをプロジェクトに送信します。

#### 参照:

• [手動入力の設定](#page-123-0) (116 ページ)

# パフォーマンス・モニタ

[Monitor] ビューには、プロジェクト内の各ストリームとウィンドウ (ローカルの ストリームとウィンドウを含む) のキューのサイズ、スループット、CPU 使用率 の各ビジュアル・インジケータが表示されます。

各ノードはモデル内のストリームに対応し、直線によってデータが流れる経路が 示されます。各ノードの色は、指定に応じて、[QueueDepth] または [Rows Processed (/sec)] のどちらかを表します。

たとえば、[Color Queue Depth]オプションを選択した場合、[(Red)Range >=]フィー ルドにはデフォルトで 125 が設定され、[(Yellow) Range >=] フィールドにはデフォ ルトで 20 が設定されます。これは、次のような意味です。

- ストリーム・ノードのキューの深さが 125 以上の場合、ノードは赤で表示され ます。
- ストリーム・ノードのキューの深さが20~124の場合、ノードは黄色で表示さ れます。
- ストリーム・ノードのキューの深さが 20 より小さい場合、ノードは緑で表示 されます。
- ノードが白のままの場合は、モニタが Stream Processor からデータを受信して いないことを示します。

[Monitor] ビューでは、CPU 使用率もノードの省略記号に黒の円グラフとして示さ れます。選択したオプションに基づいて、省略記号の残りの部分は赤、黄、また は緑で表示されます。完全に黒のノードは、シングル コア CPU では、CPU 使用率 が 100% であることを示します。マルチコア環境またはマルチプロセッサ環境で 完全に黒のノードは、CPU 使用率が 100% を超えている可能性があります。

カーソルを図中の特定のノードの上に移動すると、そのノードのパフォーマンス 統計を確認できます。

# モニタの実行

ストリームとウィンドウごとに、キュー・サイズと CPU 使用率の各ビジュアル・ インジケータが表示されます。

#### 前提条件

モニタを開始するには、事前にプロジェクトを実行しておきます。パフォーマン ス・タイマの間隔を変更して遅延を指定できます。

## 手順

- **1.** [Run-Test] パースペクティブで [Monitor] ビューを選択します。
- 2. [Select Running Project] (**■**) をクリックします。
- **3.** [OK] をクリックします。
- **4.** [QueueDepth] または [Rows Processed] を選択して、パフォーマンス図で各ノー ドに色を設定する方法を指定します。次のどちらかを行います。
	- [(Red) Range >=] フィールドに数値を入力するか矢印ボタンを使用して、赤 のノードを作成する範囲を選択します。
<span id="page-108-0"></span>• [(Yellow) Range >=] フィールドに数値を入力するか矢印ボタンを使用して、 黄色のノードを作成する範囲を選択します。

注意: [(Red) Range >=] と [(Yellow) Range >=] のどちらにも入らない範囲内の ノードは緑で表示されます。

**5.** 図の拡大ビューまたは縮小ビューを表示するには、[Zoom In] または [Zoom Out] をクリックします。

参照:

• イメージとしてのパフォーマンス図の保存(101ページ)

### イメージとしてのパフォーマンス図の保存

パフォーマンス図を保存します。

[Run-Test] パースペクティブの [Monitor] ウィンドウを使用してパフォーマンス図 のプロパティを変更できます。この図は [Event Tracer] ウィンドウに表示され、そ のウィンドウからのみ保存できます。

- **1.** [Run-Test] パースペクティブで [Event Tracer] ビューを選択します。
- 2. [Save] ( <mark>日</mark> ) をクリックします。
- **3.** ファイル名と保存場所を入力します。[Save] をクリックします。 ファイルは指定した場所に JPEG イメージとして保存されます。

#### 参照:

• [モニタの実行](#page-107-0)(100ページ)

# **SQL** クエリの実行

[SQL Query] ビューで、実行中のプロジェクトの出力ウィンドウに対してスナップ ショット SQL クエリを実行し、その結果を [Console] に表示します。

- **1.** [Run-Test] パースペクティブの左下のペインで [SQL Query] ビューを選択しま す。
- 2. [Select Project] ( をクリックします。
- **3.** 表示されたメニューで、クエリ対象のプロジェクトとウィンドウを選択し、 [OK] をクリックします。
- **4.** クエリを入力します。 たとえば、Select \* from <stream> と入力します。
- **5.** [Execute] をクリックします。

スタジオ・ユーザーズ・ガイド 101 しゅうしょう しゅうしゅう しゅうしゅん 101 しゅうしょく

<span id="page-109-0"></span>第 6 章:プロジェクトの実行とテスト

[Console] に結果が表示されます。

# **[Playback]** ビュー

[Playback] ビューでは、送信中のデータがプレイバック・ファイルに記録され、取 得されたデータが実行中の Event Stream Processor インスタンスに戻されて再生さ れます。

| 機能                        | 説明                                                                           |  |
|---------------------------|------------------------------------------------------------------------------|--|
| [Select playback]<br>file | Event Stream Processor レコーダで使用するファイル形式を選択します。                                |  |
| [Start playback]          | 現在のプレイバック・ファイルの再生を開始します。                                                     |  |
| [Stop playback]           | プレイバックまたは記録を停止し、関連するファイルを閉じて、関連<br>するプレイバックまたは記録のコンテキストを終了します。               |  |
| [Start Recording]         | 記録されたデータを保存するファイルの選択をユーザに求めるプロン<br>プトを表示し、Event Stream Processor レコーダを開始します。 |  |
| [At timestamp]<br>rate    | このスライダは、プレイバック中にプレイバックの速度を変更する場<br>合に使用します。                                  |  |

表 **9 : [Playback]** ビューのオプション

### 表 **10 :** プレイバック・モードのオプション

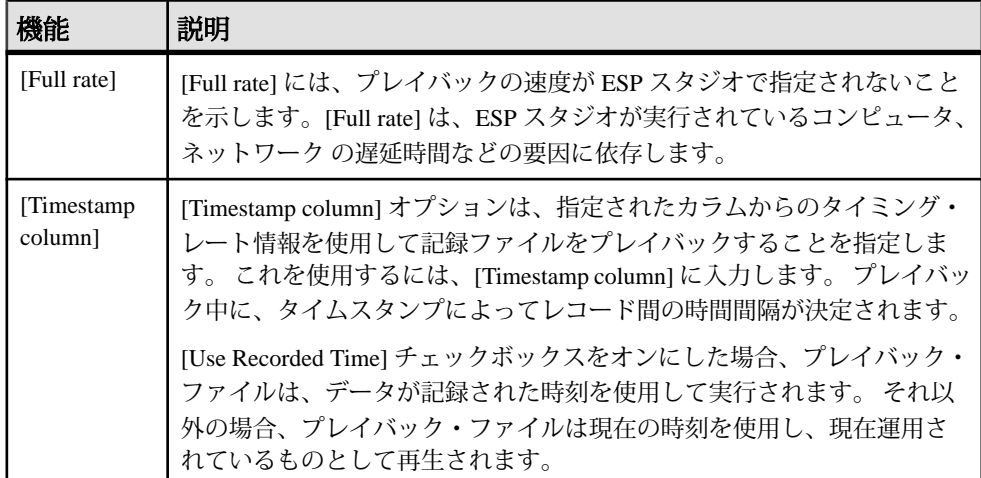

<span id="page-110-0"></span>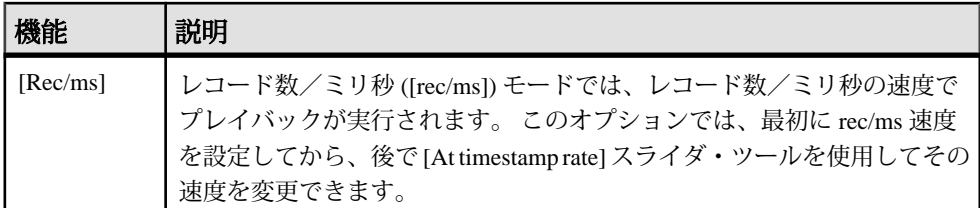

ESP スタジオ・レコーダでサポートされるファイル形式は、次のとおりです。

- $\bullet$  .  $xm1$  (ESP XML)
- .csv (カンマ区切り値)
- .bin (ESP バイナリ)
- .rec (ESP スタジオ記録ファイル)

Event Stream Processor は .rec 形式で記録して、受信データの元のタイミングを保 持します。

注意: バイナリ・メッセージはアーキテクチャに依存します。ビッグ・エンディ アン・マシンで作成されたバイナリ・メッセージはリトル・エンディアン・マシ ンで実行されている ESP サーバにロードできません。その逆も同様です。

### プレイバック・ファイルへの受信データの記録

EventStream Processor に流れているデータからプレイバック・ファイルにデータを 記録します。これで、データを保存して、後で表示できます。

#### 前提条件

ESP サーバに接続しておきます。また、ストリームとウィンドウを Stream Viewer に表示しておきます。

#### 手順

[Playback] ビューで、次の作業を行います。

- 1. [Select Project] (2) をクリックします。
- **2.** 記録するプロジェクトを選択します。
- **3.** [OK] をクリックします。
- **4.** [Record] アイコンをクリックします。
- **5.** 記録するストリームとウィンドウを選択するか、[Select All] をクリックしてプ ロジェクト内のすべてのストリームとウィンドウを記録します。
- **6.** [OK] をクリックします。
- **7.** 記録の保存先のファイルを選択するか作成します。

スタジオ・ユーザーズ・ガイド 103 キャング しょうしょう しょうしゅう しょうしょく しょうしょく

- <span id="page-111-0"></span>**8.** [OK] をクリックします。
- **9.** 次のどちらかを使用して、選択したストリームにデータを送信します。
	- [Manual Input] ビュー。データを入力してストリームにパブリッシュします。 または、
	- [File Upload]。既存のデータ・ファイルを取得してストリームにパブリッ シュします。

**10.** [Stop] をクリックして記録を停止します。

#### 参照:

• 記録データの再生 (104 ページ)

## 記録データの再生

実行中の Event Stream Processor インスタンスで、以前記録したデータを表示して 再生します。

注意: プレイバック・ビュー・オプションの選択は、プレイバック対象のファイ ルを選択する前でも後でもかまいません。

- 1. [Playback File] ( <u>■</u>) をクリックします。
- **2.** プレイバック対象のファイルを見つけて選択します。 プレイバック・ファイルが [Playback File History] に追加されます。履歴に登録 されているファイルもプレイバックできます。履歴項目をダブルクリックし、 プレイバック対象としてアクティブ化します。

注意: [Remove] ボタンまたは [Delete] キーのどちらかを使用して、履歴から項 目を削除できます。 プレイバック履歴の変更は永続的です。

**3.** [Play] をクリックしてプレイバックを開始します。 Stream Viewer に、デフォルトでは記録されたときの速度でデータが表示されま す。

#### 参照:

• [プレイバック・ファイルへの受信データの記録](#page-110-0) (103 ページ)

# デバッグ

[Run-Test] パースペクティブには、データ・フローをデバッグするツールと、プロ ジェクト内のバグの検出と修正に役立つツールの 2 つが用意されています。 Debugger では、ブレークポイントを設定できます。Event Tracer では、各受信イベ ントがプロジェクトのすべてのストリームとウィンドウに与える影響が示されま す。

<span id="page-112-0"></span>デバッグ・ツールはプロジェクトの開発時に使用するものであって、Event Stream Processor が運用モードの場合に使用するものではありません。通常、デバッグ機 能は無効です。デバッグ機能を使用するには、事前にシステムをトレース・モー ドにしておきます。

スタジオには、プロジェクトをデバッグするための幅広いツール・セットが用意 されていますが、コマンド・ラインからもデバッグできます。『ユーティリ ティ・ガイド』を参照してください。

# **[Event Tracer]** ビュー

Event Tracer はデータ・フローのデバッグに使用するツールの 1 つです。イベント がプロジェクトの各ストリームとウィンドウに与える影響が示されます。

[Event Tracer] ビューには、モデル内のトランザクション・フローが表示され、そ れぞれのノード (ストリームまたはウィンドウ) でデータを確認できます。[Event Tracer] ビューに示される複数のノードから 1 つのデータ・フローが描画され、 ノード間の関係が示されます。

| ボタン                                                | 機能                                     |  |
|----------------------------------------------------|----------------------------------------|--|
| <b>Select Running Project</b>                      | スタジオからモニタできる実行中のプロジェクトのリストが表示<br>されます。 |  |
| Layout TopDown                                     | 上から下へのデータ・フローに合わせて図形を縦方向に並べ替え<br>ます。   |  |
| Layout Left to Right                               | 左から右へのデータ・フローに合わせて図形を横方向に並べ替え<br>ます。   |  |
| Save                                               | イメージを JPG ファイルとして保存します。                |  |
| Zoom In                                            | イメージのサイズを拡大します。                        |  |
| Zoom Out                                           | イメージのサイズを縮小します。                        |  |
| Zoom Page                                          | イメージのサイズを元のサイズに戻します。                   |  |
| Print Performance Data<br>to Console               | 収集したデータをコンソールに出力します。                   |  |
| Close Subscription                                 | サブスクリプションを終了してビューをクリアします。              |  |
| <b>Show Current</b><br>Subscription in New<br>View | 別のビューに現在のサブスクリプションを表示します。              |  |
| Fit Shape Ids                                      | 図形を展開してストリームまたはウィンドウの名前を表示しま<br>す。     |  |

表 **11 : [Event Tracer]** ビュー

<span id="page-113-0"></span>第 6 章:プロジェクトの実行とテスト

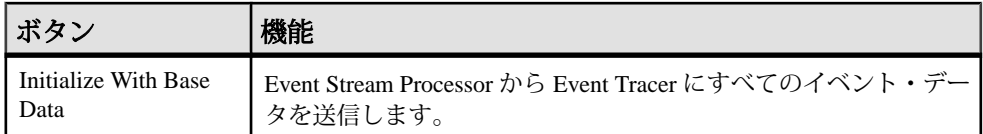

#### 参照:

• [ブレークポイントとウォッチ変数によるデバッグ](#page-114-0) (107 ページ)

### **Event Tracer** でのデータ・フローのトレース

[Event Tracer] タブまたは [Server] ビューから Event Tracer を実行します。

### 前提条件

ESP サーバが実行されていることを確認します。

### 手順

**1.** [Run-Test] パースペクティブで、次のどちらかの手順に従います。

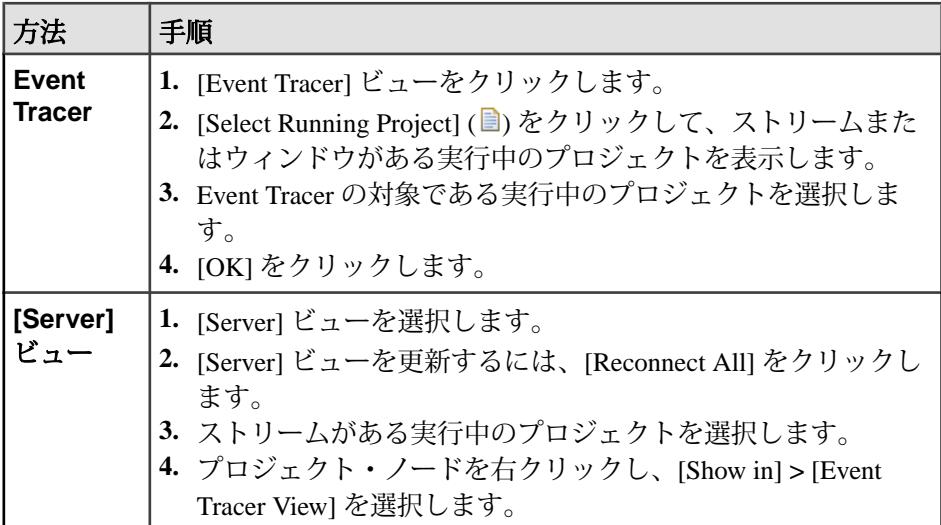

ビューアに示される複数のノードから 1 つのデータ・フローが描画されます。 各ノードでトランザクションが処理されると、トランザクションのタイプを反 映するようにノードの色が変化します。

- **2.** ノードをダブルクリックすると、対応するストリームのデータが [Console] ビューに表示されます。
- **3.** テスト・データをロードして、[Event Tracer] タブで各ストリームに与える影響 を確認するには、次のどちらかを行います。
- <span id="page-114-0"></span>• [Server] ビューで、[Upload File] を選択してファイルからデータをアップ ロードします。または、
- [Manual Input] ビューで、[Select Stream] アイコンをクリックしてトランザク ションを個別に手動で入力します。ストリームを選択します。確認するた め、[OK] をクリックします。

[Event Tracer] ビューの図形の色が変化します。

### トポロジ・ストリームの表示

トポロジ・ストリームからデータフロー図が作成されます。この図では、プロ ジェクトのノード間の関係が直線のセグメントとして表されます。

- **1.** [Run-Test] パースペクティブで [Event Tracer] ビューを選択します。
- **2.** [Select Running Project] をクリックします。希望するプロジェクトを選択して、 [OK] をクリックします。
- **3.** 図全体を表示するには、[Layout top down] または [Layout left to right] を選択しま す。
- **4.** 特定のノードを表示するには、希望するストリームがあるデータフロー図のセ クションを選択します。

# ブレークポイントとウォッチ変数によるデバッグ

ESP スタジオでは、Event Stream Processor ストリームを通るデータ・フローのト レース、一時停止、再開、ステップを有効にして実行中のプラットフォーム・イ ンスタンスを制御できます。 また、実行中のアプリケーションにブレークポイン トとウォッチ変数を作成することもできます。

ブレークポイントとは、EventStream Processor モデルでデータのフローを停止する ストリームまたはウィンドウの入力または出力内の場所です。ウォッチ変数では データを検査します。

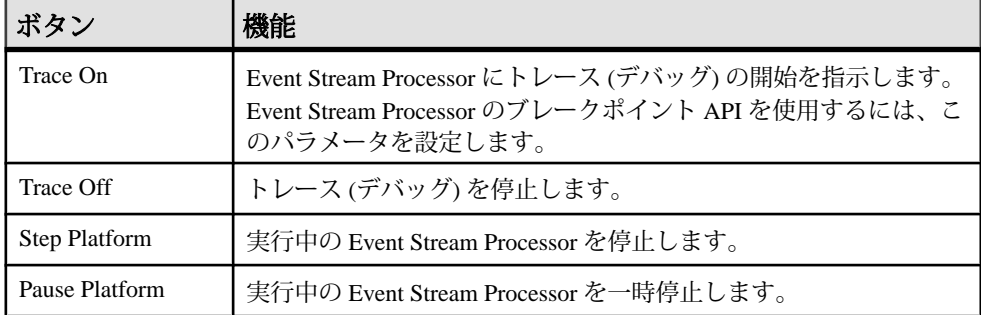

#### 表 **12 :** スタジオのブレークポイント・ボタン

<span id="page-115-0"></span>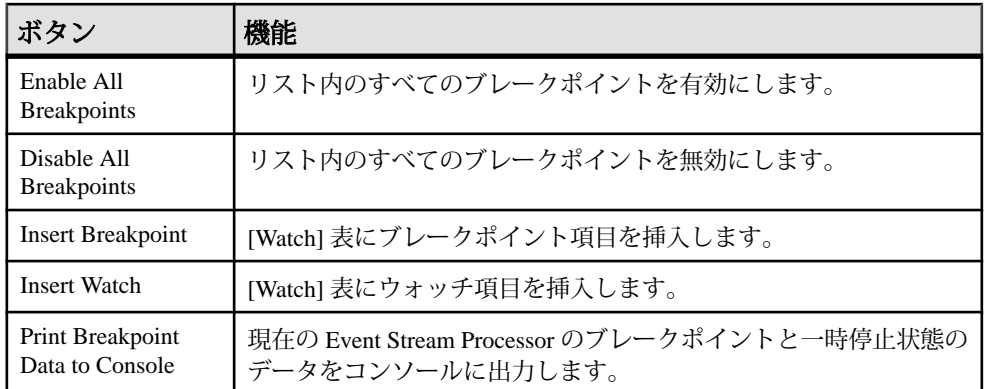

次のブレークポイント・コマンドで開始される操作の実行は長時間かかります。 これらの各コマンドは、[Cancel Current Step] をクリックして、完了前にキャンセ ルできます。

| ボタン                               | 機能                                                       |
|-----------------------------------|----------------------------------------------------------|
| Step Quiesce from<br><b>Base</b>  | 入力キューが空になるまで、すべての派生(非基準)ストリームを自<br>動的にステップします。           |
| <b>Step Quiesce</b>               | すべてクワイス状態になるまで、ストリームとその直接と間接の下<br>位ストリームすべてを自動的にステップします。 |
| <b>Step Transaction</b>           | トランザクションの最後まで自動的にステップします。                                |
| <b>Step Quiesce</b><br>Downstream | ストリーム自体ではなく、ストリームの下位ストリームをステップ<br>します。                   |

表 **13 :** ブレークポイント・コマンド

注意: ブレークポイントとウォッチ変数はワークスペースに永続的に保持されま す。

### 参照:

• *[Event Tracer]* ビュー $(105 \sim -\gamma)$ 

### ブレークポイント

プロジェクト内のどのストリームのブレークポイントでも挿入できます。 ブレークポイントには、次のようなタイプがあります。

- ローカルストリームへの入力でブレークします。
- 入力ストリームへの特定の入力ストリームでブレークします (複数の入力ス トリームを設定できるのは、フレックス、ジョイン、ユニオンのみです)。

<span id="page-116-0"></span>• 出力 **–** データがストリームからの出力の場合にブレークします。

ブレークポイントはカウンタ (enableEvery) に関連付けることができます。カウン タ (n) がブレークポイントに関連付けられている場合、ブレークポイントは、イベ ント・フローがそのブレークポイントを通った後でトリガします。 その後、カウ ンタはゼロにリセットされます。

#### 参照:

- ブレークポイントの追加(109ページ)
- [ウォッチ変数](#page-117-0) (110 ページ)
- [ウォッチ変数の追加](#page-118-0)(111ページ)
- [Event Stream Processor](#page-119-0) の一時停止 (112ページ)
- [Event Stream Processor](#page-119-0) のステップ(112 ページ)

### ブレークポイントの追加

ブレークポイントを Event Stream Processor に追加します。

### 前提条件

ブレークポイントを追加するには、[Run-Test] パースペクティブの [Debugger] ビューを表示します。また、プラットフォームをトレース・モードにします。

### 手順

- **1.** [Trace On] をクリックします。
- 2. [Insert Breakpoint] (H) をクリックします。
- **3.** ブレークポイントの設定先のストリームを選択します。
- **4.** ストリームのタイプを選択します。
- **5.** [enableEvery] フィールドに値を入力して、ブレークポイントをトリガする条件 を指定します。
- **6.** [Add] をクリックします。

選択したストリームが [Insert Breakpoint] ダイアログ・ボックス内の表に表示さ れます。

**7.** [OK] をクリックします。

ブレークポイントが [Debugger] ビューの [Breakpoint] の表に表示されます。

- **8.** 特定のブレークポイントを有効にする、無効にする、または削除するには、ブ レークポイントを右クリックして、次のオプションを選択します。
	- [Enable Breakpoint]

スタジオ・ユーザーズ・ガイド 109

- <span id="page-117-0"></span>• [Disable Breakpoint]
- [Remove Breakpoint]
- **9.** すべてのブレークポイントを有効または無効にするには、[Enable All Breakpoints] または [Disable All Breakpoints] を選択します。
- **10.** すべてのブレークポイントを削除するには、[Breakpoints] の表内を右クリック して、[Remove All Breakpoints] を選択します。

**11.** [Trace Off] をクリックして Event Stream Processor を実行します。

参照:

- [ブレークポイント](#page-115-0) (108ページ)
- ウォッチ変数 (110 ページ)
- [ウォッチ変数の追加](#page-118-0)(111ページ)
- [Event Stream Processor](#page-119-0) の一時停止 (112 ページ)
- [Event Stream Processor](#page-119-0) のステップ(112 ページ)

## ウォッチ変数

[Debugger] の [Breakpoints] ビューで [Watch] 表にウォッチ変数を挿入して、プロ ジェクトを流れているときのデータを検査します。

ウォッチは次のものに対応します。

- ストリームの現在の入力
- ストリームの現在の出力
- ストリームのキュー
- ストリームのトランザクション入力
- ストリームのトランザクション出力
- ストリームの出力履歴
- ストリームの入力履歴
- フレックス・ストリームの変数

モニタするウォッチを [Watch] 表に追加してから、Event Stream Processor を実行し ます。Event Stream Processor が実行されているときに、実行制御イベント (実行、 ステップ、一時停止) が Event Stream Processor に送信されると [Watch] 表は動的に 更新されます。

- [ブレークポイント](#page-115-0) (108 ページ)
- [ブレークポイントの追加](#page-116-0) (109 ページ)
- [ウォッチ変数の追加](#page-118-0)(111ページ)
- [Event Stream Processor](#page-119-0) の一時停止 (112ページ)

<span id="page-118-0"></span>• [Event Stream Processor](#page-119-0) のステップ(112 ページ)

#### ウォッチ変数の追加

ブレークポイントにウォッチ要素を追加します。

#### 前提条件

ウォッチを追加するには、[Run-Test] パースペクティブの [Debugger] ビューを開き ます。プラットフォームをトレース・モードにします。

#### 手順

- **1.** [Trace On] をクリックします。
- **2.** [Watch] 表内を右クリックします。
- **3.** [Add Watch] を選択します。
- **4.** [Watch Choices] ボックスからストリームを選択します。
- **5.** そのストリームに設定するウォッチのタイプを選択します。
- **6.** [Add] をクリックします。 ウォッチがダイアログ・ボックスの下部にある表に表示されます。
- **7.** [OK] をクリックします。 ウォッチが [Debugger] ビューの [Watch] 表に表示されます。
- **8.** ウォッチを削除するには、[Watch] 表内を右クリックして、次のどちらかを選 択します。
	- [Remove Watch]。1 つの選択したウォッチ変数を削除します。または、
	- [Remove All Watches]。すべてのウォッチ変数を削除します。

- [ブレークポイント](#page-115-0) (108 ページ)
- [ブレークポイントの追加](#page-116-0)(109ページ)
- [ウォッチ変数](#page-117-0) (110 ページ)
- [Event Stream Processor](#page-119-0) の一時停止 (112ページ)
- [Event Stream Processor](#page-119-0) のステップ(112 ページ)

### <span id="page-119-0"></span>**Event Stream Processor** の一時停止

Event Stream Processor を一時停止します。

### 前提条件

Event Stream Processor を一時停止するには、[Run-Test] パースペクティブを開きま す。

注意: Event Stream Processor をトレース・モードにします。

### 手順

- 1. [Debugger] で、[Pause Platform] ( latta) をクリックします。
- **2.** Event Stream Processor を再開するには、[Trace Off] をクリックした後で [Trace On] をクリックします。

### 参照:

- [ブレークポイント](#page-115-0) (108 ページ)
- [ブレークポイントの追加](#page-116-0)(109ページ)
- [ウォッチ変数](#page-117-0) (110 ページ)
- [ウォッチ変数の追加](#page-118-0)(111ページ)
- Event Stream Processor のステップ (112 ページ)

### **Event Stream Processor** のステップ

Event Stream Processor をシングルステップします。

### 前提条件

シングルステップを実行するには、[Run-Test] パースペクティブの [Debugger] ビューを開きます。ステップを実行するには、プラットフォームも一時停止しま す。

### 手順

- 1. [Debugger] ビューで、[Step Platform] (2) をクリックして、プラットフォームを シングルステップに移行します。
- **2.** [Cancel Current Step] をクリックしてアクションを終了します。

- [ブレークポイント](#page-115-0) (108 ページ)
- [ブレークポイントの追加](#page-116-0)(109ページ)
- [ウォッチ変数](#page-117-0) (110 ページ)
- [ウォッチ変数の追加](#page-118-0)(111ページ)
- [Event Stream Processor](#page-119-0) の一時停止 (112ページ)

# <span id="page-122-0"></span>第7章 スタジオ作業環境のカスタマイズ

希望する方法で作業できるようにスタジオ・インタフェースをカスタマイズしま す。

注意: Eclipse ベースのアプリケーションとして、ESP スタジオには Sybase Event Stream Processor に固有ではない多くの機能が自動的に組み込まれます。このマ ニュアルで説明されている機能はスタジオでテスト済みです。その他の Eclipse 機 能は予期したとおりに動作しない可能性があります。

たとえば、チーム同期化のパースペクティブはサポートされていません。

# スタジオ環境設定の編集

環境設定を編集してスタジオの環境をカスタマイズします。

スタジオの関連ビューからも、これらの環境設定の多くにアクセスできます。

- **1.** [Edit] **>** [Preferences] を選択します。
- 2. [Sybase Event Stream Processor Studio] を展開したら、設定する環境設定が表示さ れるまで展開します。環境設定はすべてオプションです。
	- [CCL EditorSettings] **–** 構文カラー・オプションとテンプレート・オプション の設定。
	- [Run Test Preferences]サーバ接続のデフォルトの設定、新規接続の追加、 [StreamViewer] ビューと [Server] ビューの制限とフィルタの設定、スタジオ でプロジェクトを実行するためのその他のオプションの設定。
	- [Compiler Options]CCL コンパイラ出力のディレクトリの変更 (デフォルト は workspace¥project フォルダ内の bin フォルダ)。
	- [Data Input Settings]ファイル・アップロードと [SQL Query] ビューのオプ ションの設定。
	- [Manual Input Settings]money 型を除くすべてのデータ型のデフォルトを含 む、[Manual Input] ビューからのパブリッシュ・データの設定の選択。
	- [Manual Input Settings Money Types]money(n) データ型のデフォルトの設 定。
	- **[Shapes General]** 図で図形を作成して表示する場合のデフォルトの選択。
- **3.** 各環境設定ダイアログで、次のどちらかを行います。
	- [Apply] をクリックして新しい設定を保存します。または、

<span id="page-123-0"></span>• [Restore Defaults] をクリックして行った変更を元に戻します。

現在のダイアログ内の設定のみが適用または元に戻されます。

**4.** [OK] をクリックして [Preferences] ダイアログを閉じます。

### 参照:

• [図の表示変更](#page-36-0) (29 ページ)

# 手動入力の設定

[Manual Input] ビューからストリームにパブリッシュするデータのデータ型のデ フォルト値と、データをパブリッシュする場合の形式を設定します。

ほとんどのデータ型の設定は[ManualInputSettings]環境設定にあります。money(n) データ型の設定は [Manual Input Settings - Money Types] 環境設定にあります。

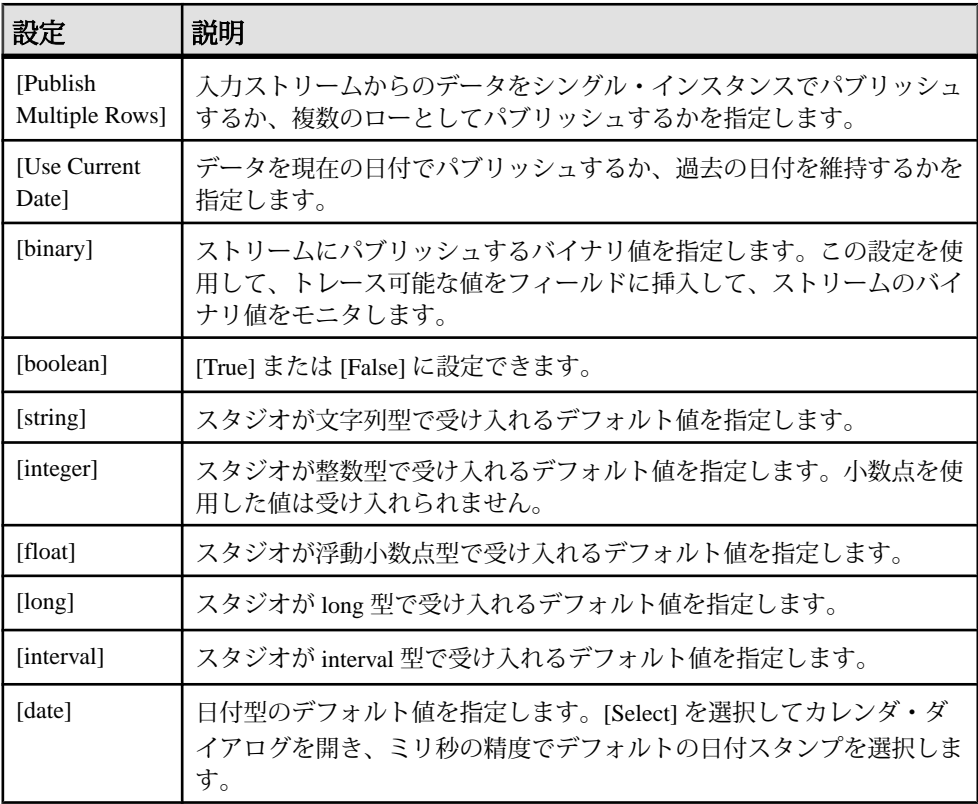

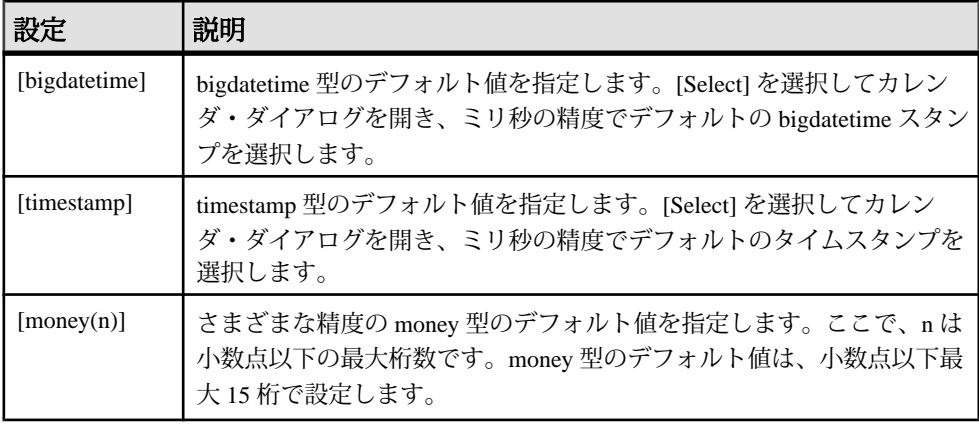

注意: 間違った文字を入力したり、フィールドに入力できる文字数を超えたりす ると、環境設定ウィンドウの上部にエラー・メッセージが表示されます。

#### 参照:

• [ストリームへのデータの手動入力](#page-106-0) (99 ページ)

# パースペクティブでのビューの並べ替え

ビューをパースペクティブ内の新しい結合場所に移動して、パースペクティブで ビューを並べ替えます。

- **1.** 移動するビューのタイトル・バーをクリックします。
- **2.** 左マウス・ボタンを押したまま、ビューを新しい領域にドラッグします。

ビューを移動すると、ドロップ・カーソル・アイコンの外観が変わるので、 ビューを結合できる場所を判断できます。

| ドロッ<br>プ・カー<br>ソル | カーソル名      | 説明                                       |
|-------------------|------------|------------------------------------------|
|                   | Dock Above | カーソル下にあるビューの上に結合します。                     |
|                   | Dock Below | カーソル下にあるビューの下に結合します。                     |
|                   |            | Dock to the Right   カーソル下にあるビューの右に結合します。 |

表 **14 :** ドロップ・カーソル

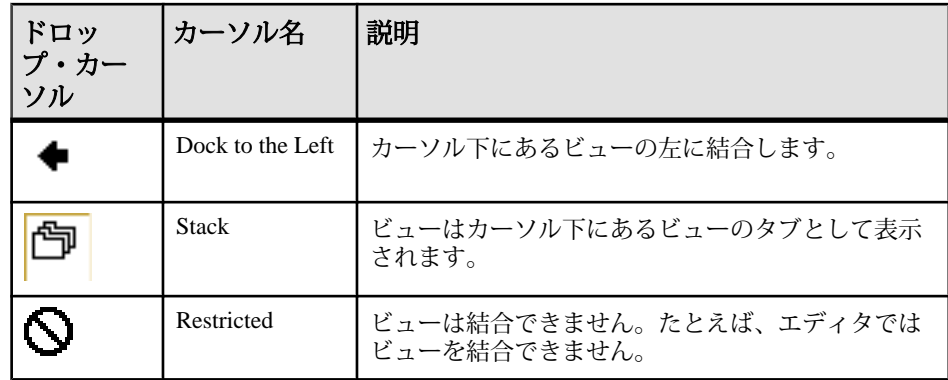

**3.** ビューを適切な位置に置いたら、左マウス・ボタンを離し、ビューを新しい場 所にドロップします。

アプリケーションを閉じると、新しい設定が保存されます。

# パースペクティブ・ショートカット・バーの移動

パースペクティブ・ショートカット・バーは、デフォルトではパースペクティブ の左上隅に横方向に表示されます。

パースペクティブ・ショートカット・バーは、パースペクティブの右上に横方向 に結合するか、左側に縦方向に結合できます。

- **1.** パースペクティブ・ショートカット・バーを右クリックすると、コンテキス ト・メニューが開きます。
- **2.** 次のいずれかを実行します。

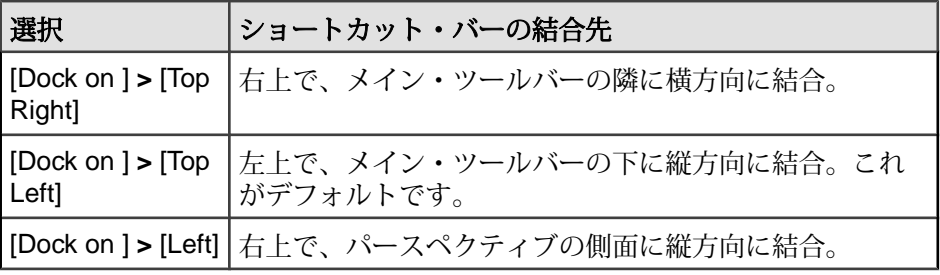

# <span id="page-126-0"></span>付録A スキーマ検出をサポートするアダ プタ

スキーマ検出をサポートするアダプタと、スキーマ検出を有効にする場合に使用 するプロパティについて説明します。

| アダプタ             | スキーマ<br>検出のサ<br>ポート | プロパティ                                       |
|------------------|---------------------|---------------------------------------------|
| AtomReader インプット | 不可                  |                                             |
| データベース・インプット     | 可                   | Database Service                            |
|                  |                     | アダプタのデータベース接続の取<br>得先であるデータベース・サービ<br>スの名前。 |
| データベース・アウトプット    | 可                   | Database Service                            |
|                  |                     | 使用するサービス・エントリの名<br>前。                       |
| ファイル CSV インプット   | 可                   | Directory                                   |
|                  |                     | アダプタが読み取るデータ・ファ<br>イルの絶対パス。                 |
| ファイル CSV アウトプット  | 不可                  |                                             |
| FIX ファイル・インプット   | 不可                  |                                             |
| FIX ファイル・アウトプット  | 不可                  |                                             |
| XML ファイル・インプット   | 可                   | Directory                                   |
|                  |                     | アダプタが読み取るデータ・ファ<br>イルの絶対パス。                 |
| XML ファイル・アウトプット  | 不可                  |                                             |
| FIX インプット        | 不可                  |                                             |
| FIX アウトプット       | 不可                  |                                             |
| フレックス・アウトプット     | 不可                  |                                             |

付録 A :スキーマ検出をサポートするアダプタ

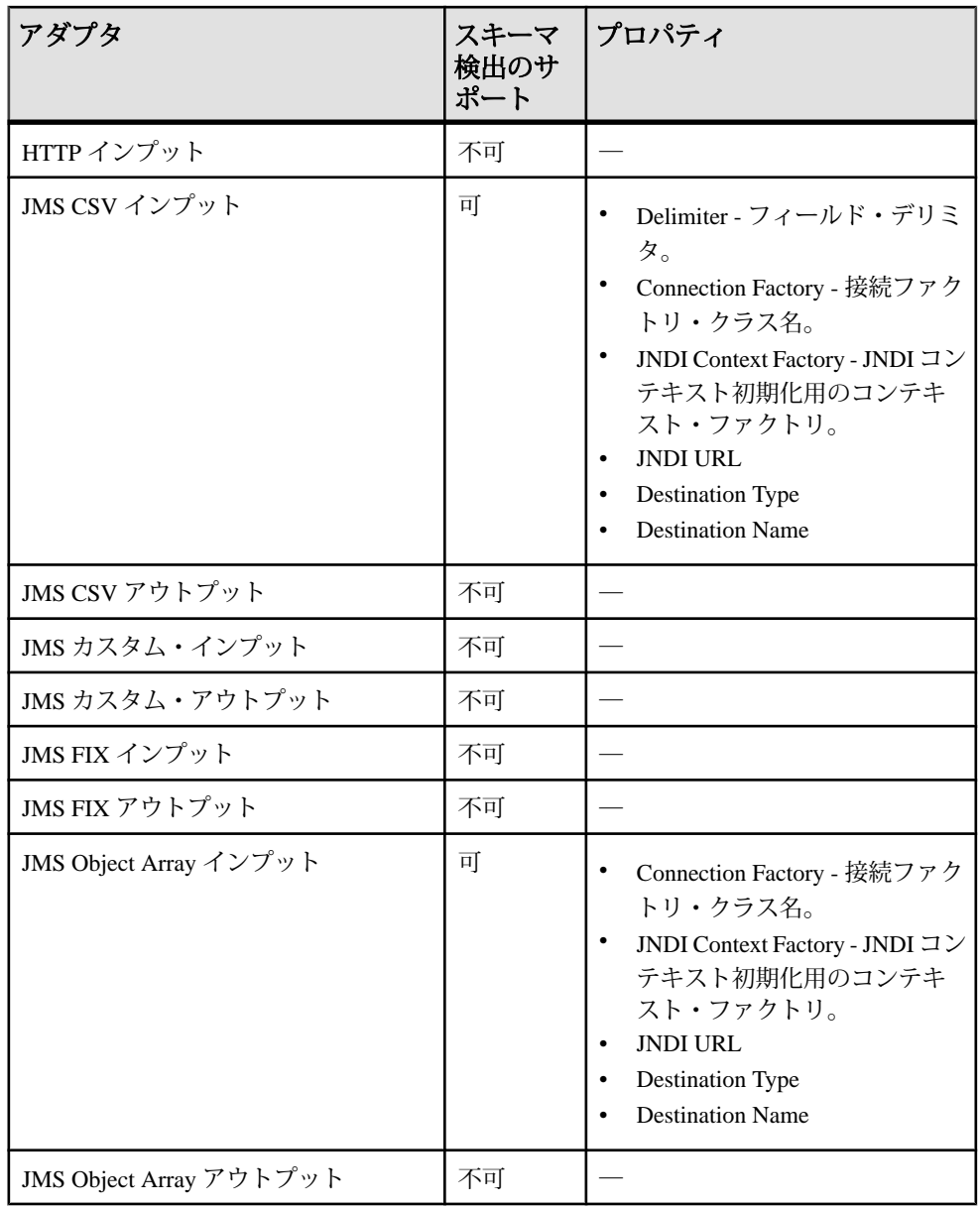

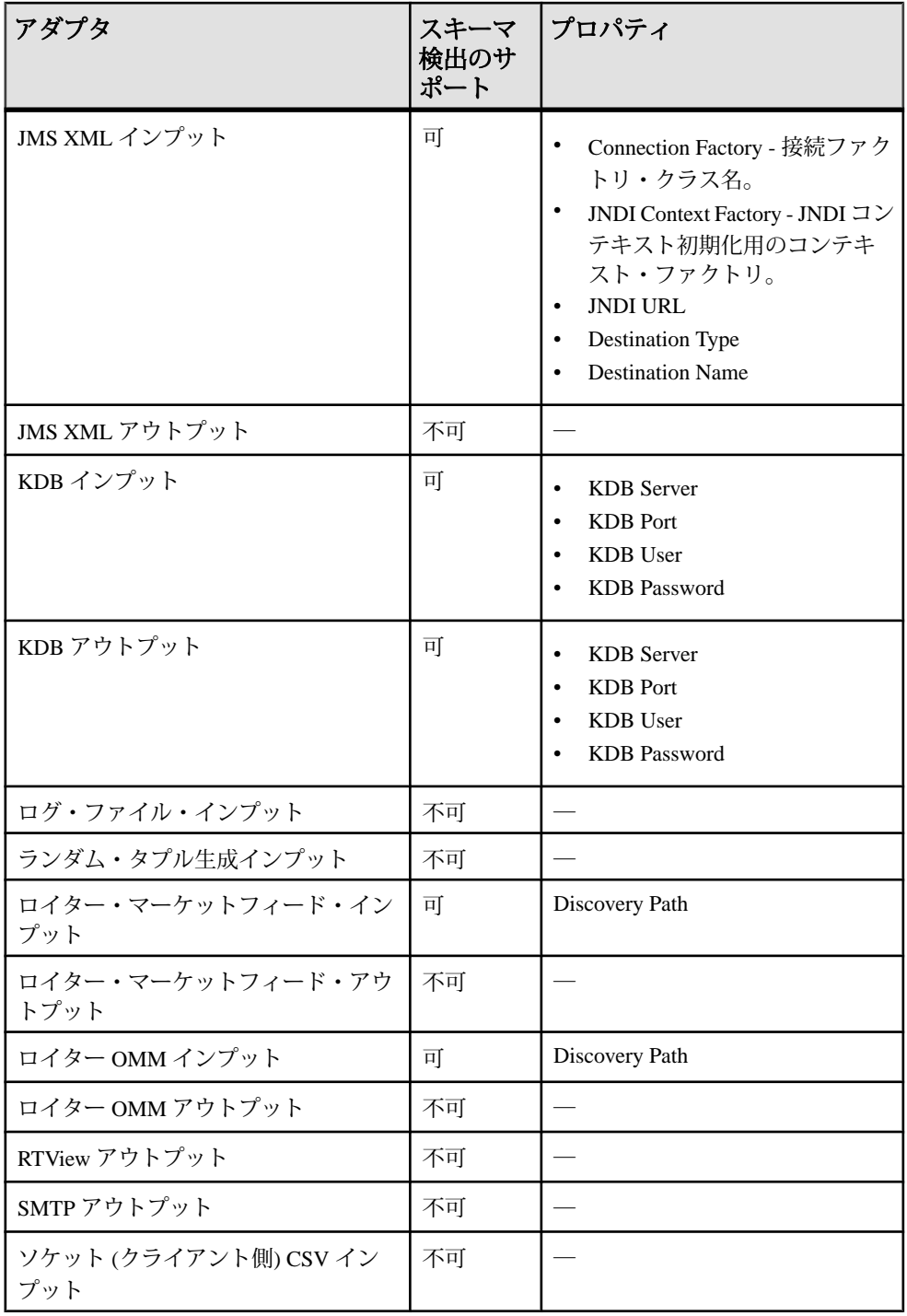

スタジオ・ユーザーズ・ガイド カランド しゅうしょう しゅうしゅう インタンオー 121

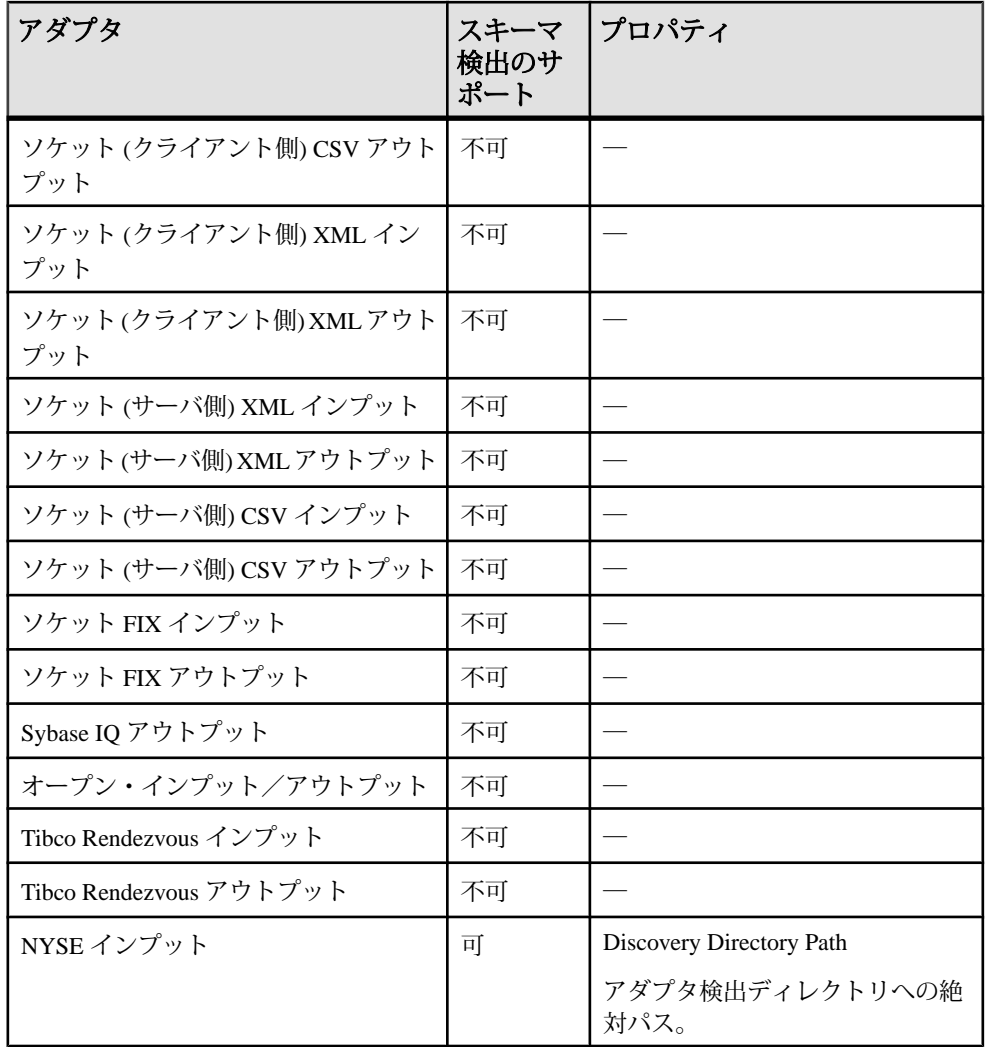

- [スキーマ検出](#page-38-0)(31ページ)
- [スキーマの検出](#page-39-0)(32ページ)

<span id="page-130-0"></span>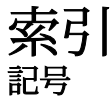

[Authoring] パースペクティブ File Explorer [15](#page-22-0) ビュー [22](#page-29-0) [Learning] パースペクティブ [15](#page-22-0) サンプルの実行 [15](#page-22-0) [Manual Input] ビュー デフォルト設定 [116](#page-123-0) 環境設定 [115](#page-122-0) [Monitor] ビュー [99](#page-106-0) 実行 [100](#page-107-0) [Playback] ビュー ファイル形式 [102](#page-109-0) 機能 [102](#page-109-0) [Run-Test] パースペクティブ [Monitor] ビュー [99,](#page-106-0) [100](#page-107-0) Event Tracer の実行 [106](#page-113-0) デバッグ [105](#page-112-0) 開く [83](#page-90-0) [Server] ビュー [Event Tracer] ビューでのサーバの表示 [84](#page-91-0) [Monitor] ビューでのサーバの表示 [84](#page-91-0) 概要 [84](#page-91-0) [SQL Query] ビュー スナップショット SQL クエリ [101](#page-108-0) [Stream] ビュー ストリームの表示 [97](#page-104-0)

# **A**

AleriML [17](#page-24-0) 既存のプロジェクトの CCL への変換 [18](#page-25-0) 新規プロジェクトの CCL への変換 [17](#page-24-0) API サポートされている言語 [9](#page-16-0)

# **C**

CCL. ccx ファイル [83](#page-90-0) クエリ [70](#page-77-0)

コンパイル [83](#page-90-0) スキーマの作成 [70](#page-77-0) 概要 [10](#page-17-0) 実行可能ファイル [83](#page-90-0) 編集 [67](#page-74-0) CCL エディタ [65](#page-72-0), [70](#page-77-0) キーボード・ショートカット [69](#page-76-0) 概要 [67](#page-74-0) 機能 [68](#page-75-0) CCL の編集 CCL エディタ [67](#page-74-0) テキスト・エディタ [67](#page-74-0) CCL 関数 [71](#page-78-0) ccr ファイル プロジェクト設定 [85](#page-92-0) CREATE SCHEMA CCL エディタ [70](#page-77-0) ビジュアル・エディタ [62](#page-69-0)

# **E**

Event Stream Processor コンポーネント [7](#page-14-0) Event Tracer デバッグ [105](#page-112-0) 実行 [106](#page-113-0)

# **F**

File Explorer 概要 [15](#page-22-0) Flex 演算子 [61](#page-68-0) 作成 [61](#page-68-0) Flex 方法 ビジュアル・エディタ [61](#page-68-0) プロジェクトに追加 [61](#page-68-0)

### **G**

GUI オーサリング

<span id="page-131-0"></span>次を参照: [ビジュアル・オーサリング](#page-133-0)

### **K**

keep ポリシー [34](#page-41-0) カウント基準 [34](#page-41-0) スラック [34](#page-41-0) 時間基準 [34](#page-41-0) **KERBEROS** サーバ接続 [78](#page-85-0) スタジオ [79](#page-86-0)

# **L**

LDAP サーバ接続 [78](#page-85-0) スタジオ [79](#page-86-0)

### **M**

money データ型 手動入力の設定 [116](#page-123-0)

# **O**

opcode 挿入、更新、削除のイベント [6](#page-13-0) 定義 [6](#page-13-0)

# **P**

PRIMARY KEY DEDUCED キー・カラムの設定 [47](#page-54-0)

# **R**

RSA サーバ接続 [78](#page-85-0)

# **S**

SDK サポートされている言語 [9](#page-16-0) SELECT 句 CCL [70](#page-77-0) SPLASH Flex 演算子 [61](#page-68-0)

概要 [11](#page-18-0)

## あ

アイコン・モード 切り替え [29](#page-36-0) アクティブ/アクティブ [92](#page-99-0) アタッチ アダプタ、ビジュアル・エディタでの [30](#page-37-0) アダプタ カスタム [9](#page-16-0) スキーマのインポート [32](#page-39-0) スキーマの検出 [32](#page-39-0) スキーマ検出 [31](#page-38-0) スキーマ検出のサポート [119](#page-126-0) スキーマ検出のプロパティ [119](#page-126-0) ビジュアル・エディタでのアタッチ [30](#page-37-0) プロジェクト設定でのプロパティの編集 [91](#page-98-0) 概要 [8](#page-15-0) 入力ウィンドウの作成 [32](#page-39-0) 入力ストリームの作成 [32](#page-39-0)

### い

イベント 更新 [6](#page-13-0) 削除 [6](#page-13-0) 挿入 [6](#page-13-0) 例 [2](#page-9-0) イベント・ストリーム 概要 [2](#page-9-0) イベント・データの記録 [Playback] ビュー [102](#page-109-0) イベントのジョイン ジョイン・タイプ [42](#page-49-0) ジョインの振る舞い [42](#page-49-0) 単純なクエリ [41](#page-48-0) インスタンス [92](#page-99-0) インポート スキーマ [32](#page-39-0) プロジェクト [19](#page-26-0) モジュール [55](#page-62-0)

# う

```
ウィンドウ
  カラム式の編集 48
  スキーマ 6
  スキーマ検出 31
  データのエイジング 62
  プロジェクトへの追加 33
  概要 5
  構造 6
  入力 33
ウォッチ変数 110
  デバッグ 107
```
# え

エイジング・ポリシー 設定 [62](#page-69-0) エラー・ストリーム データの表示 [64](#page-71-0) 作成 [63](#page-70-0) 変更 [64](#page-71-0)

# か

カスタム・アダプタ 概要 [9](#page-16-0) カラム式 ルール [49](#page-56-0) 編集 [48](#page-55-0)

# き

キーボード・ショートカット CCL エディタ [69](#page-76-0) ビジュアル・エディタ [65](#page-72-0)

# く

クエリ [36,](#page-43-0) [40](#page-47-0), [41,](#page-48-0) [45](#page-52-0) CCL [70](#page-77-0) スナップショット SQL クエリ [101](#page-108-0) パターン一致 [46](#page-53-0) 派生ウィンドウ [51](#page-58-0) 派生ストリーム [51](#page-58-0) 派生デルタ・ストリーム [51](#page-58-0)

複雑な [51](#page-58-0) 次も参照: [単純なクエリ](#page-131-0) クラスタ [88](#page-95-0) パラメータの編集 [89](#page-96-0) マスタ・クラスタ [89](#page-96-0) リモート [80](#page-87-0) ローカル [80](#page-87-0) 複数のプロジェクト [80](#page-87-0) 複数のワークスペース [80](#page-87-0)

### さ

```
サーバ
   ログイン方法 79
  接続 79
  接続先 77
  認証 79
サーバ接続
  KERBEROS 78
  LDAP 78
  RSA 78
サーバ認証
  タイプ 79
  方法 79
サブスクリプション
  [Stream] ビュー 97
サンプル
  実行 15
```
# し

ジョイン [36](#page-43-0)

# す

スキーマ CCL での作成 [70](#page-77-0) アダプタ [31](#page-38-0) カラム式 [49](#page-56-0) スキーマのインポート [32](#page-39-0) スキーマの検出 [32](#page-39-0) ビジュアル・エディタでの作成 [62](#page-69-0) 概要 [6](#page-13-0) 検出 [31](#page-38-0) 入力ウィンドウの作成 [32](#page-39-0) 入力ストリームの作成 [32](#page-39-0)

<span id="page-133-0"></span>名前付き [62](#page-69-0) スキーマ検出 アダプタ [32](#page-39-0) アダプタ・プロパティ [119](#page-126-0) サポートするアダプタ [119](#page-126-0) スキーマのインポート [32](#page-39-0) 概要 [31](#page-38-0) 入力ウィンドウの作成 [32](#page-39-0) 入力ストリームの作成 [32](#page-39-0) スコープ モジュール [52](#page-59-0) スタジオ File Explorer [15](#page-22-0) Linux での起動 [13](#page-20-0) UNIX での起動 [13](#page-20-0) Windows での起動 [13](#page-20-0) 概要 [9](#page-16-0) 起動 [13](#page-20-0) スタジオのカスタマイズ [115](#page-122-0) 環境設定 [115](#page-122-0) スタジオのワークスペース 基本 [13](#page-20-0) ストア メモリ・ストア [58](#page-65-0) メモリ・ストアの作成 [60](#page-67-0) ログ・ストア [58](#page-65-0) ログ・ストアの作成 [58](#page-65-0) ストリーム [Stream] ビューでの表示 [97](#page-104-0) エラーのモニタリング [63](#page-70-0) カラム式の編集 [48](#page-55-0) スキーマ [6](#page-13-0) スキーマ検出 [31](#page-38-0) 概要 [5](#page-12-0) 構造 [6](#page-13-0)

# せ

セキュリティ スタジオでの認証 [79](#page-86-0)

# て

データ アップロード [98](#page-105-0) 手動入力 [99](#page-106-0)

データのアップロード ESP サーバ [98](#page-105-0) ファイル・タイプ [98](#page-105-0) データフロー・プログラミング 概要 [3](#page-10-0) 例 [3](#page-10-0) データベース Sybase Event Stream Processor との比較 [2](#page-9-0) データ型 手動入力の設定 [116](#page-123-0) データ入力 環境設定 [115](#page-122-0) テキスト・エディタ 次も参照: CCL [エディタ](#page-130-0) テキスト・オーサリング 概要 [9](#page-16-0) テスト 手動パブリッシュ [99](#page-106-0) デバッグ [104](#page-111-0) [Run-Test] パースペクティブ [105](#page-112-0) Event Tracer [105](#page-112-0) ウォッチ変数 [107,](#page-114-0) [110,](#page-117-0) [111](#page-118-0) ステップ [112](#page-119-0) ブレークポイント [107](#page-114-0)[–109](#page-116-0) 一時停止 [112](#page-119-0)

# と

トポロジ・ストリーム [107](#page-114-0)

# は

バインド ストリーム [90](#page-97-0) ルール [90](#page-97-0) 編集 [89](#page-96-0) パスワード 要件 [79](#page-86-0) パターン [36](#page-43-0) 一致 [46](#page-53-0) パフォーマンス スラックの限度 [34](#page-41-0) パフォーマンス図 保存 [101](#page-108-0) パブリッシュ テスト [99](#page-106-0)

手動入力 [99](#page-106-0) パラメータ プロジェクト設定での表示 [92](#page-99-0) パレット Flex の図形 [61](#page-68-0) 図形 [24](#page-31-0) 入力ウィンドウの追加 [33](#page-40-0)

# てト

```
ビジュアル・エディタ 36, 41, 65
  アクセス 27
  キーボード・ショートカット 65
  データフローの作成 47
  ビュー 22
  レイアウトの変更 29
  21
  集約 39
  単純なクエリ 38, 46
  単純なユニオン・クエリ 45
  単純な計算クエリ 40
ビジュアル・オーサリング
  22概要 9
  図 21
ビュー
  [Authoring] パースペクティブ 22
```
# ふ

```
フィルタ 36
  作成 38
フィルタリング
  メタデータ・ストリーム 84
フェールオーバ 92
プライマリ・キー
  キー・カラムの設定 47
プレイバック・ビュー
  記録 103
  再生 104
プレイバック・ファイル 103
  再生 104
ブレークポイント
  デバッグ 107
  ローカル 108
```
出力 [108](#page-115-0) 追加 [109](#page-116-0) 入力 [108](#page-115-0) プロジェクト インポート [19](#page-26-0) クラスタ環境 [80](#page-87-0) テスト [83](#page-90-0) デバッグ [83](#page-90-0) ローカル・クラスタ内で実行 [77](#page-84-0) ワークスペースへの追加 [80](#page-87-0) ワークスペース内の複数のプロジェクト [80](#page-87-0) 開く [18](#page-25-0), [19](#page-26-0) 概要 [4](#page-11-0) 作成 [16](#page-23-0) 実行 [83](#page-90-0), [84](#page-91-0) 図 [21](#page-28-0) 接続 [77](#page-84-0) 設定 [85](#page-92-0), [86,](#page-93-0) [88](#page-95-0), [89,](#page-96-0) [91](#page-98-0), [92,](#page-99-0) [94](#page-101-0) 単純なプロジェクトの作成 [29](#page-36-0) 配備 [85](#page-92-0) 複数のプロジェクトの実行 [80](#page-87-0) 要素の削除 [50](#page-57-0) プロジェクトのコンパイル File Explorer [83](#page-90-0) プロジェクトのバインド [87](#page-94-0) プロジェクトの作成 スタジオ [16](#page-23-0) プロジェクトの実行 ローカル・クラスタ内 [77](#page-84-0) プロジェクト設定 [85](#page-92-0) クラスタ [88](#page-95-0) プロジェクトのバインド [87](#page-94-0) プロジェクト配備オプション [92](#page-99-0) 開く [86](#page-93-0) 結び付き [92](#page-99-0) 作成 [86](#page-93-0) 編集 [86](#page-93-0), [89,](#page-96-0) [91](#page-98-0), [92,](#page-99-0) [94](#page-101-0) プロジェクト配備 プロジェクト・オプションの追加 [94](#page-101-0) プロジェクト・タイプの設定 [94](#page-101-0) 結び付きの追加 [94](#page-101-0) プロパティ スキーマ検出 [119](#page-126-0)

索引

## ほ

ホット・キー [65,](#page-72-0) [69](#page-76-0)

# ま

マイグレーション AleriML [17,](#page-24-0) [18](#page-25-0)

# め

メタデータ・ストリーム フィルタリング [84](#page-91-0) メモリ・ストア [58](#page-65-0) 作成 [60](#page-67-0)

# も

モジュール CCL モジュール・ファイルの作成 [54](#page-61-0) プロジェクト内での作成 [53](#page-60-0) プロジェクト内での使用 [56](#page-63-0) 規則 [52](#page-59-0) モジュール性 インポート [55](#page-62-0) ビジュアル・エディタでのモジュールの 作成 [53](#page-60-0) プロジェクト内でのモジュールの使用 [56](#page-63-0) モジュール・ファイルの作成 [54](#page-61-0) ロード・モジュールの挿入 [56](#page-63-0) ロード・モジュールの編集 [56](#page-63-0) 概要 [52](#page-59-0) 編集 [53](#page-60-0)

### ゆ

ユニオン [36](#page-43-0) 単純なクエリ [45](#page-52-0)

# り

リモート・クラスタ [80](#page-87-0), [88](#page-95-0)

# れ

```
レイアウト
  変更 29
レコード
  データのエイジング 62
```
# ろ

ローカル・クラスタ [80](#page-87-0), [88](#page-95-0) プロジェクトの実行 [84](#page-91-0) ロード・モジュール インポート [55](#page-62-0) プロジェクトへの挿入 [56](#page-63-0) 編集 [56](#page-63-0) ログ・ストア [58](#page-65-0) 作成 [58](#page-65-0) ログイン 認証方法 [79](#page-86-0) ログイン方法 次を参照: 認証

# わ

ワークスペース プロジェクトの追加 [80](#page-87-0) 基本 [13](#page-20-0) 作成 [80](#page-87-0) 削除 [80](#page-87-0)